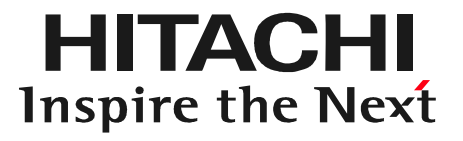

# **↑レ IV I <sup>ー</sup> 〇 〇 〇 〇**<br>《乍 成 手 順<br><sub>生日立オートパーツ&サービス<br>® Hitachi Auto Parts&Service Co., Ltd. 2019. All rights reserved. 0</sub> 日立ダイアグモニタHDM-8000 健康診断シート作成手順

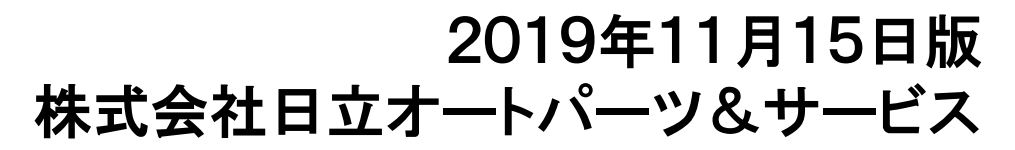

本資料の内容は予告無く変更する場合がございます。

#### 目次

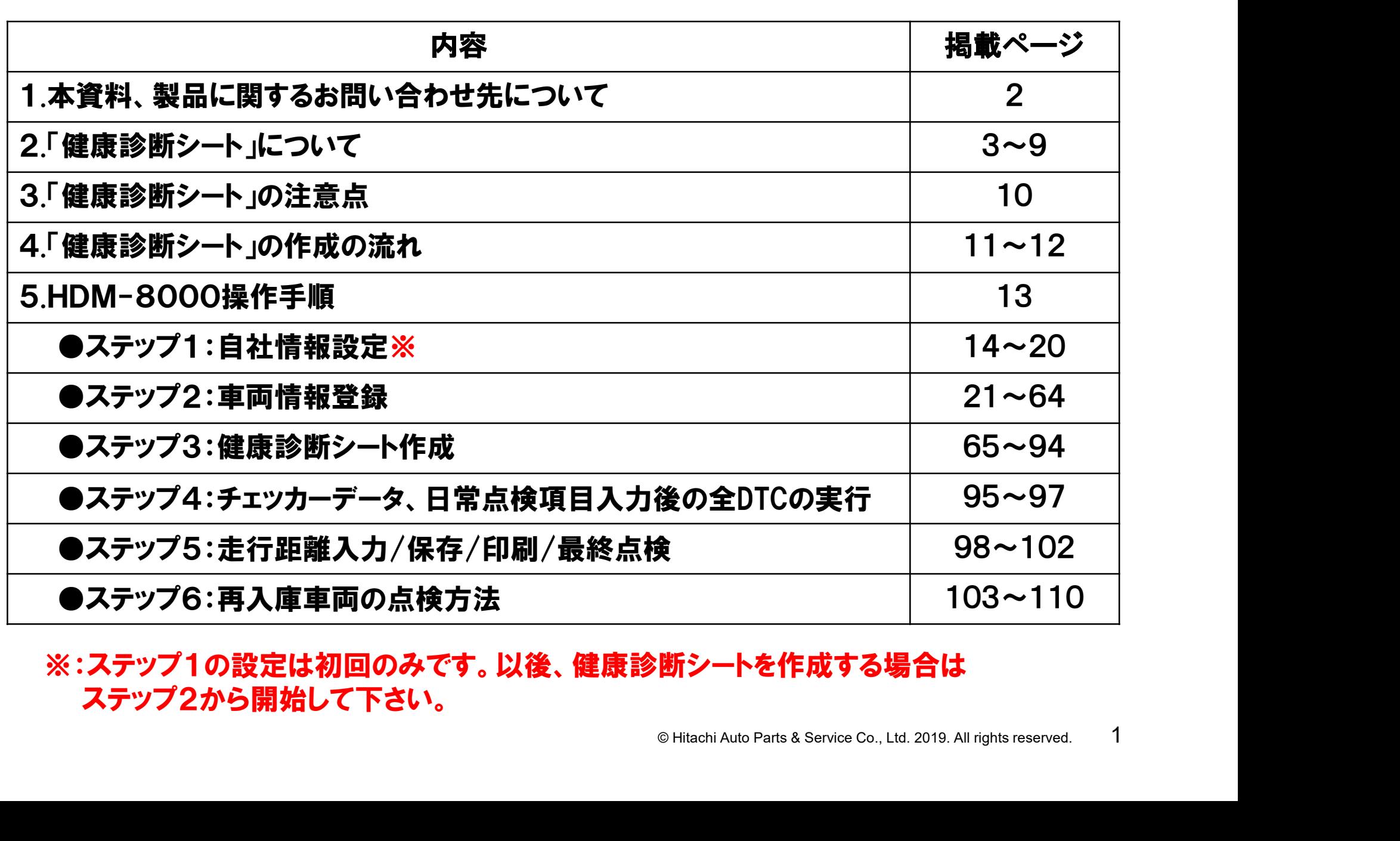

※:ステップ1の設定は初回のみです。以後、健康診断シートを作成する場合は ステップ2から開始して下さい。

本資料、もしくは日立ダイアグモニタHDM-8000の操作方法等 に関するご不明点につきましては、下記までお問い合わせ下さい。

> 〒135-0062 東京都江東区東雲2-10-14 株式会社日立オートパーツ&サービス カスタマーサポートセンター 電 話:03-3527-6323 ファックス:03-3527-6324

- 6324<br>自動車健康診断ホーム<br>!下さい。<br>'hdm\_usr/html/index.php<br>!能に絞って編集されております。<br>® Hitachi Auto Parts & Service Co., Ltd. 2019. All rights reserved. 2 また、製品情報、取扱説明書等は日立自動車健康診断ホーム ページにも掲載しておりますので御参照下さい。
- URL:https://www.hdm.hitachiautoparts.co.jp/hdm\_usr/html/index.php ※本資料は「健康診断シート」作成に関連する機能に絞って編集されております。

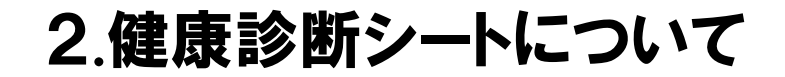

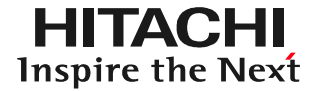

#### (1)概要

#### HDM8000は全自己診断結果、各種チェッカーの計測結果を 集約した点検整備レポート「健康診断シート」の出力が可能です。

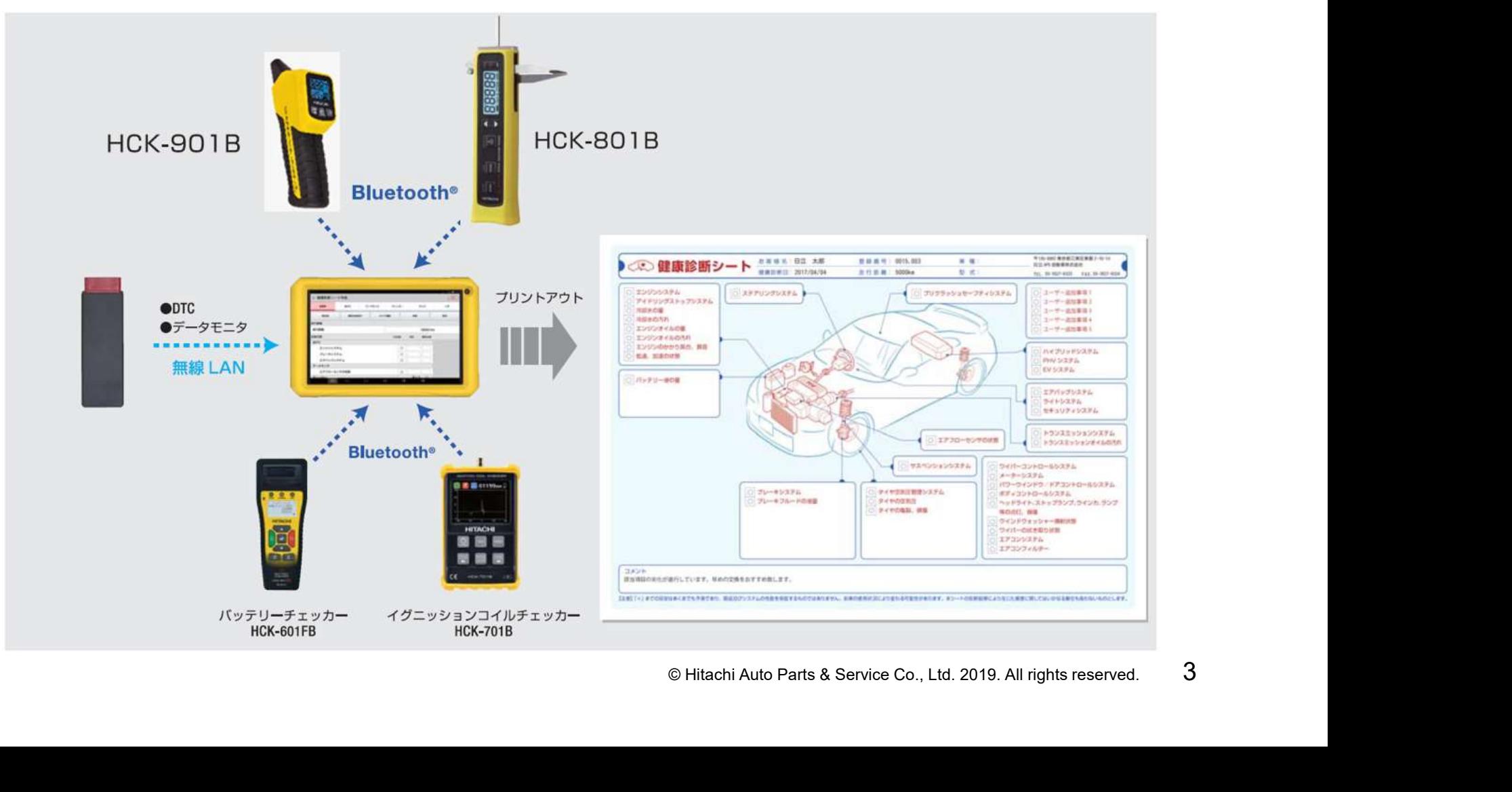

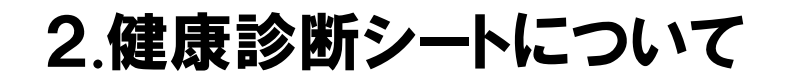

### (2)出力例(1/5) 健康診断シートは最大5枚(総合点検結果+詳細結果)出力されます。

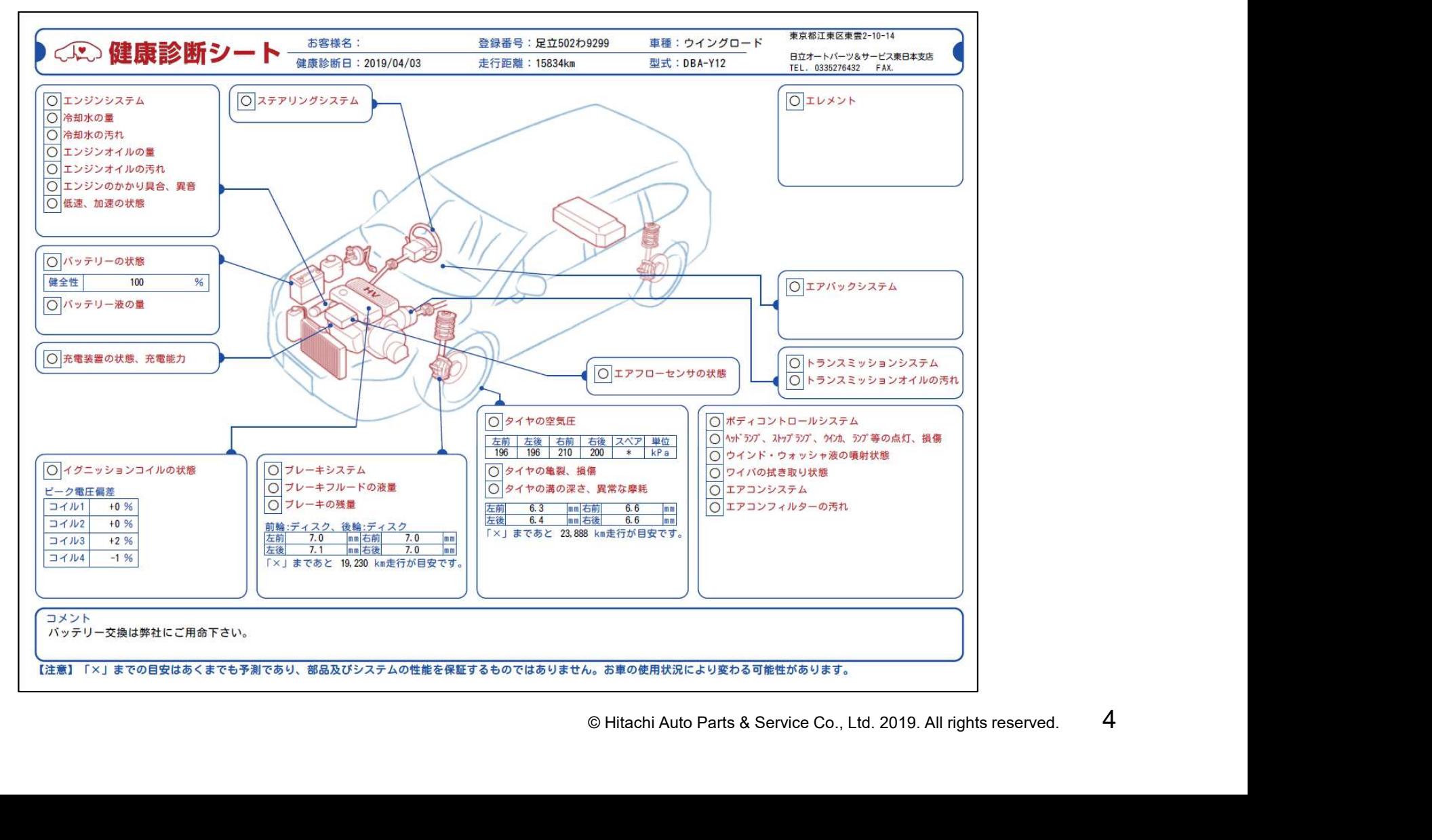

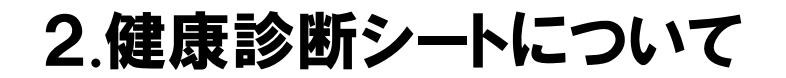

## (2)出力例(2/5) 健康診断シートは最大5枚(総合点検結果+詳細結果)出力されます。

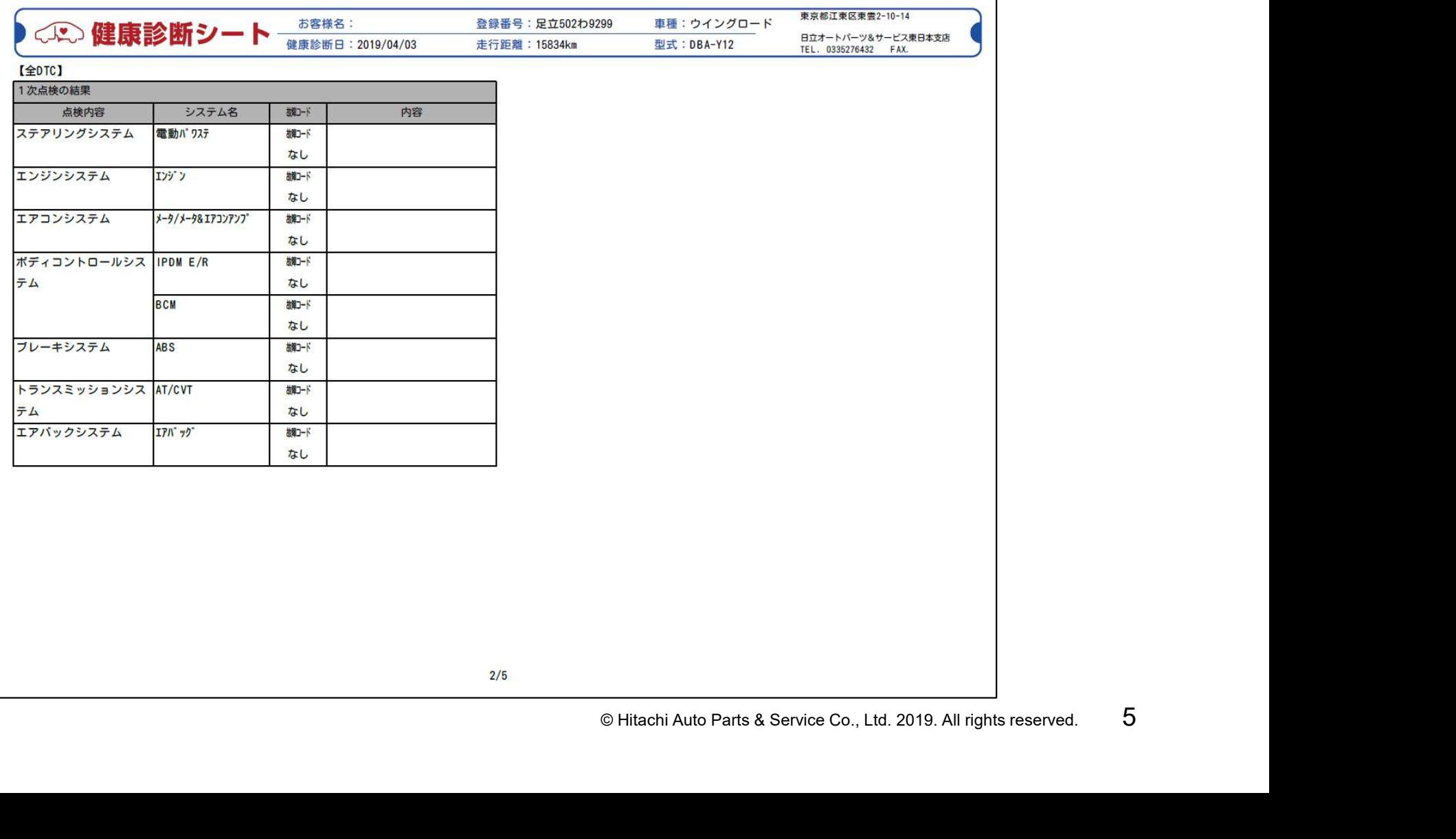

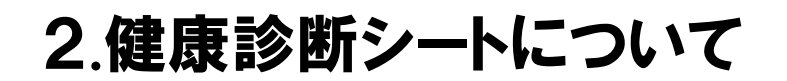

### (2)出力例(3/5) 健康診断シートは最大5枚(総合点検結果+詳細結果)出力されます。

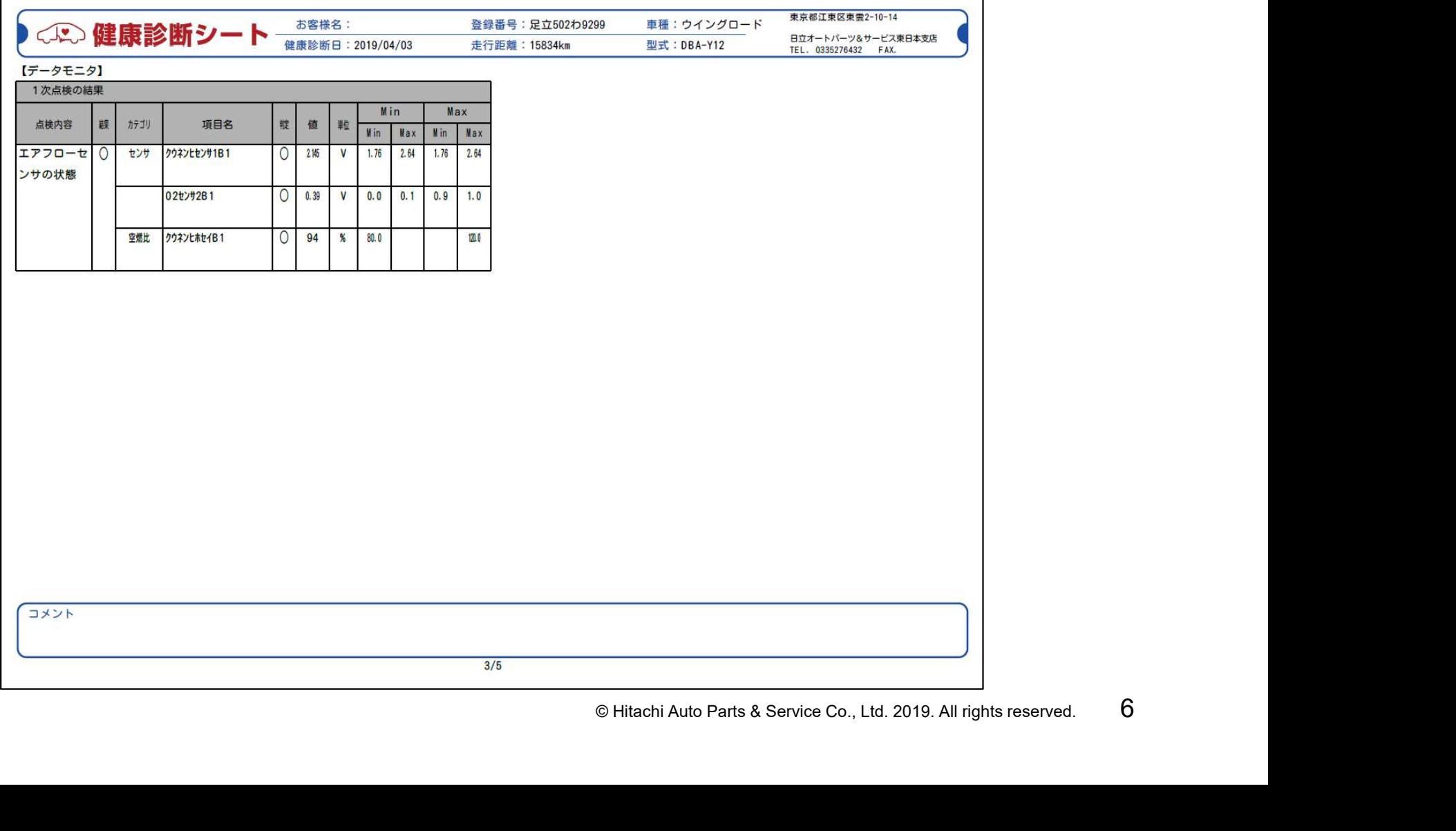

#### 2.健康診断シートについて

# (2)出力例(4/5) 健康診断シートは最大5枚(総合点検結果+詳細結果)出力されます。

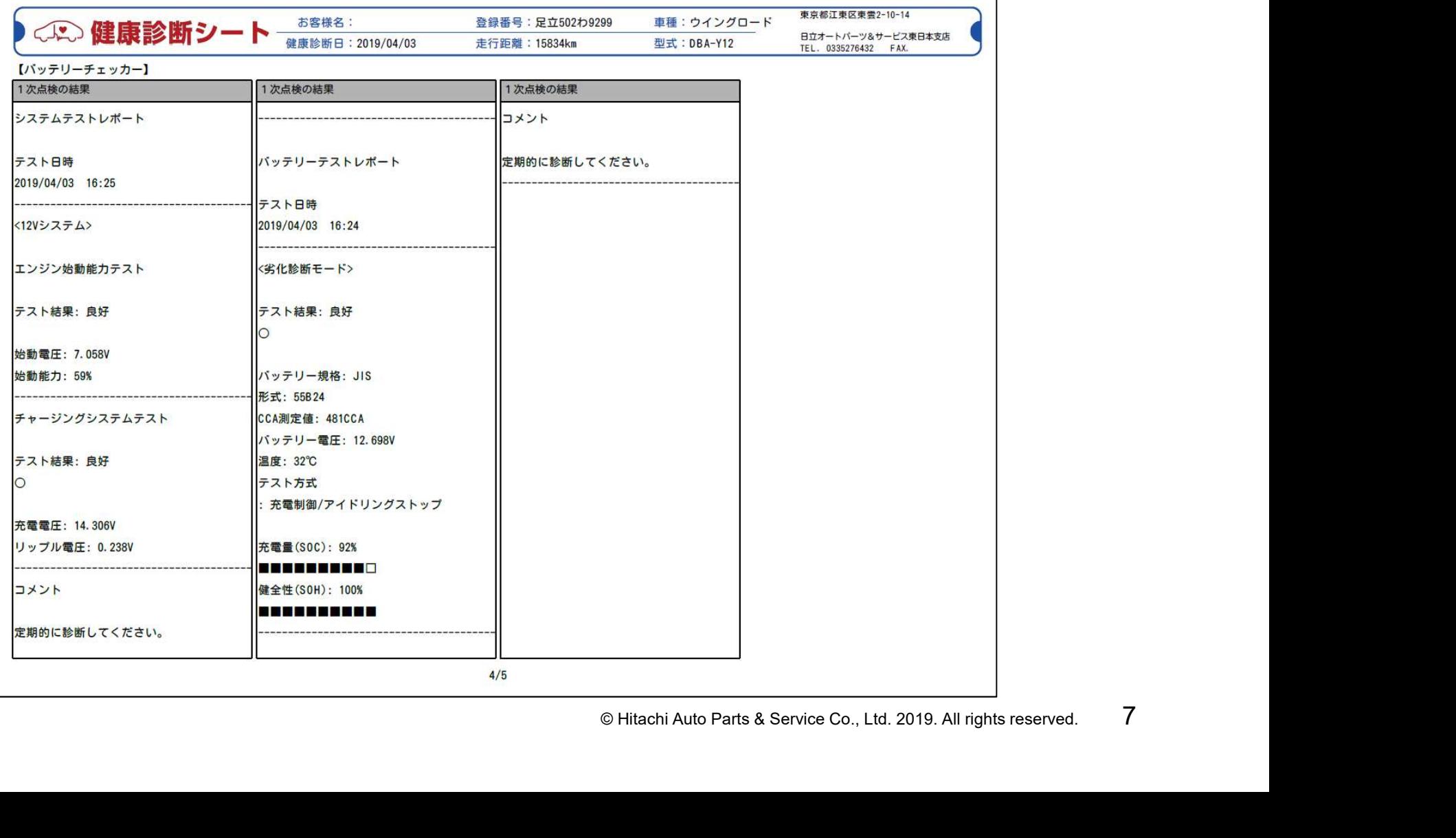

#### 2.健康診断シートについて

# (2)出力例(5/5) 健康診断シートは最大5枚(総合点検結果+詳細結果)出力されます。

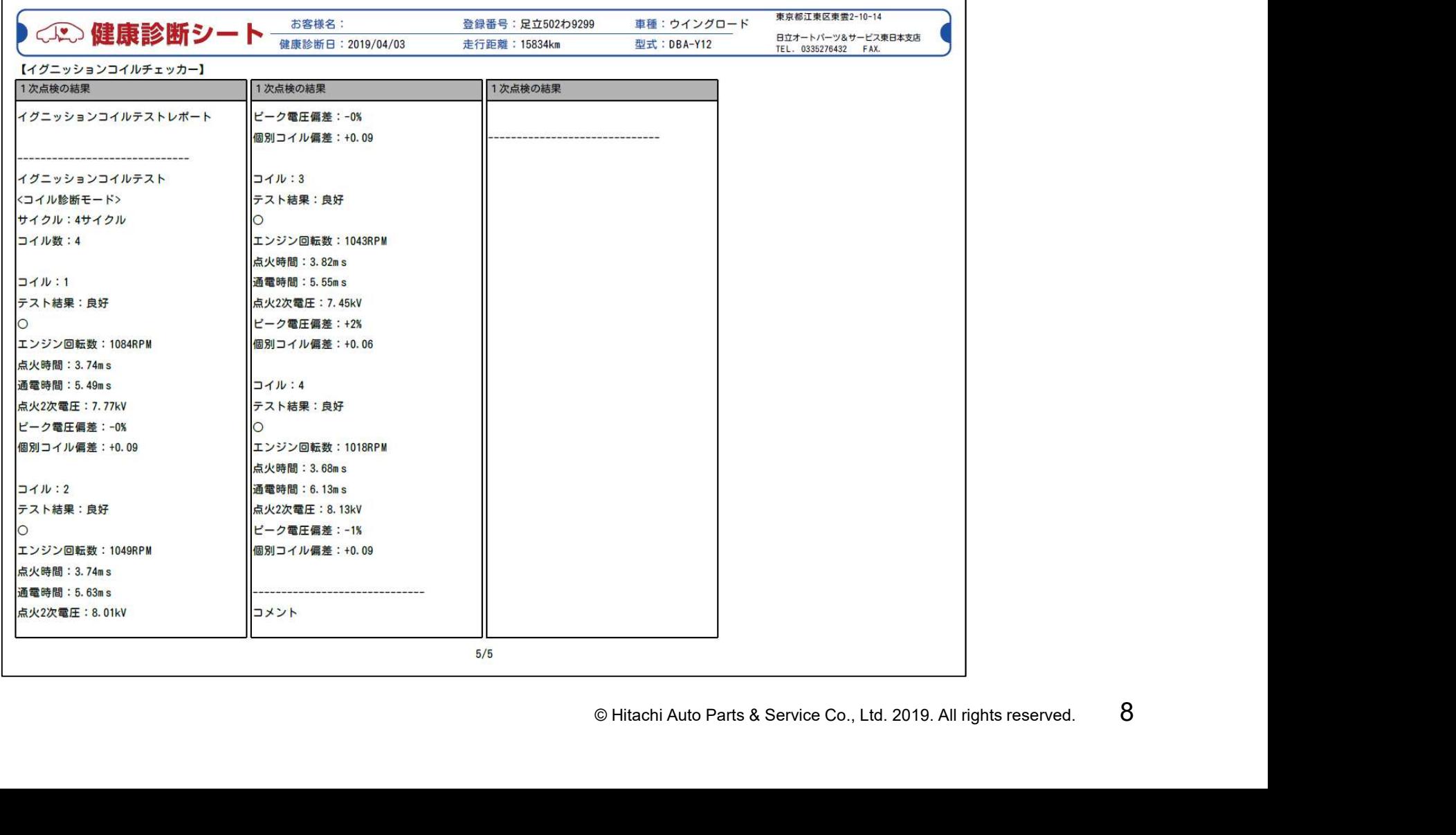

#### 2.健康診断シートについて

# (3)出力例(シンプルレイアウト) 車両イメージが無いシンプルレイアウトでの出力も可能です。

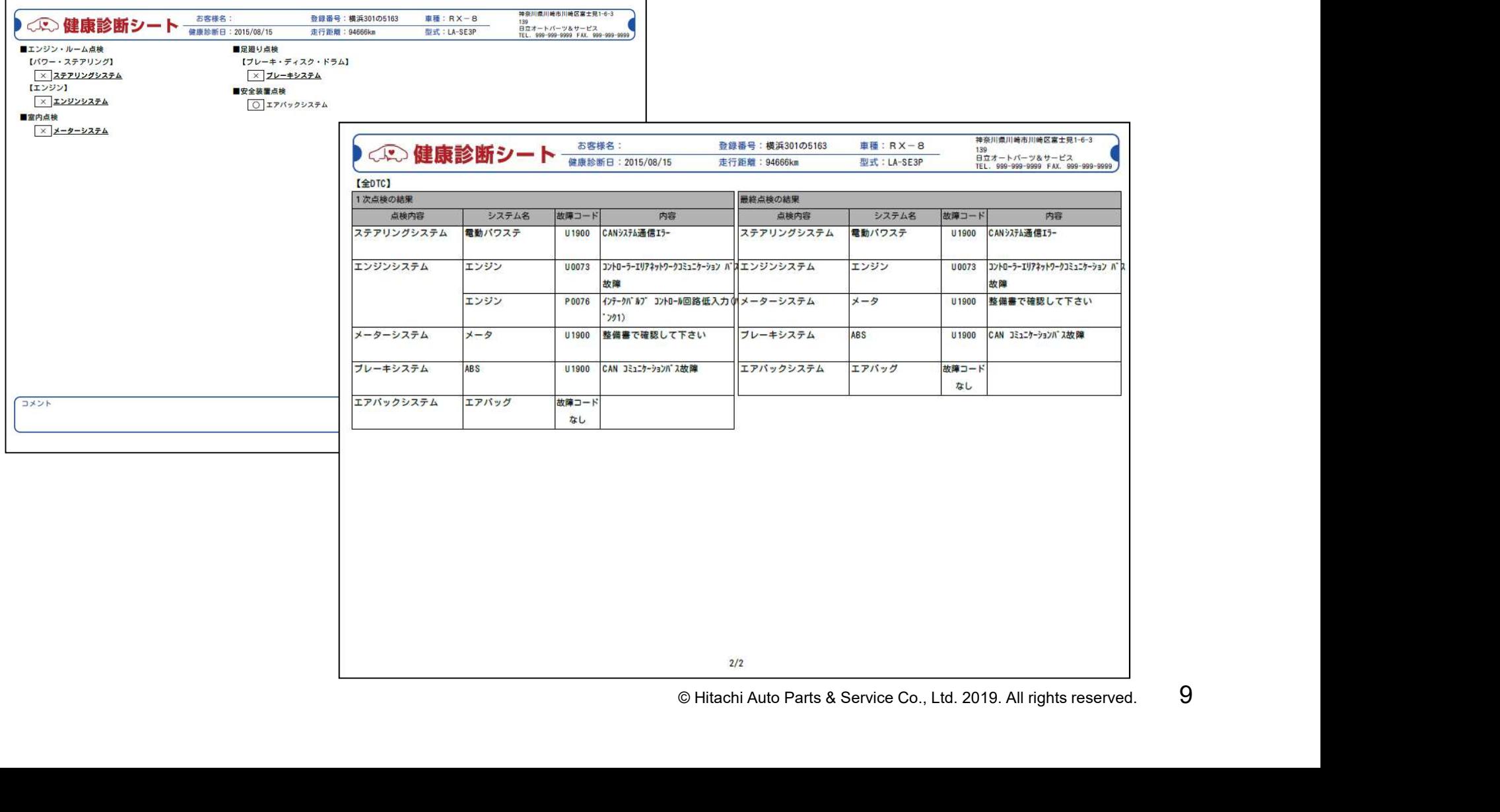

#### 3.健康診断シートの注意点

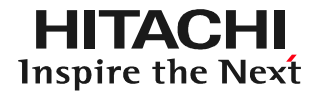

(1)点検結果「エアフローセンサの状態」について ○エアフローセンサの状態

- ・エンジンのデータモニタ項目の内、空燃比補正の値が上限値 となっているか、下限値となっているかで判定した簡易的な点検 結果です。△が表示された場合はエアフローセンサと周辺系統の 点検を必ず実施して下さい。
- © Hitachi Auto Parts & Service Co., Ltd. 2019. All rights reserved. <sup>10</sup> ・本項目の判定はガソリンエンジンでの判定値を使用しております。 ディーゼル車の場合、判定結果が△と表示される場合、もしくは 本項目が表示されない場合があります。
- (2)交換時期や残距離の表示について バッテリーやタイヤ等、次回の交換時期や 残距離等の劣化予測の出力に当たっては 日付、計測値が異なる2つの点検結果の 入力が必要です。(前回、今回)

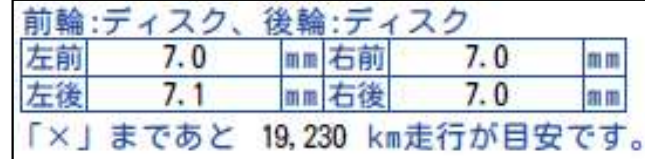

#### 4.健康診断シートの作成の流れ

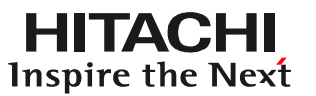

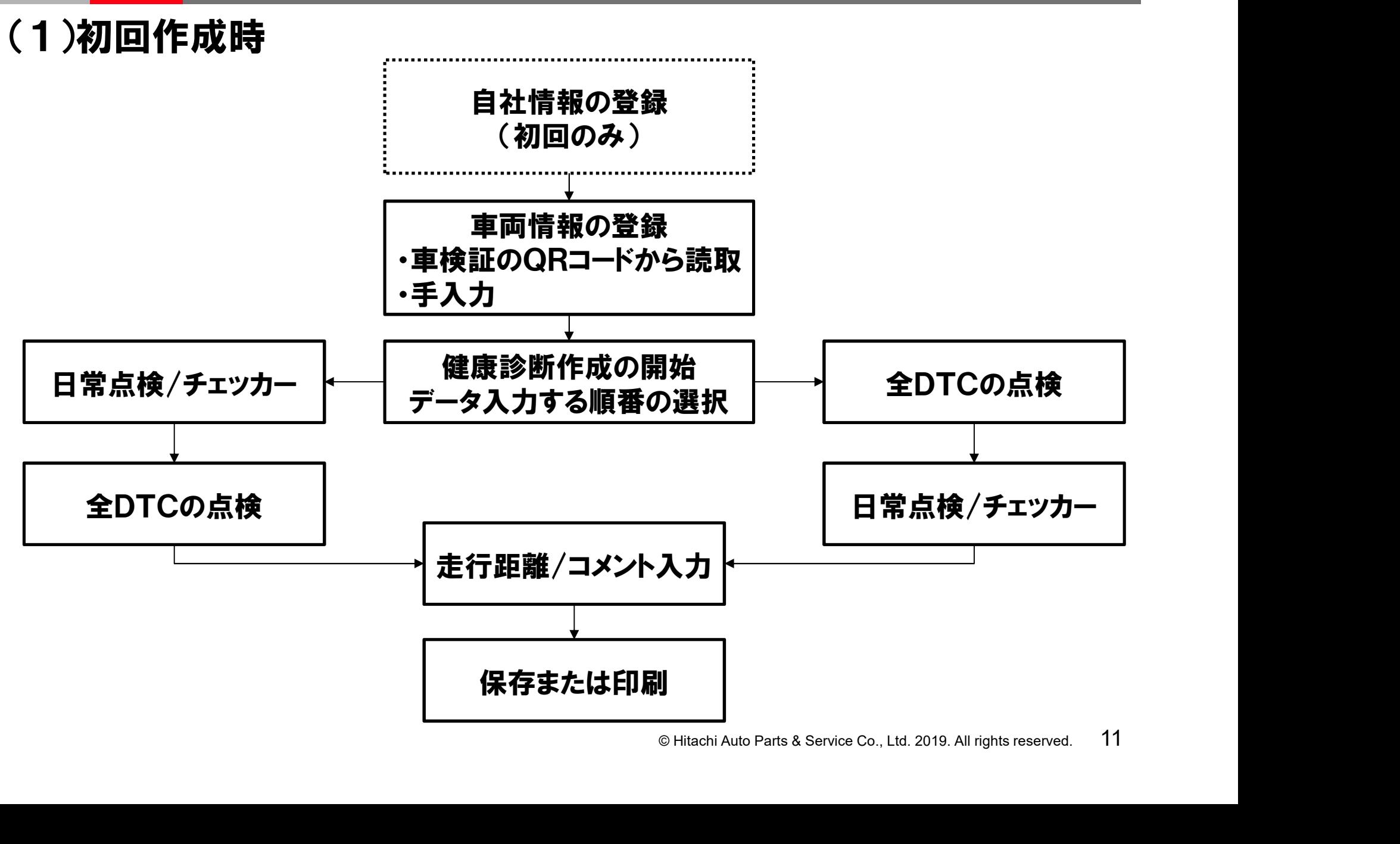

#### 4.健康診断シートの作成の流れ

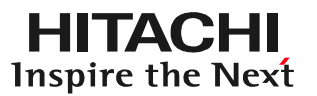

### (2)再入庫車両を点検する場合

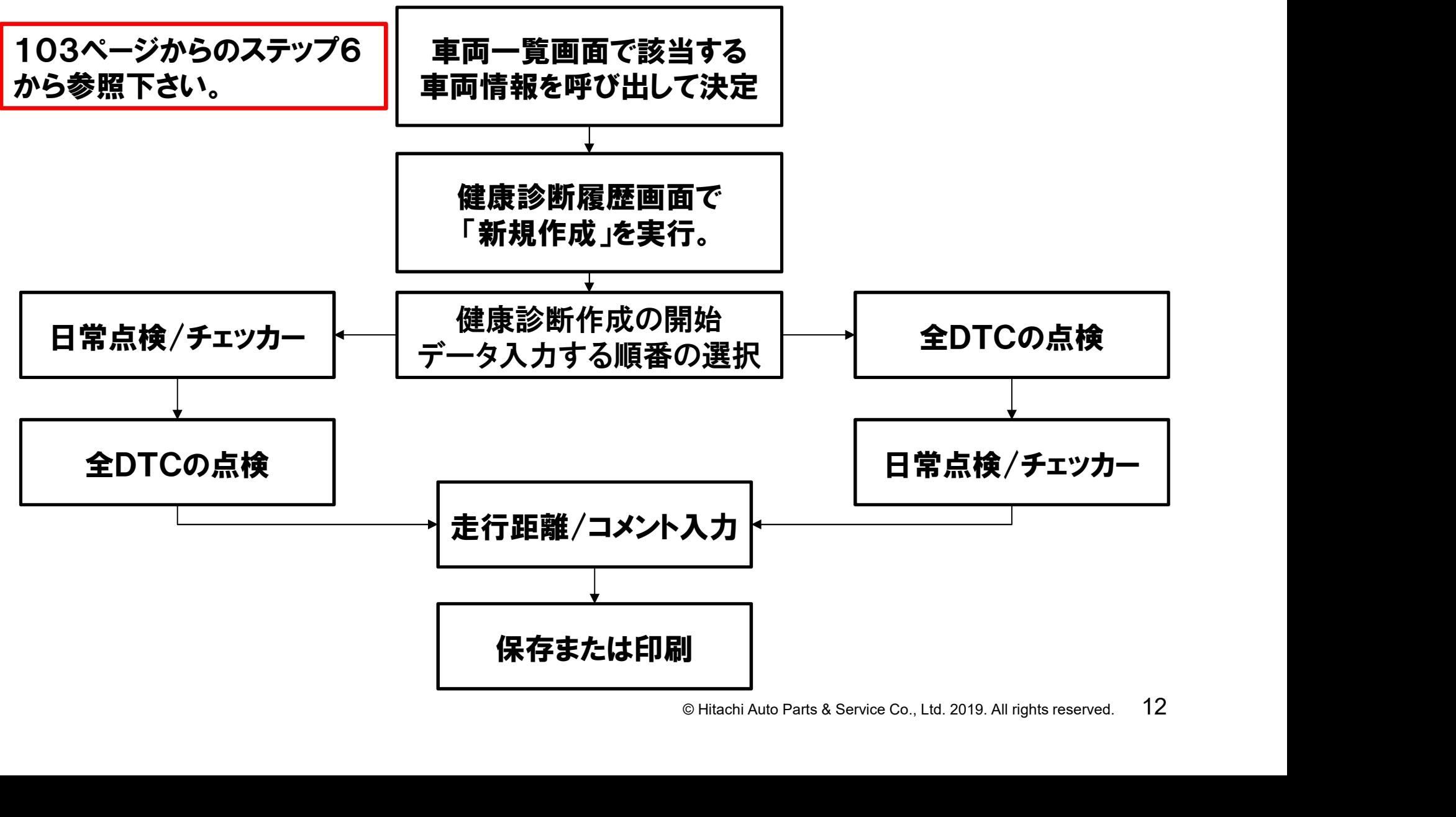

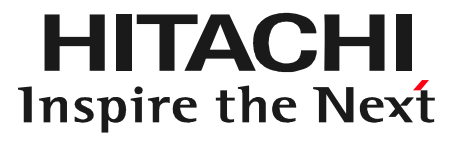

# $\frac{1}{2}$   $\frac{1}{2}$  5.HDM8000操作手順

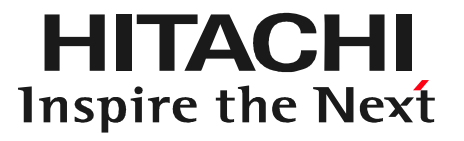

# EV CHI<br>EV ALL<br>© Hitachi Auto Parts & Service Co., Ltd. 2019. All rights reserved. 14 ステップ1 自社情報設定

#### 健康診断シートに印刷する自社工場名、住所等の情報を印刷するための設定です。

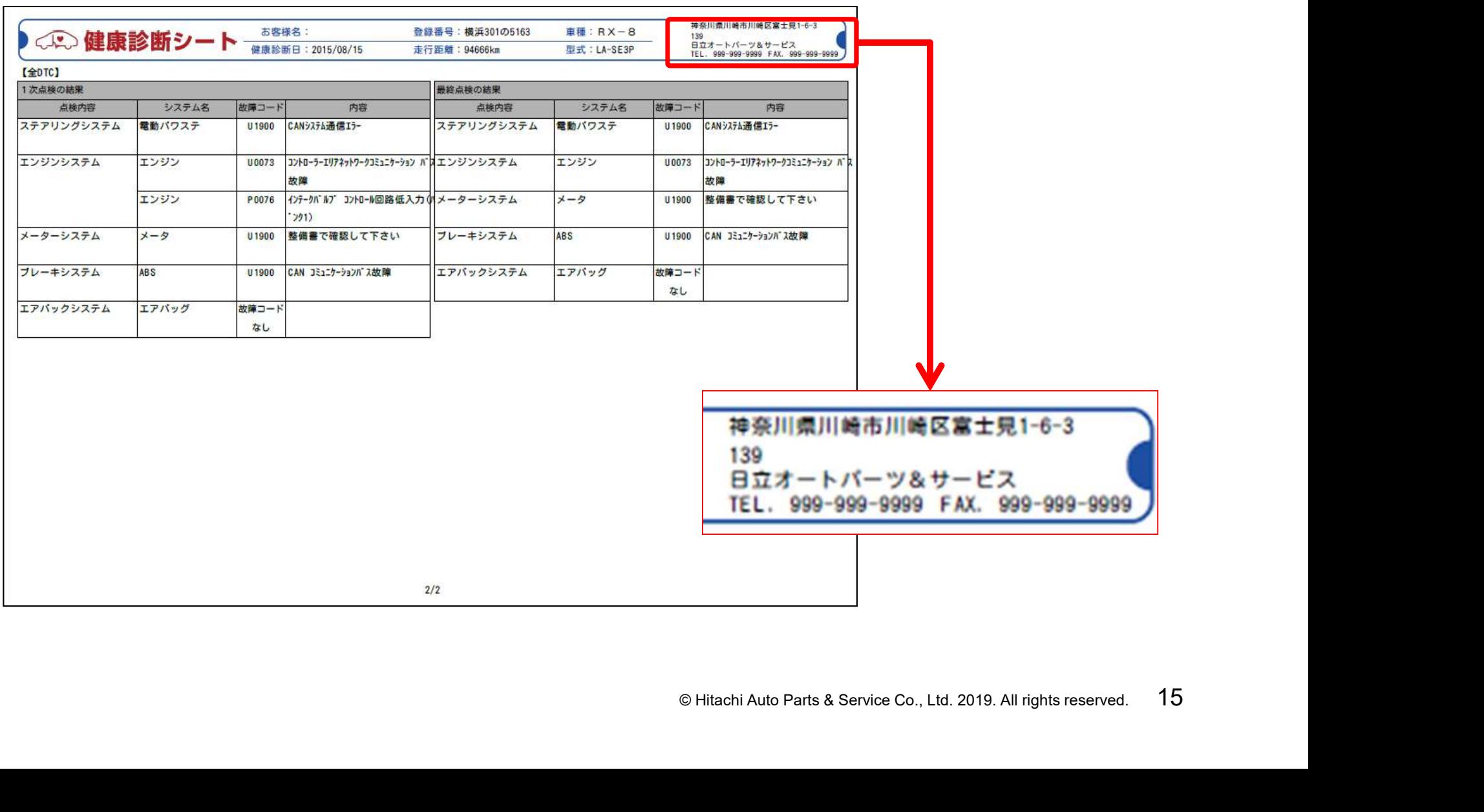

#### 手順1. 自社情報設定画面の呼び出し

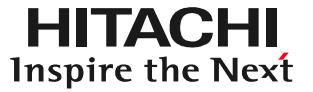

ルートメニューを表示させて、ルートメニューの「自社情報設定」をタップして下さい。

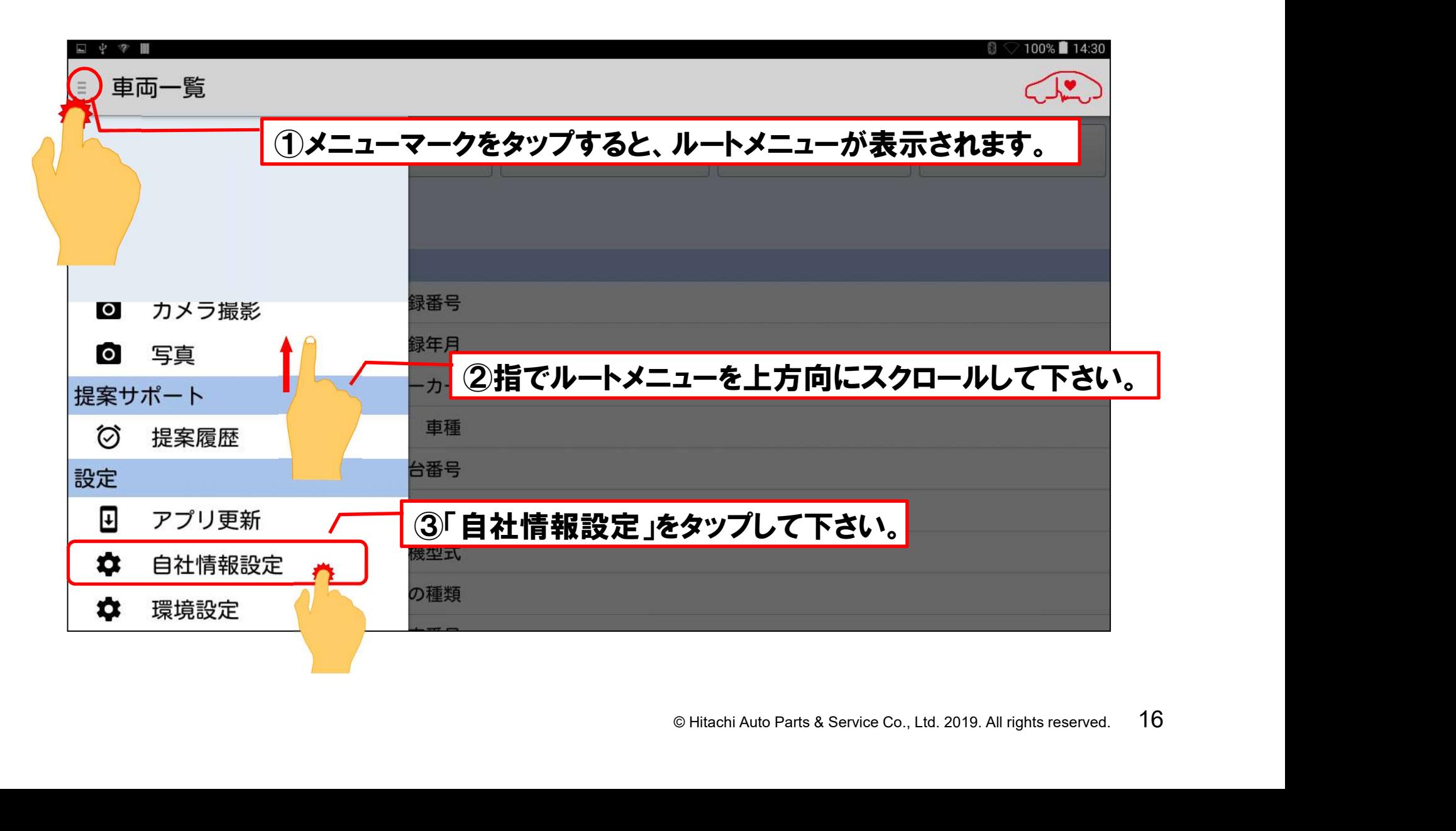

# 手順2.自社情報の入力

#### 「自社情報設定」画面が表示されます。キーボードが表示されますので、会社名、 電話番号、住所等の自社情報を入力して下さい。

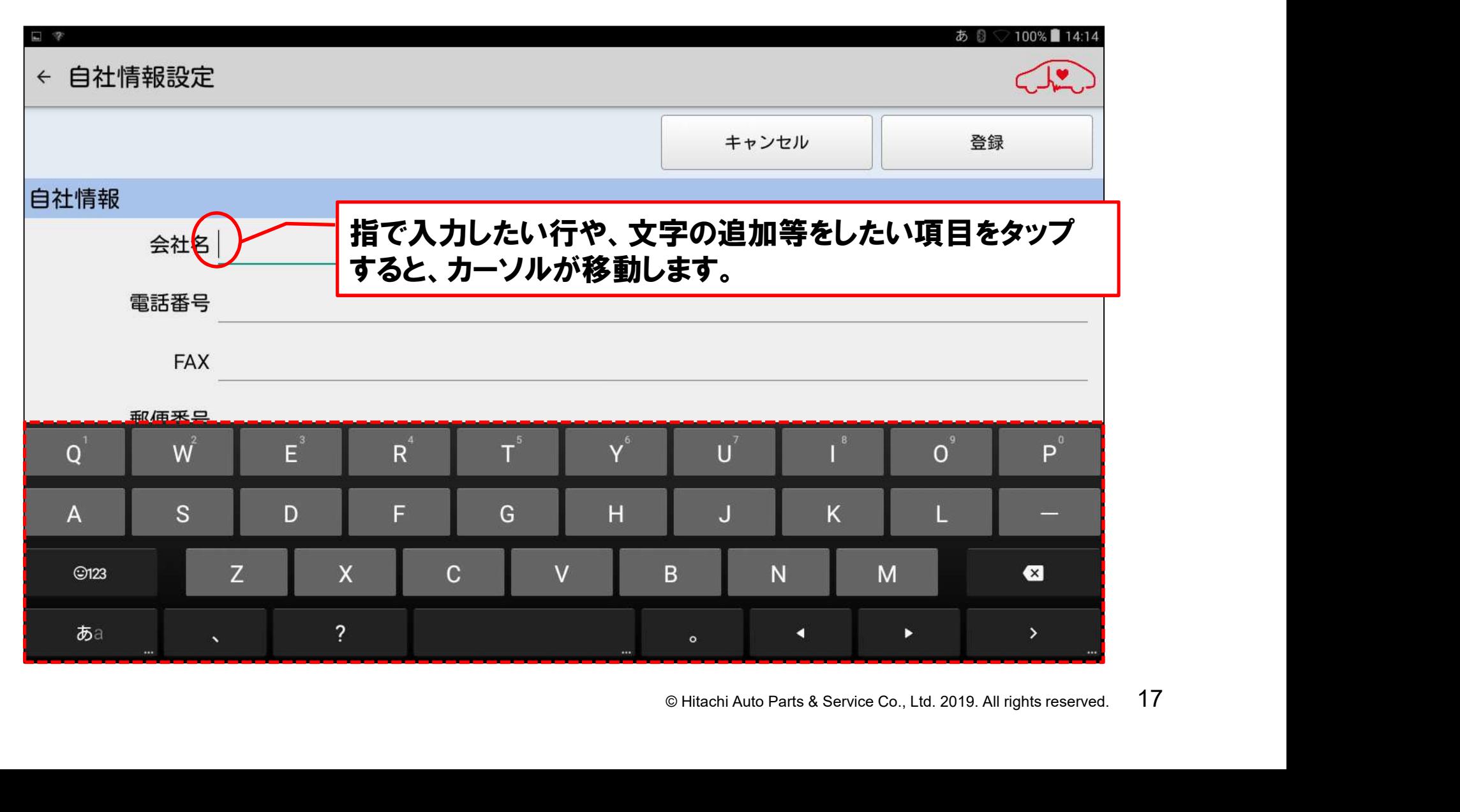

#### 手順3.自社情報の印字する順番の設定

**HITACHI Inspire the Next** 

会社名、電話番号、FAX番号、郵便番号、住所を入力されましたら、「自社情報印字 設定」で自社情報を健康診断シートに印字する順番を設定します。

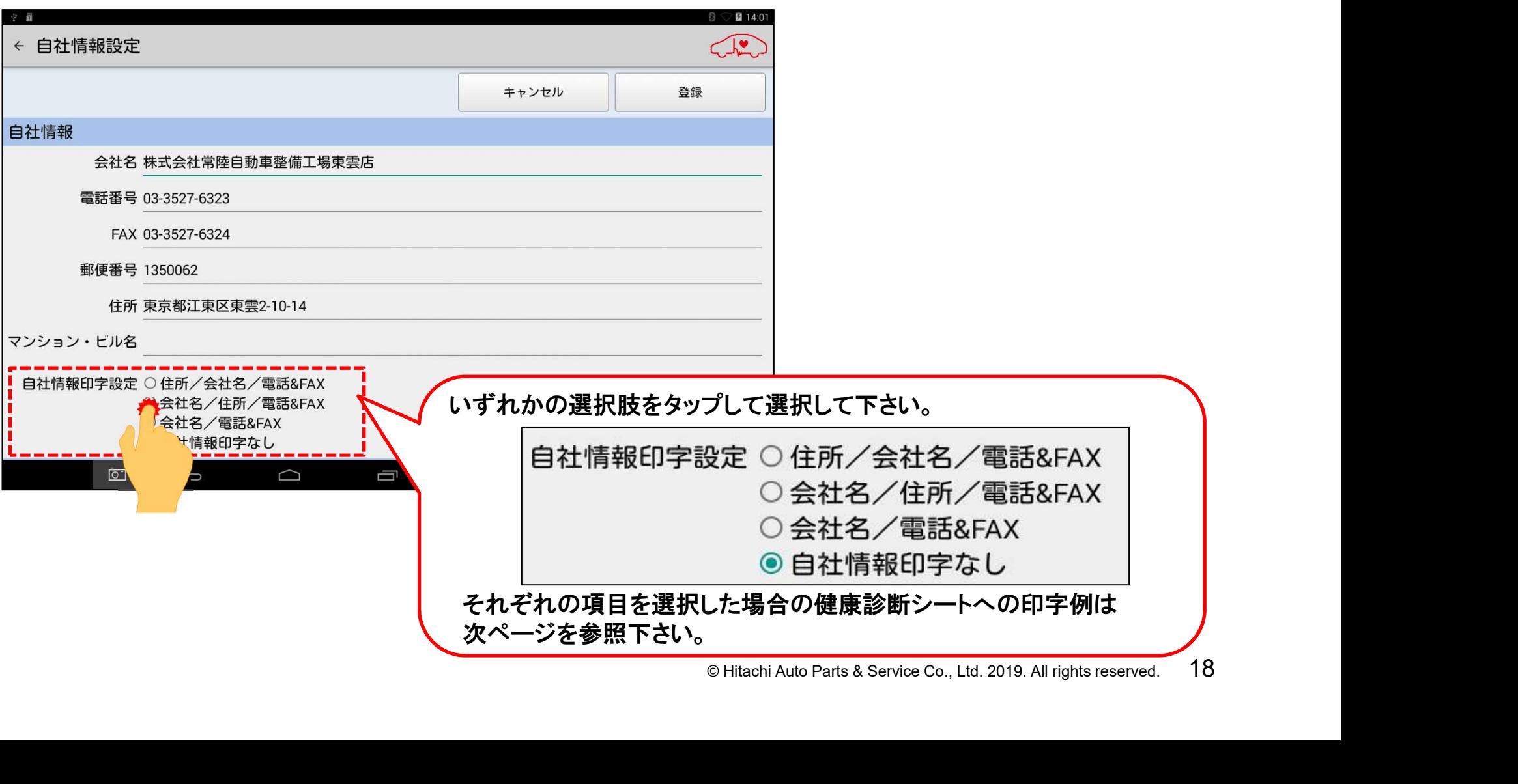

# 【設定別の印字状態】

#### 「自社情報印字なし」以外のいずれかを選択した場合、下記の様な印字となります。 尚、「自社情報印字なし」を選択した場合は空欄となります。

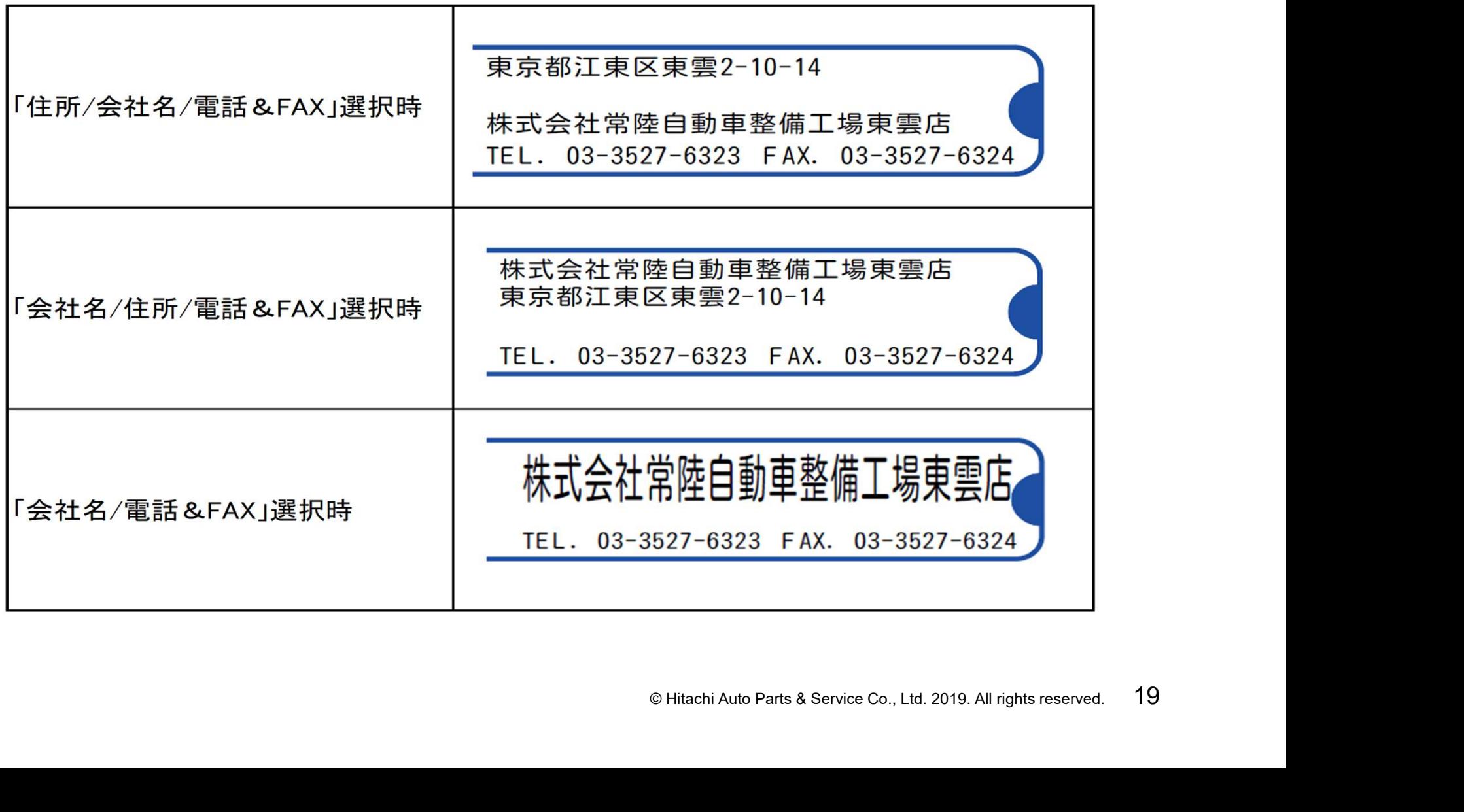

# 手順3.入力内容の登録

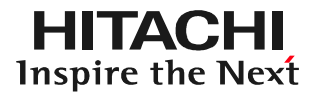

#### 入力内容を確認後、「登録」をタップして完了して下さい。

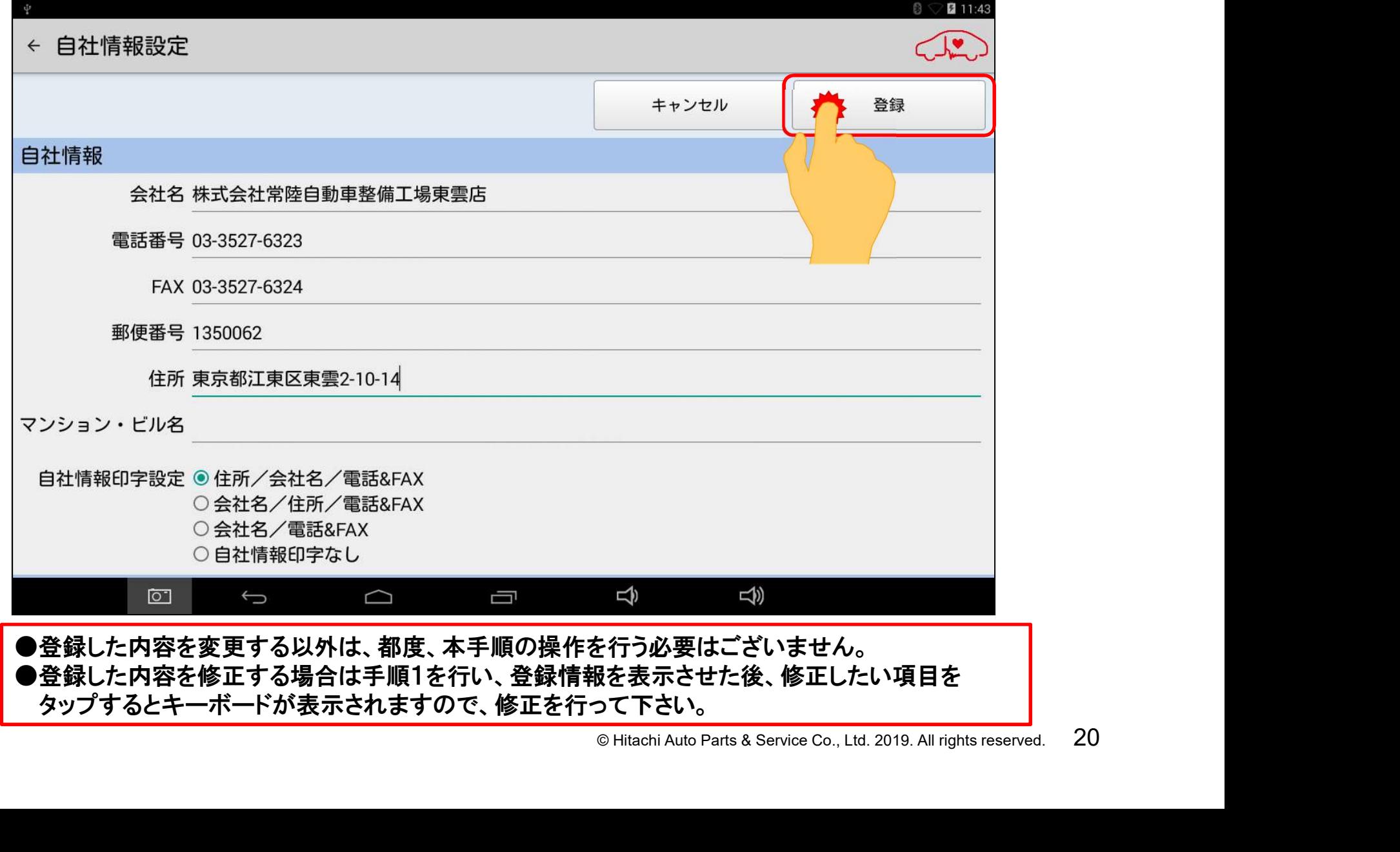

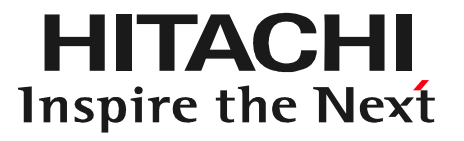

# ENCERTIFICATION<br>
COMPARTS A Service Co., Ltd. 2019. All rights reserved. 21 ステップ2 車両情報登録

# ステップ2.車両情報登録について

- HDM-8000は健康診断シートや故障診断機能で保存したデータを再表示 させる「索引」として、車検証に記載されている登録番号や車体番号を使用します。 その為、車検証の記載情報を入力する「車両情報登録」を行う必要がございます。
- 「車両情報登録」は下記2つの手順がございますので、状況に応じて、いずれか の手順を選択して下さい。
	- © Hitachi Auto Parts & Service Co., Ltd. 2019. All rights reserved. <sup>22</sup> ①車検証に印刷されているQRコードを使用して車両情報を登録 HDM8000のタブレット本体のカメラを使用してQRコードから車検証の 記載情報を取り込み、車両情報を登録します。 ⇒23ページからの「手順A」を参照して下さい。
	- ②手入力で車両情報を登録

HDM8000アプリのソフトウェアキーボードを使用して、車検証の記載情報 を入力します。

**⇒34ページからの「手順B」を参照して下さい。** 

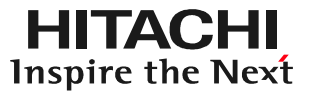

# © Hitachi Auto Parts & Service Co., Ltd. 2019. All rights reserved. <sup>23</sup> 手順A 車検証のQRコードから取込み

(1)車検証入れから車検証を取り出し、照明等がある明るい場所で、平面な場所に 車検証を設置して下さい。

(2)車検証の準備が完了されましたら、画面上の新規車両をタップして下さい。

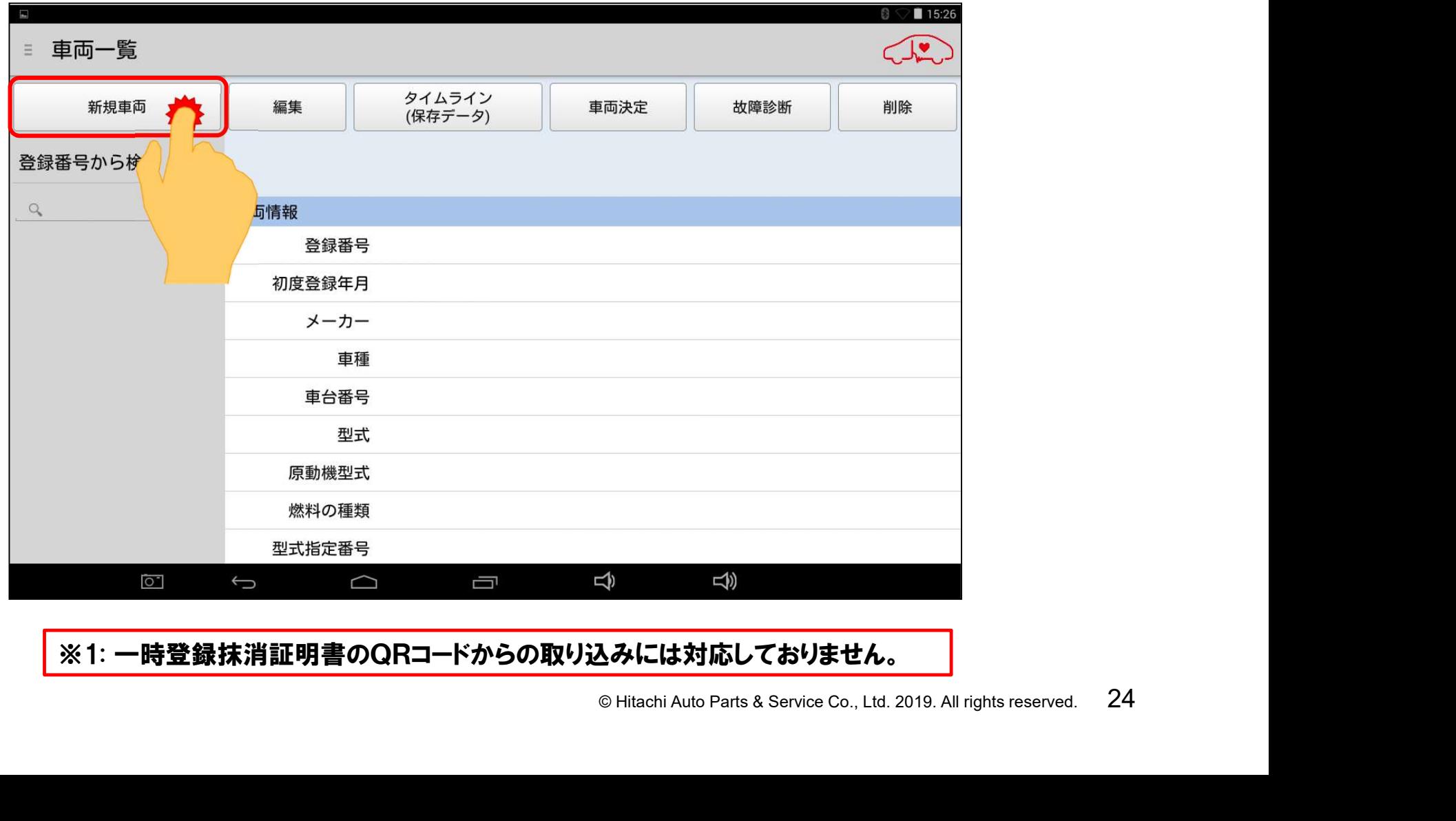

#### ※1: 一時登録抹消証明書のQRコードからの取り込みには対応しておりません。

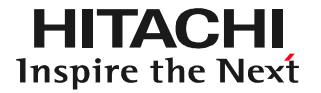

(3)車両情報の読取画面が起動します。

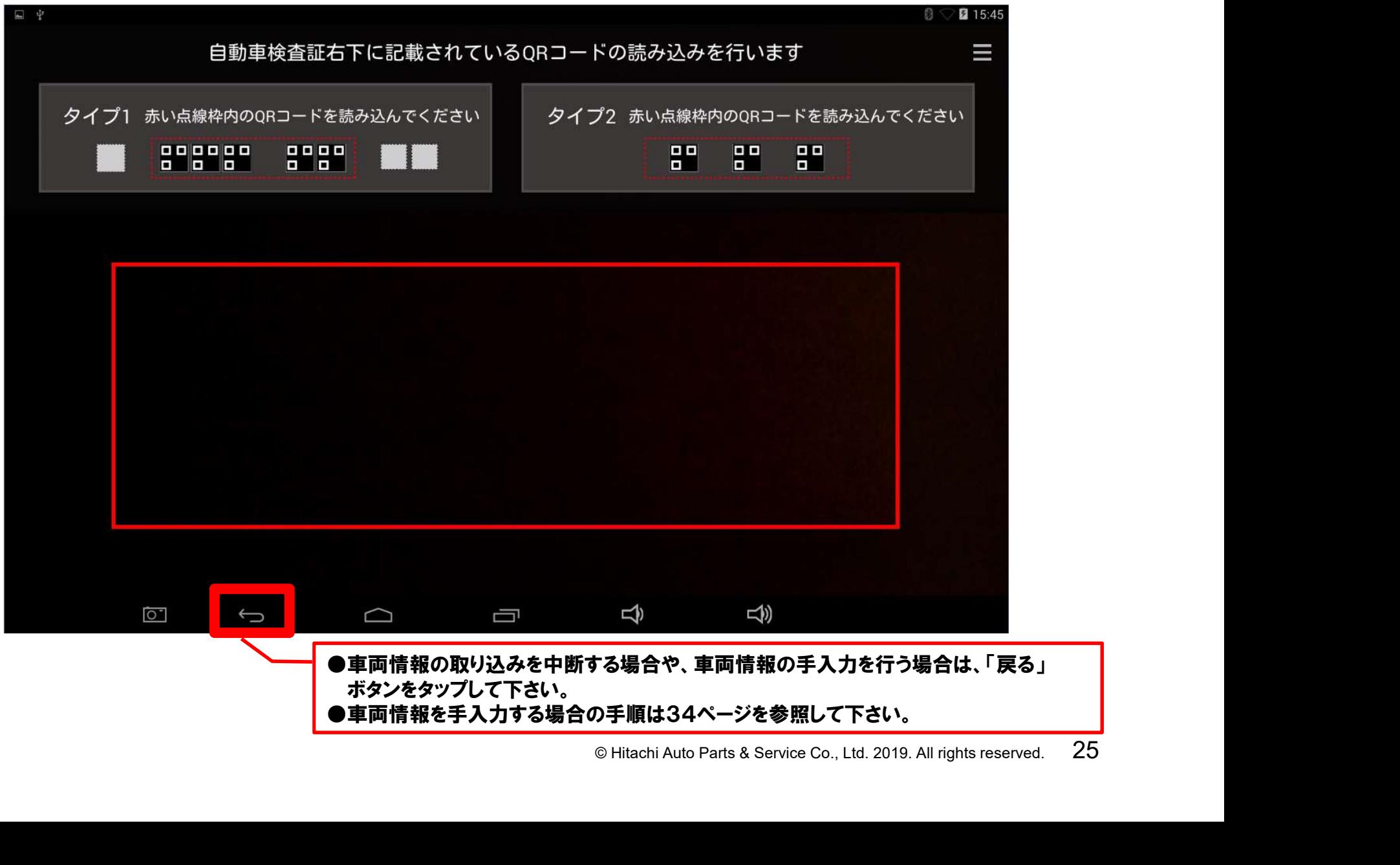

#### (4)タブレット本体裏面のカメラのレンズを車検証に向けて、車検証の右下に印刷 されているQRコードが画面の赤枠内に映る様、タブレットの位置を調節して下さい。

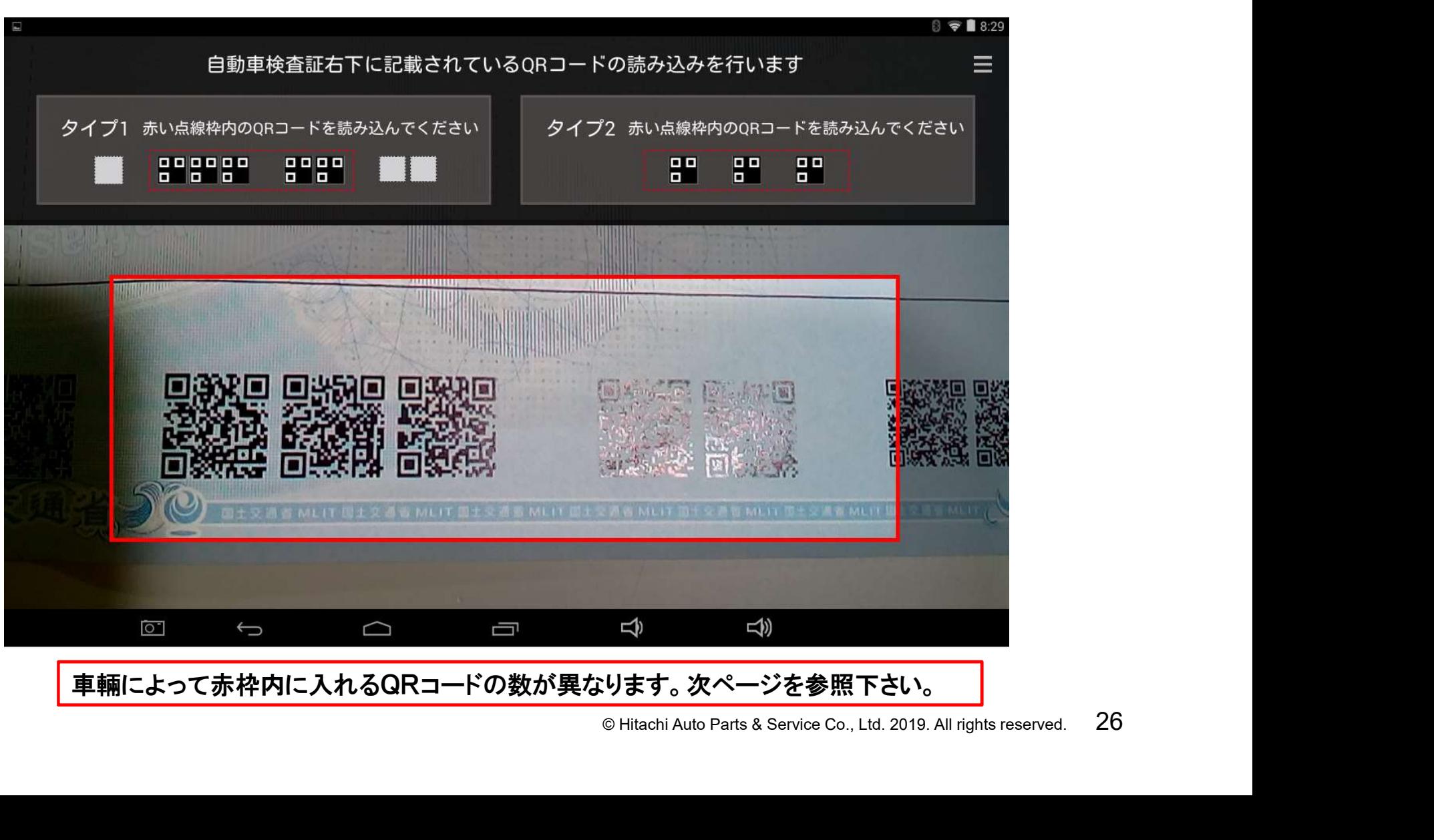

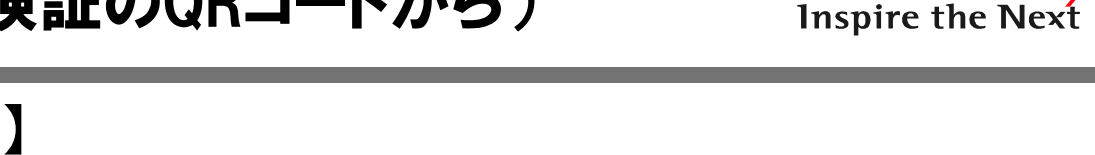

HITACHI

【参考:車検証のQRコードについて】 車検証毎で読取りを行うQRコードの数が異なります。下記の①②を確認してから QRコードの読取りを行って下さい。

①小型車から大型車までの車検証

車検証の右下に印刷されている8つのQRコードの内、中心寄りの5つのQRコード がタブレットの画面の赤枠内に入る様にしてください。

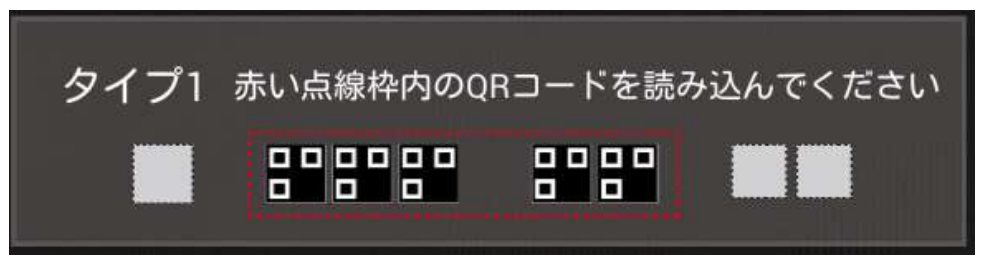

②軽自動車の車検証

でを赤枠内に入れて下さい。<br>|一ドを赤枠内に入れて下さい。<br>|<br>|-<br>|- ||<br>|© Hitachi Auto Parts & Service Co., Ltd. 2019. All rights reserved. 27 A)QRコードが3つの場合:3つのQRコードの全てを赤枠内に入れて下さい。 B)QRコードが6つの場合:右寄りの3つのQRコードを赤枠内に入れて下さい。

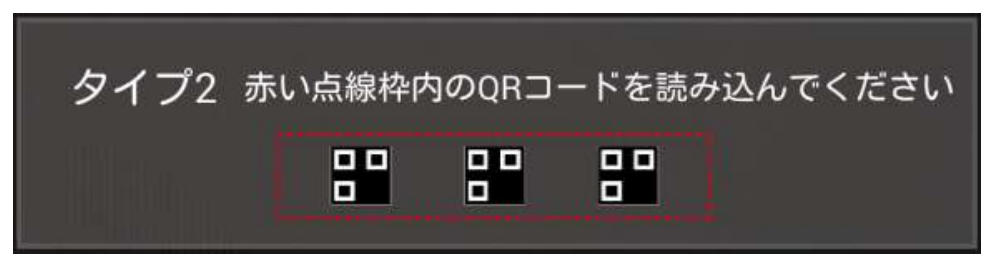

(5)カメラのピントが合うと、下図の様に車検証の記載情報がQRコードから取り込 まれます。

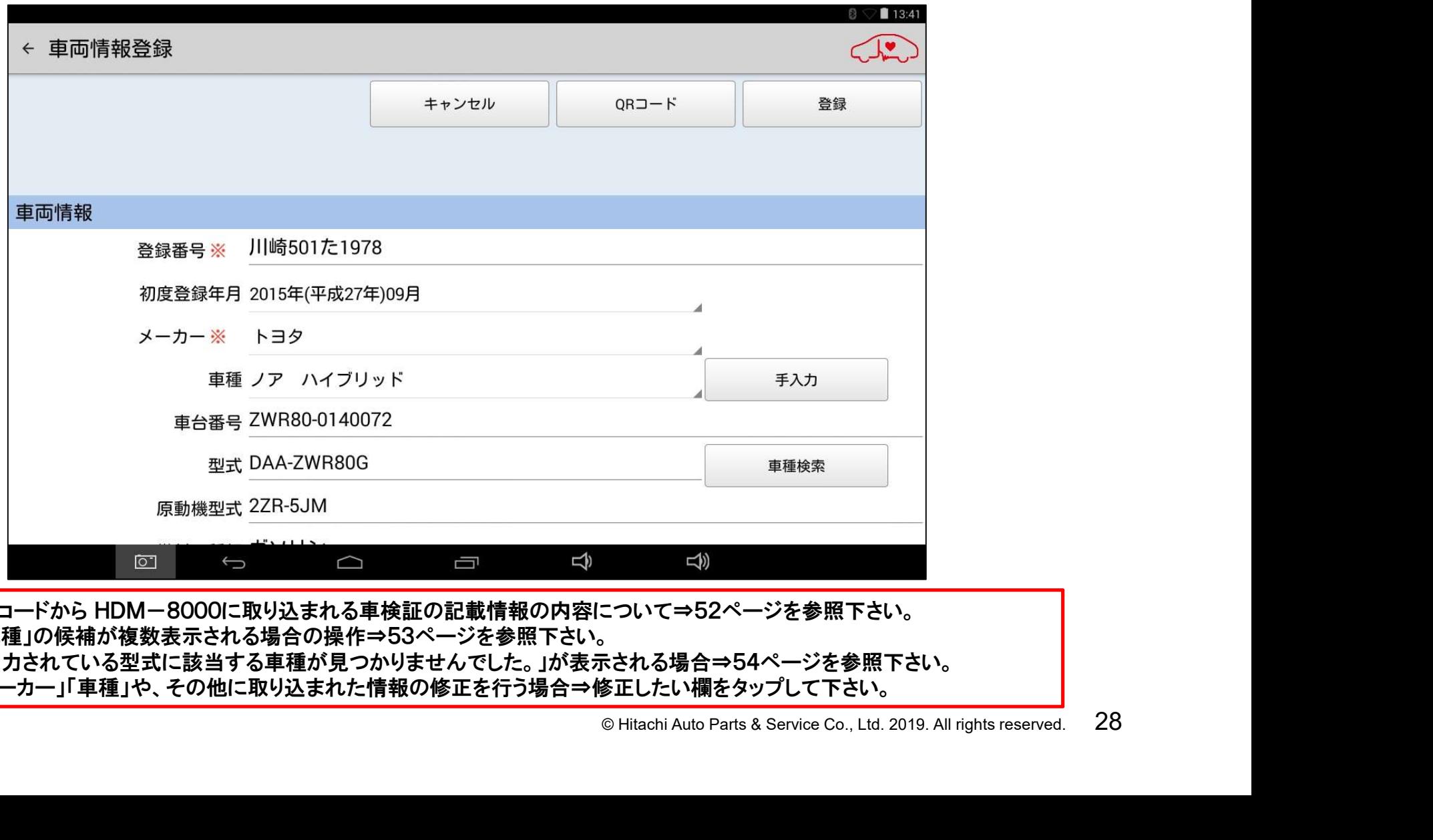

●QRコードから HDM-8000に取り込まれる車検証の記載情報の内容について⇒52ページを参照下さい。 ● 「車種」の候補が複数表示される場合の操作⇒53ページを参照下さい。 ● GRコートから HDM-8000に取り込まれる単検証の記載情報の内谷について⇒52ヘーンを参照下さい。<br>● 「車種」の候補が複数表示される場合の操作⇒53ページを参照下さい。<br>● 「入力されている型式に該当する車種が見つかりませんでした。」が表示される場合⇒54ページを参照下さい。

● 「卑種」の候補か復致表示される場合の操作⇒53ヘーンを参照下さい。<br>● 「入力されている型式に該当する車種が見つかりませんでした。」が表示される場合⇒54ページを参照下さい<br>● 「メーカー」「車種」や、その他に取り込まれた情報の修正を行う場合⇒修正したい欄をタップして下さい。

#### (6)画面をスクロールさせて「通知設定」 でON、OFFのいずれかをタップして下さい。

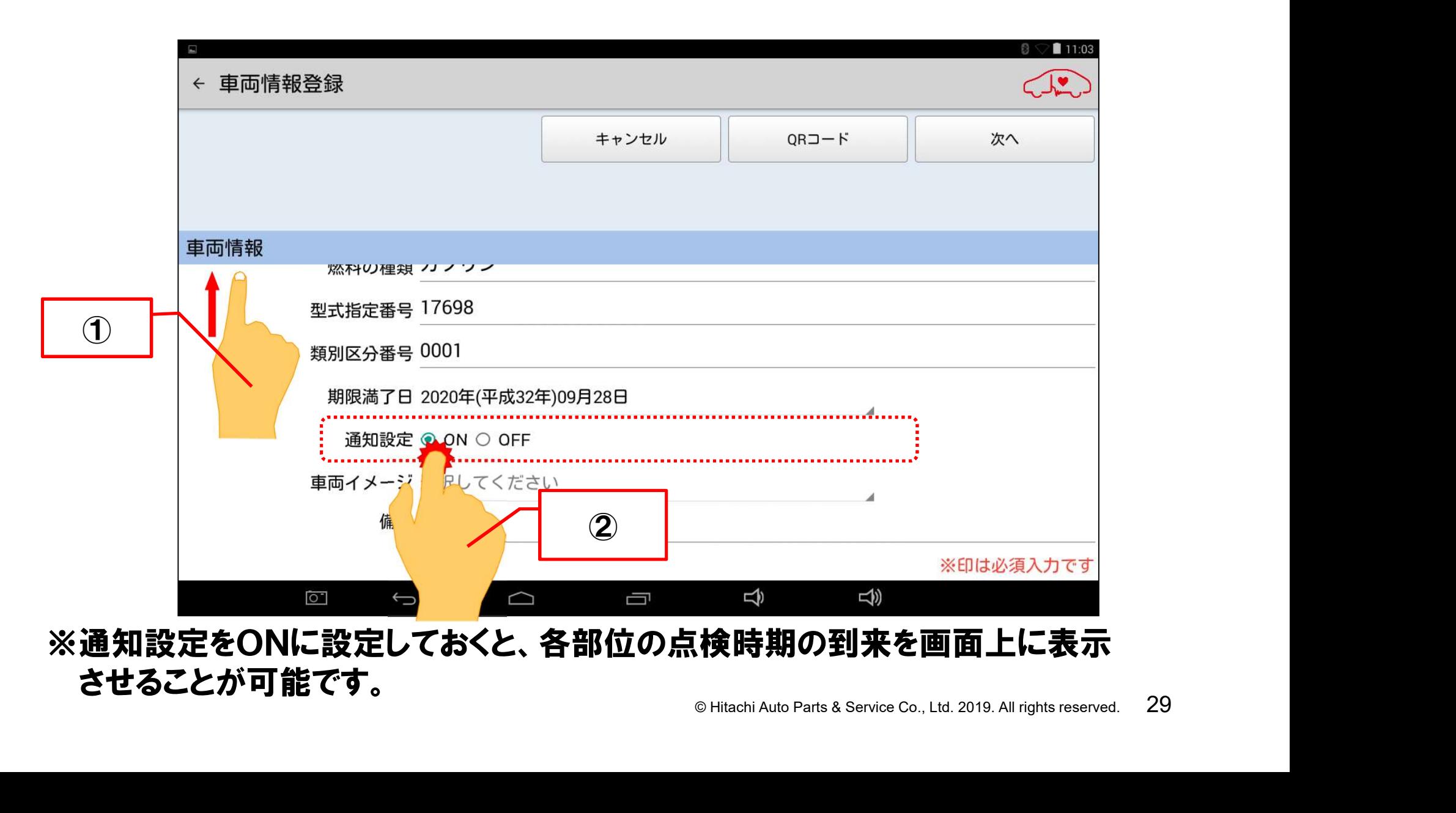

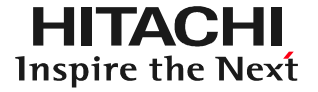

#### (7)画面を上方向にスクロールさせて「車両イメージ」の「選択してください」を タップします。

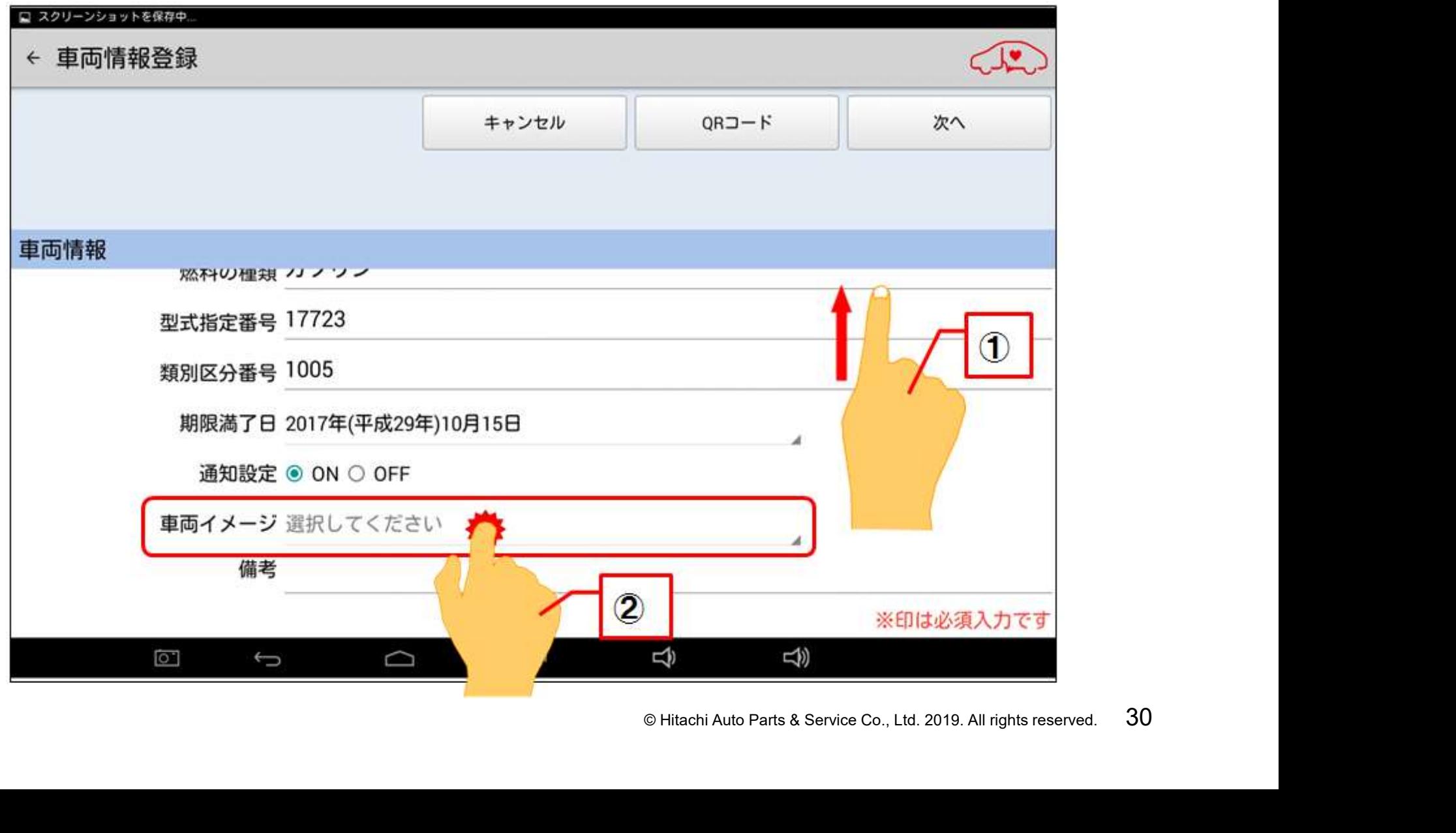

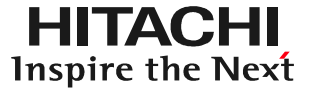

#### (8)「イラストレイアウト車両イメージ選択」が表示されますので、必要に応じて上下 にスクロールさせて、入庫車両に適合した車両イメージをタップして選択します。

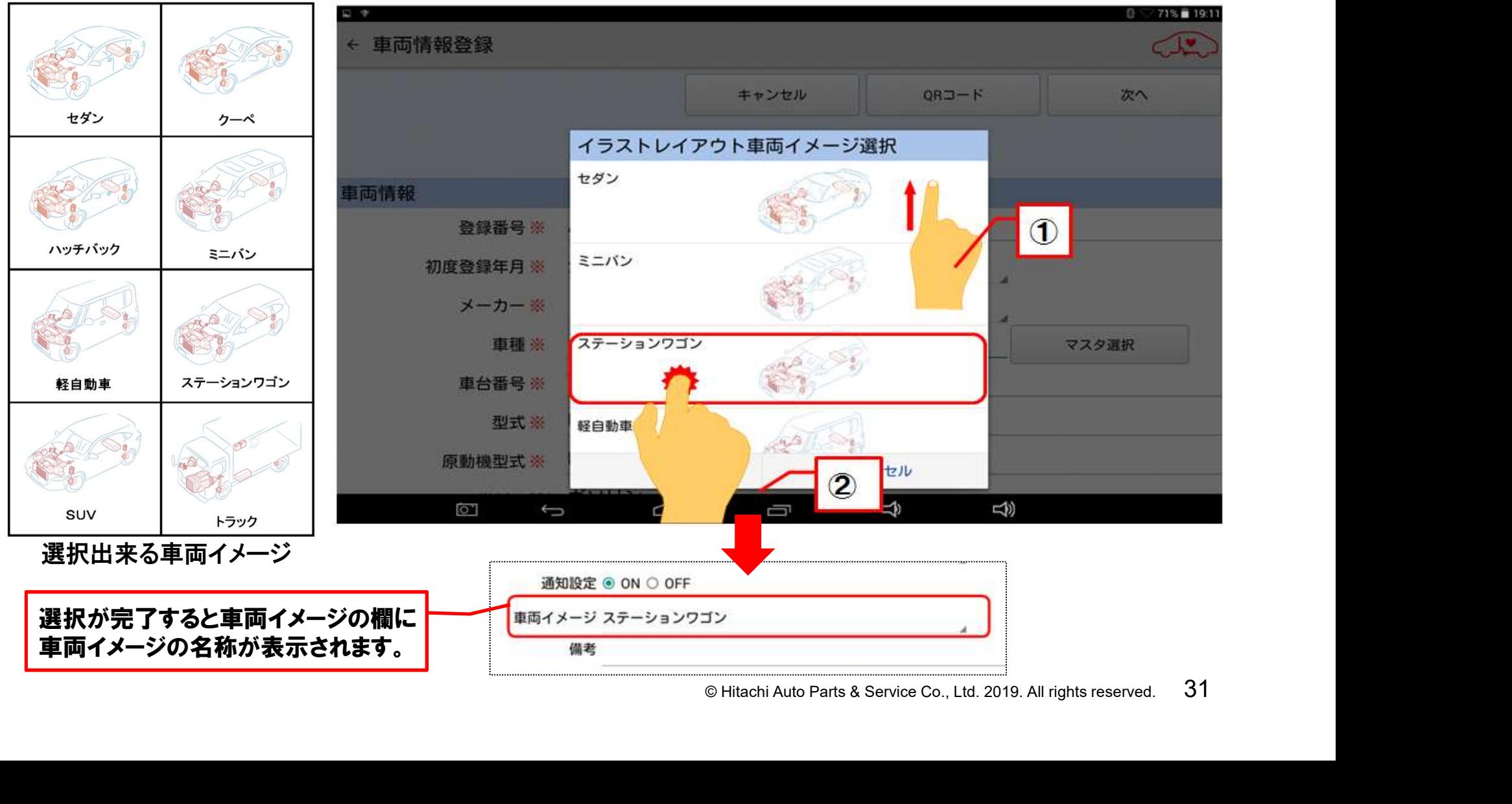

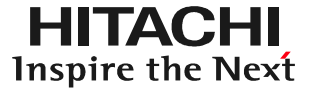

#### (8)「車両情報登録」の表示画面の左上にある「次へ」をタップして下さい。

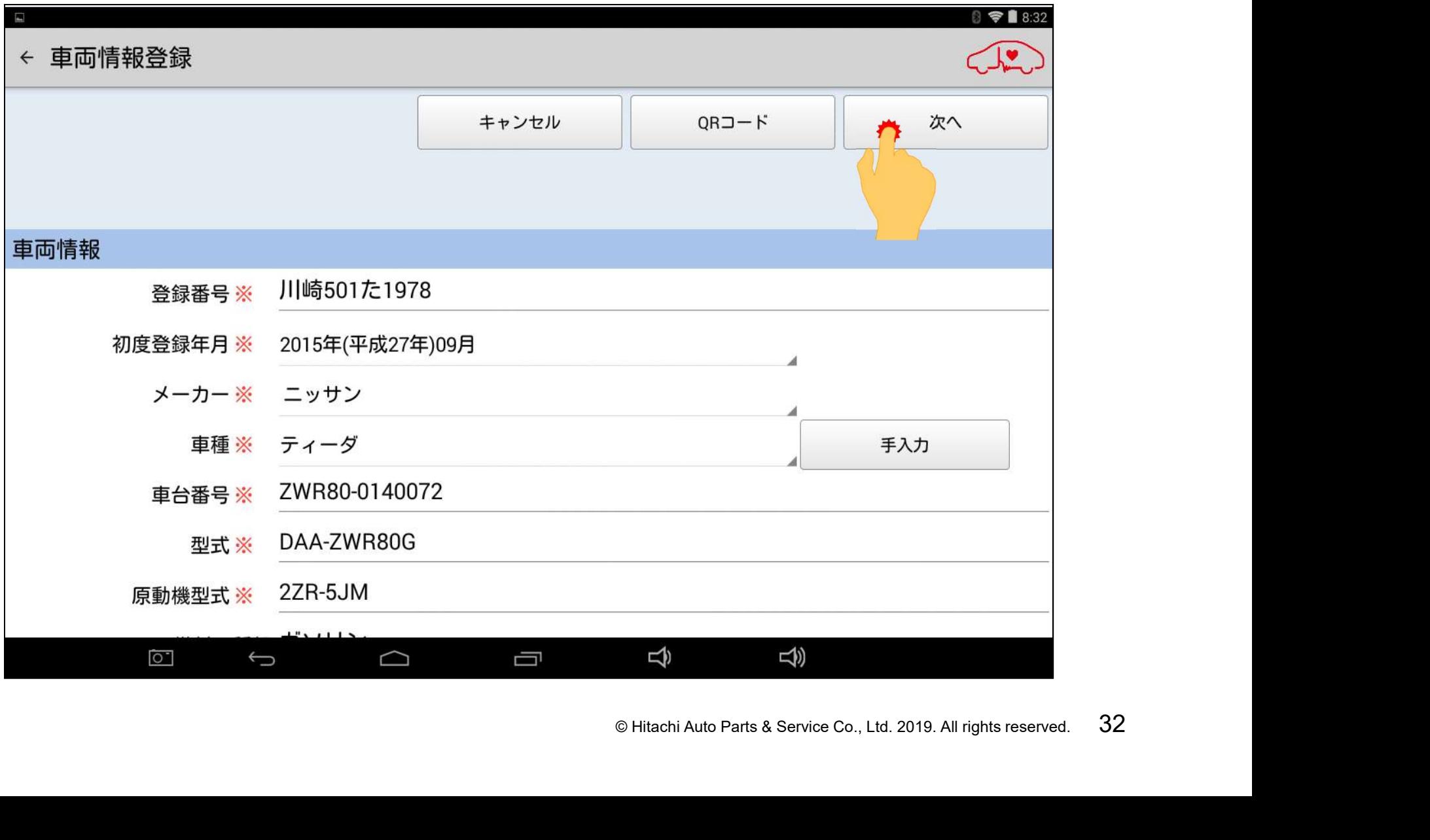

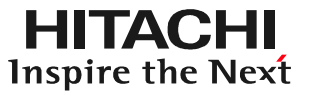

#### (9)「健康診断履歴」画面が表示されれば「車両情報登録」は終了です。

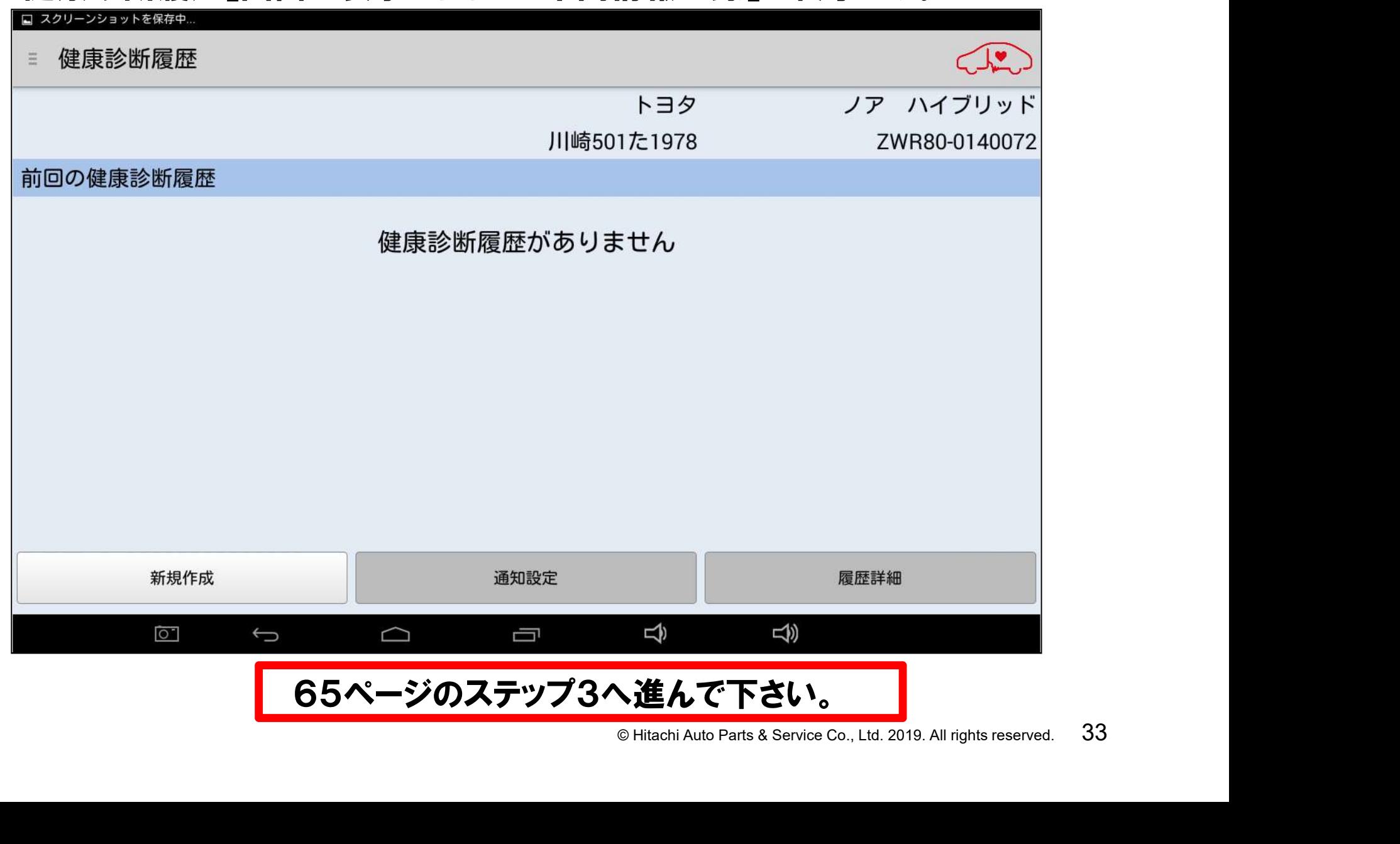

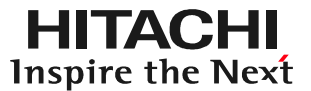

# $\mathbf{F} \mathbf{F} \boldsymbol{\lambda}$   $\mathbf{J}$ <br>  $\mathbf{F}$  Hitachi Auto Parts & Service Co., Ltd. 2019. All rights reserved. 34 手順B 車検証情報を手入力

### 手順B.車両情報の登録(手入力)

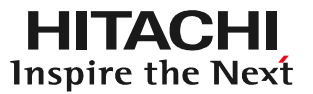

#### (1)画面左上の「新規車両」をタップして下さい。

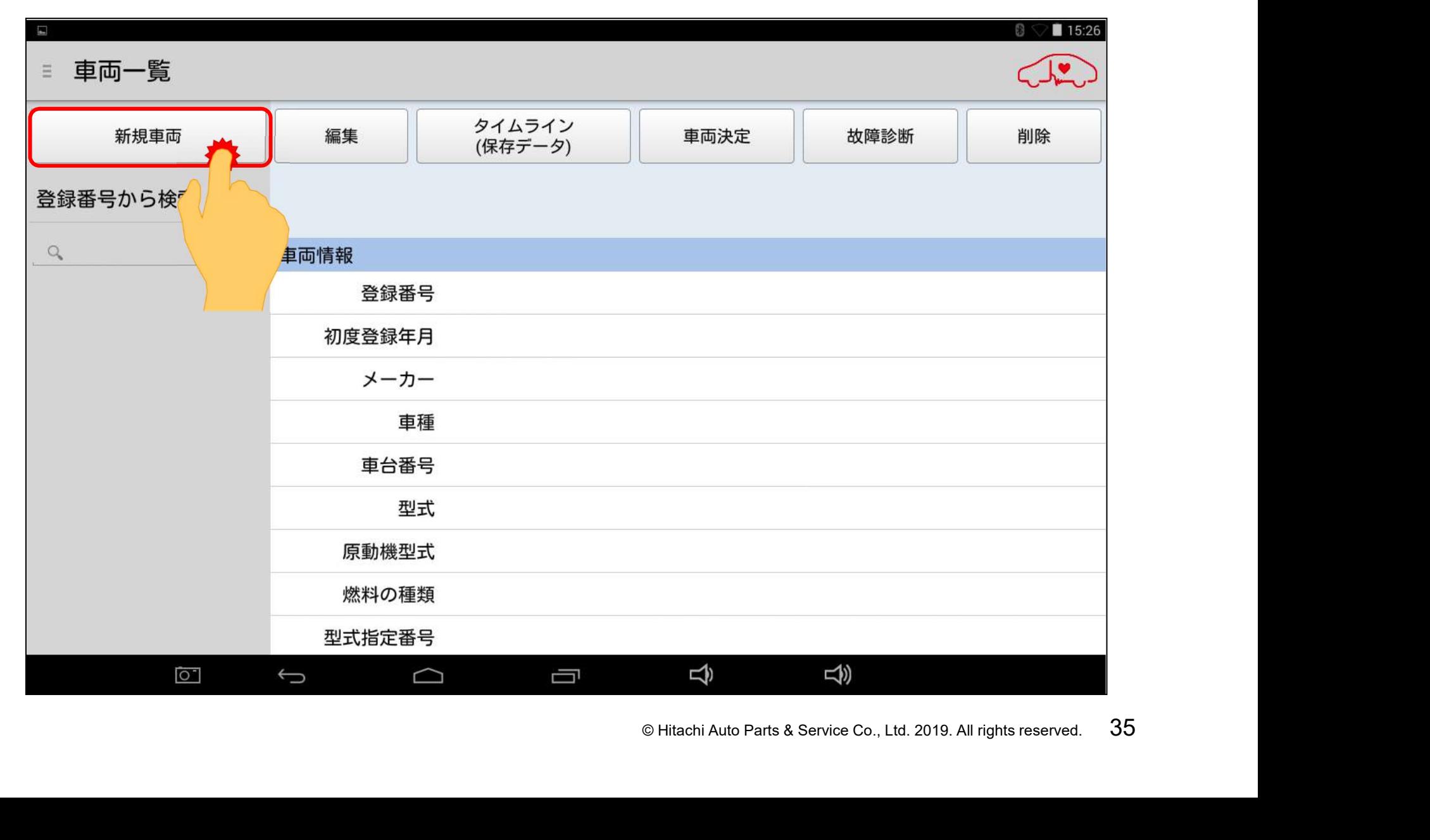
#### (2)QRコードからの読取画面が表示されましたら、「戻る」ボタンをタップして下さい。

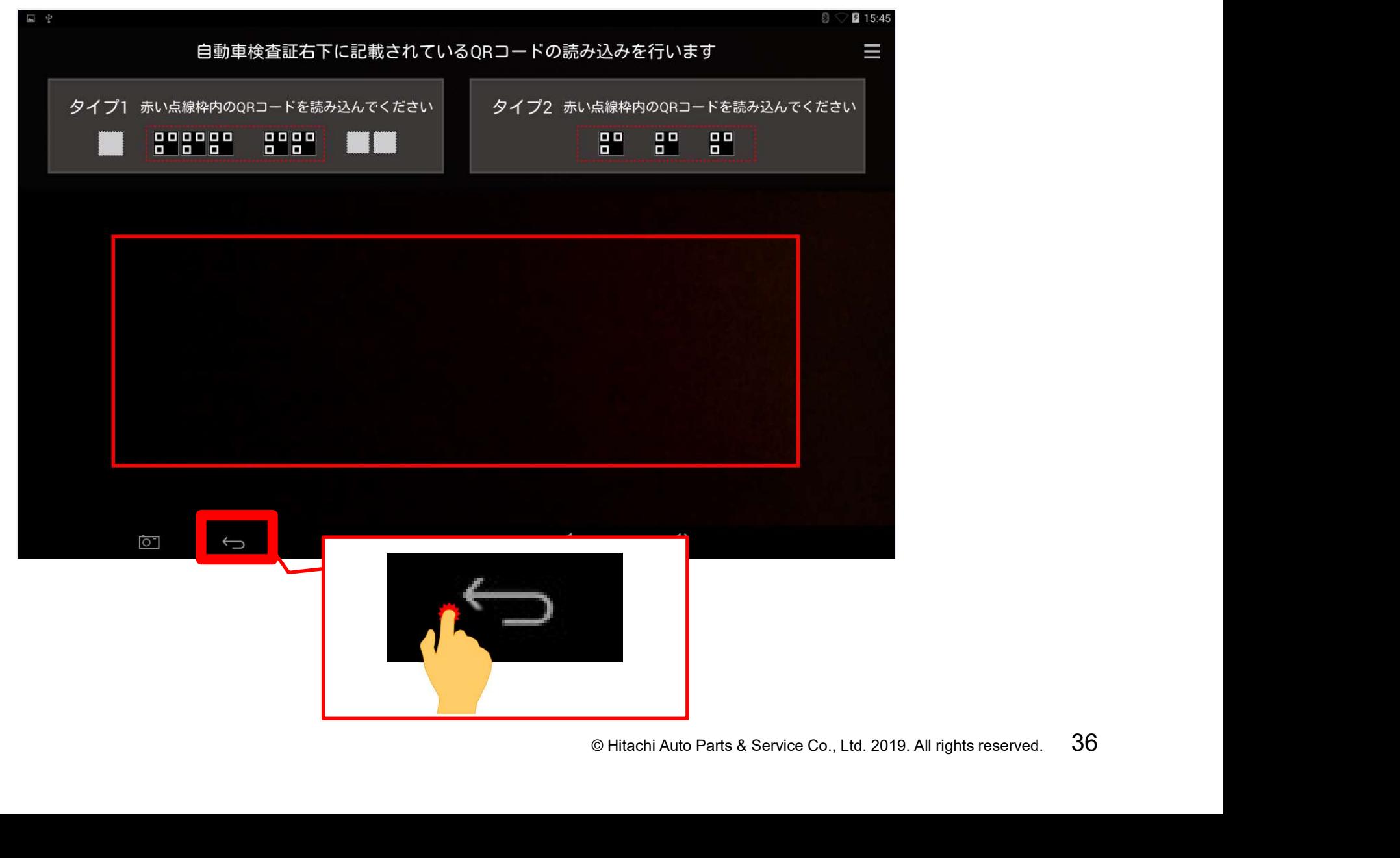

#### (3)下図のメッセージが表示されましたら、「閉じる」ボタンをタップして下さい。

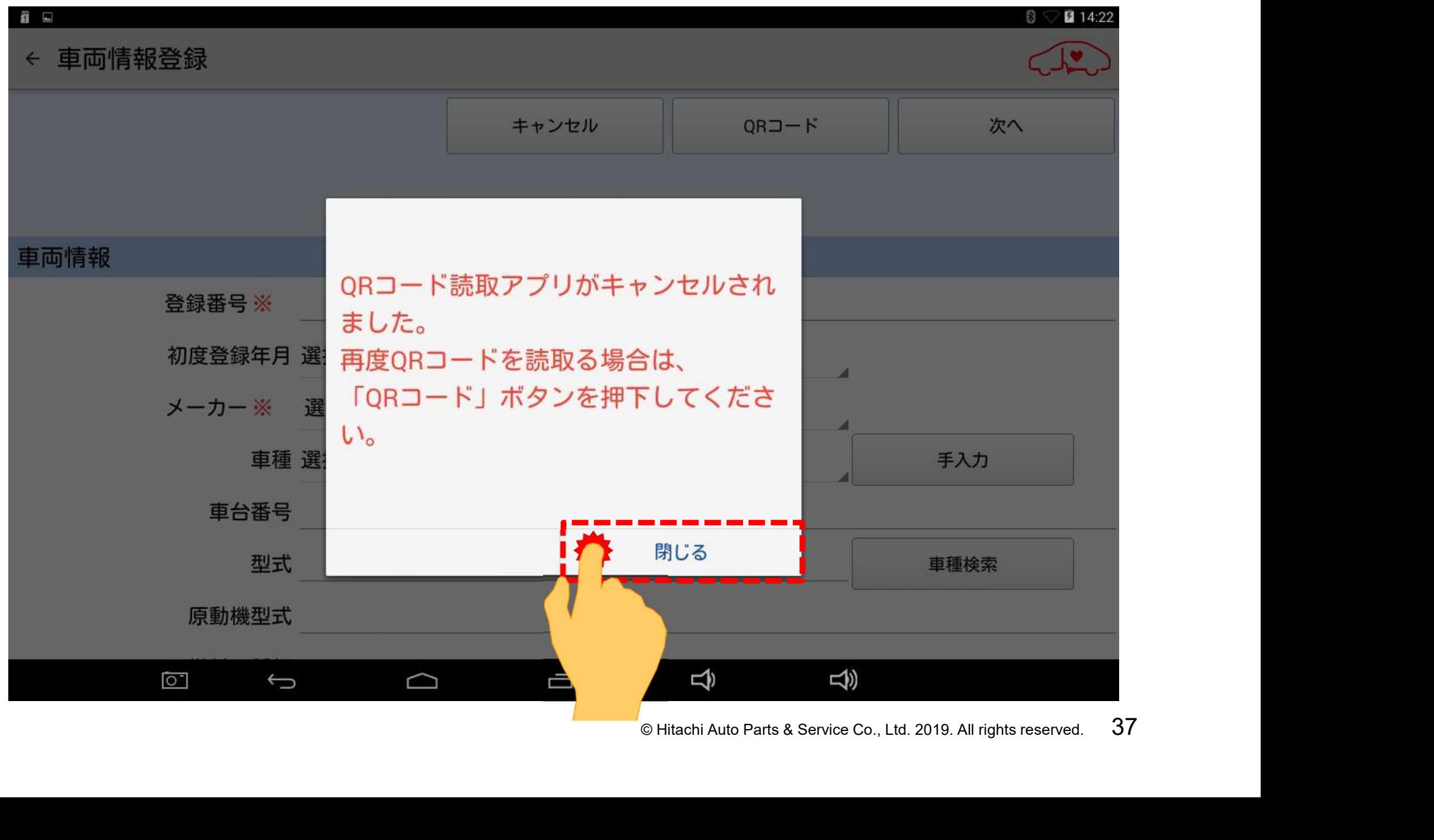

(4)手入力での車両情報登録の画面が表示されます。30ページ以降の手順で、 必要項目を入力して下さい。

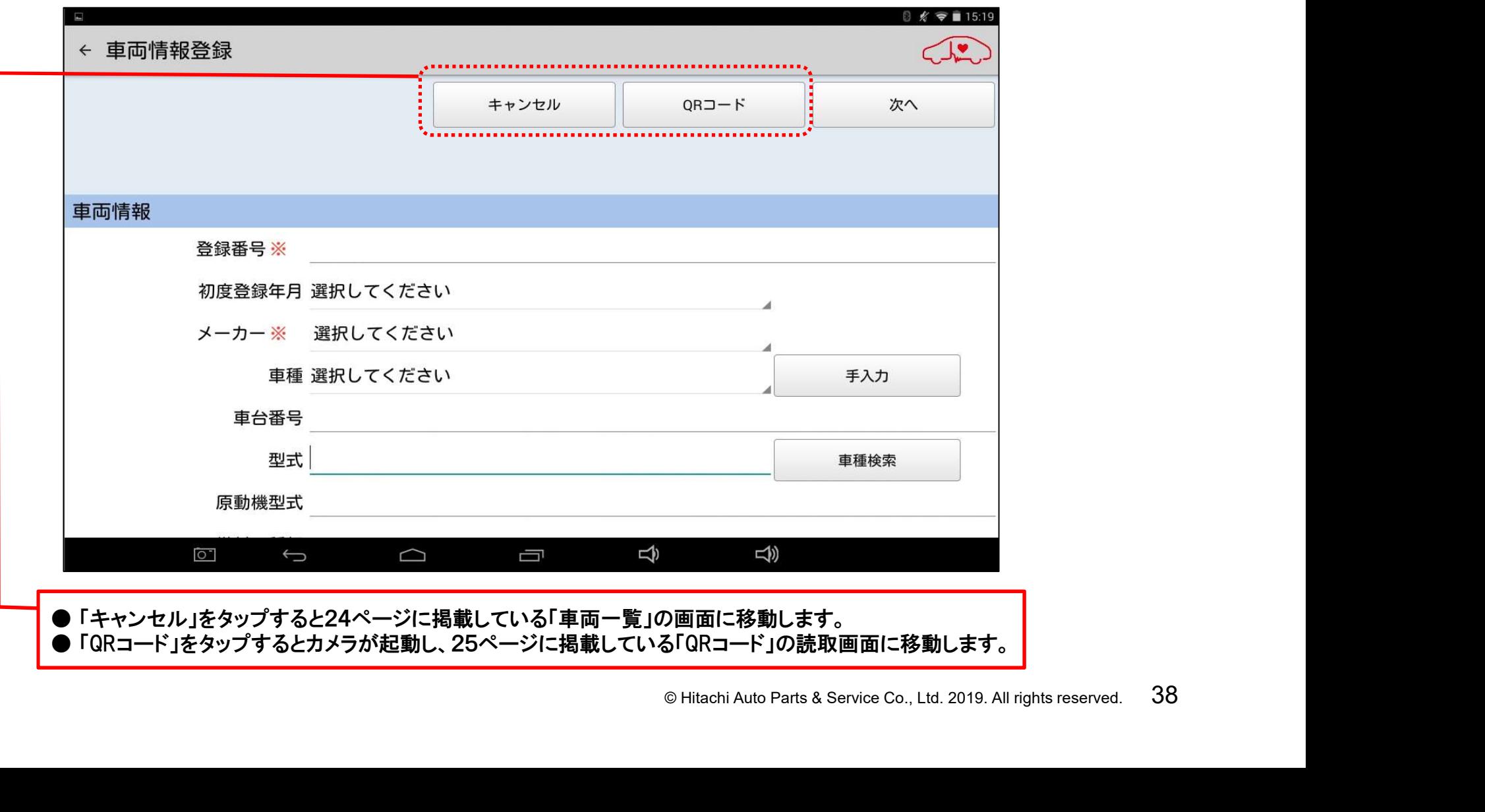

#### (5)「登録番号 ※」をタップして、キーボードを表示させて、車両のナンバープレート の番号を入力して下さい。

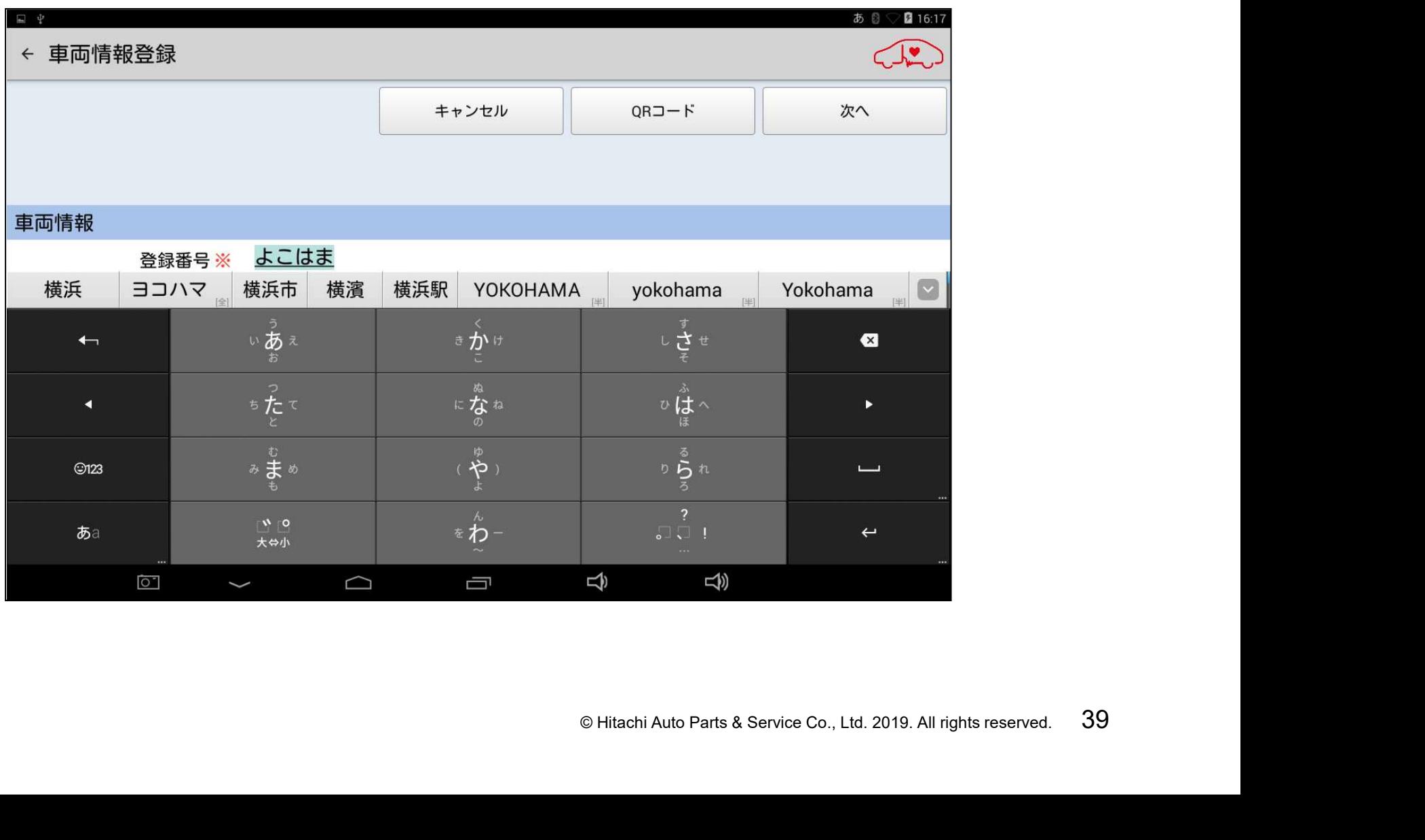

(6)次に初年度登録を行います。画面をスクロールさせて、初年度登録の右にある 「選択してください」をタップします。

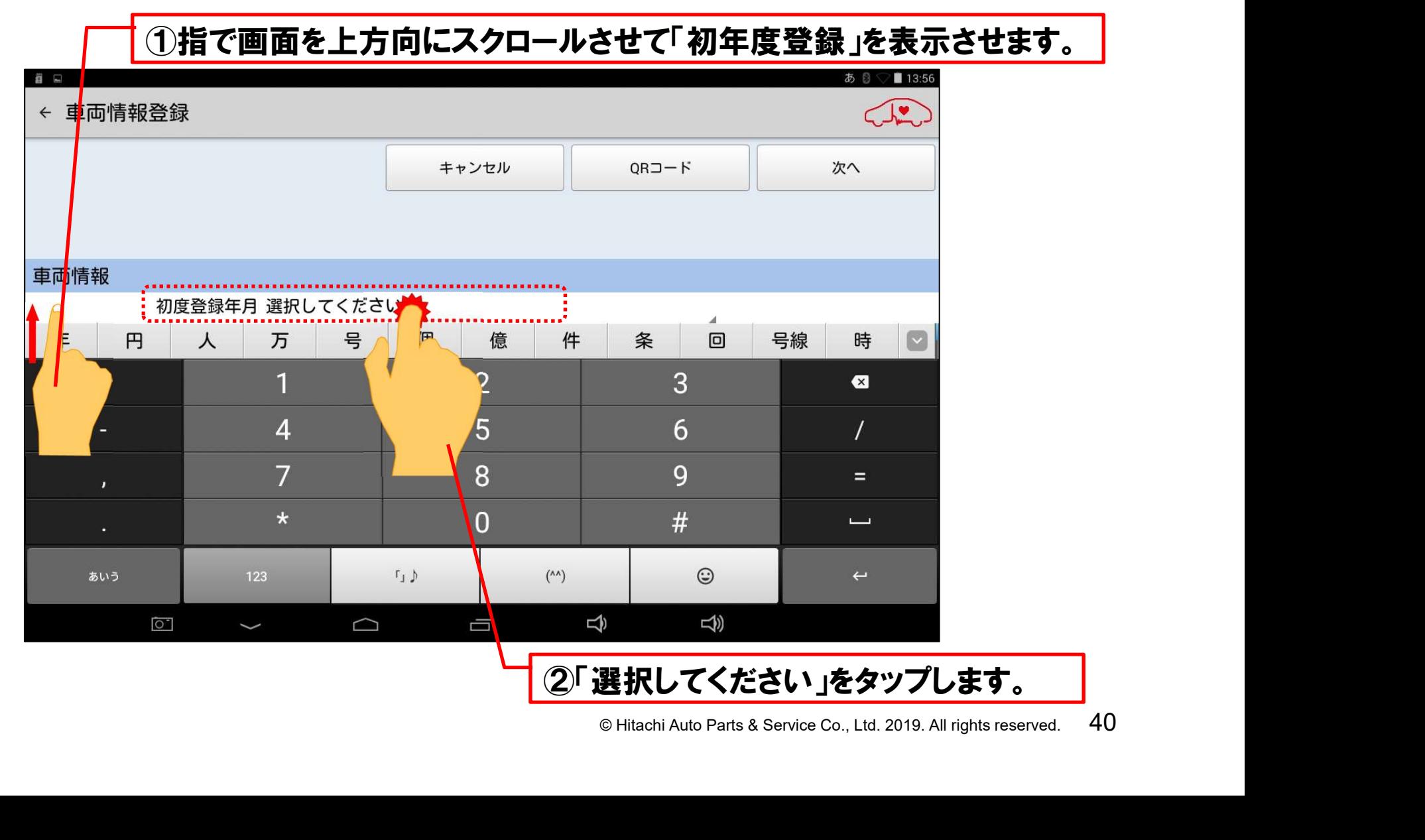

(7)「日付設定」が表示されます。車両が新規登録された年(西暦)と月を選択し、 最後に「完了」をタップして下さい。

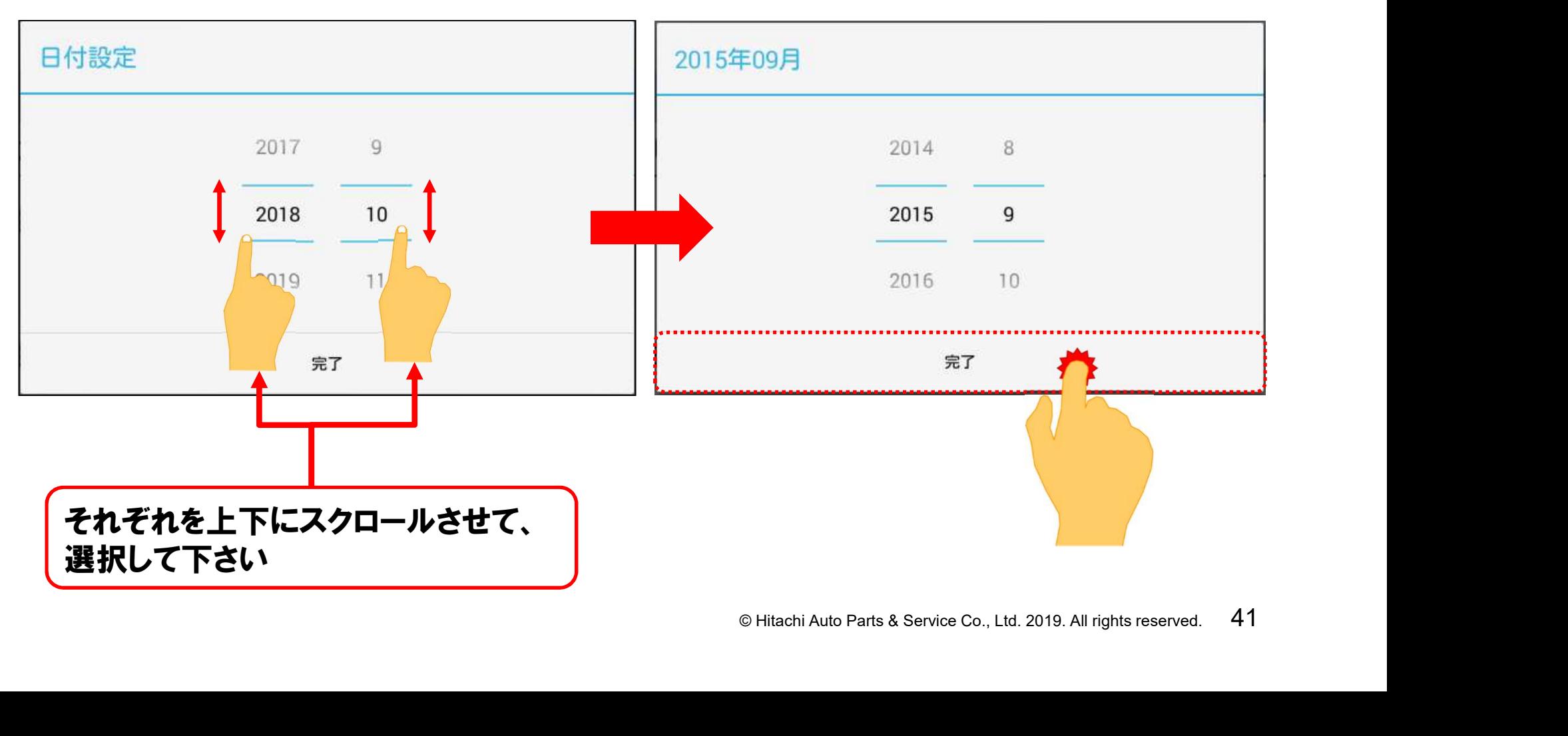

(8)初年度登録の入力が完了しましたら、メーカーと車種の入力に移ります。 先ず、「メーカー※」の右の「選択してください」をタップして下さい。

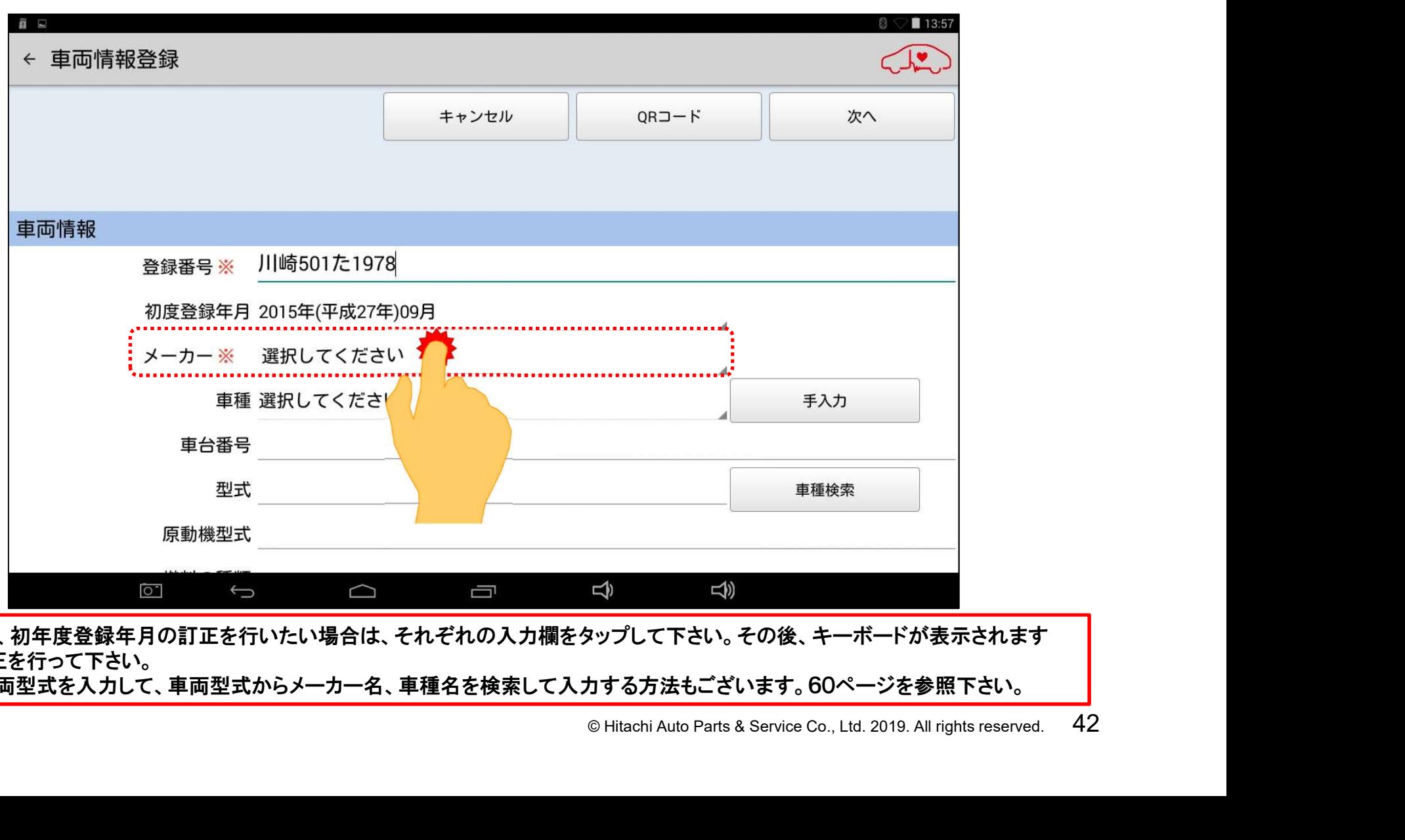

●登録番号、初年度登録年月の訂正を行いたい場合は、それぞれの入力欄をタップして下さい。その後、キーボードが表示されます ので、訂正を行って下さい。

●先に入車両型式を入力して、車両型式からメーカー名、車種名を検索して入力する方法もございます。60ページを参照下さい。

(9)自動車メーカーの選択リストが表示されます。入庫車両に合致する自動車 メーカーをタップして選択して下さい。

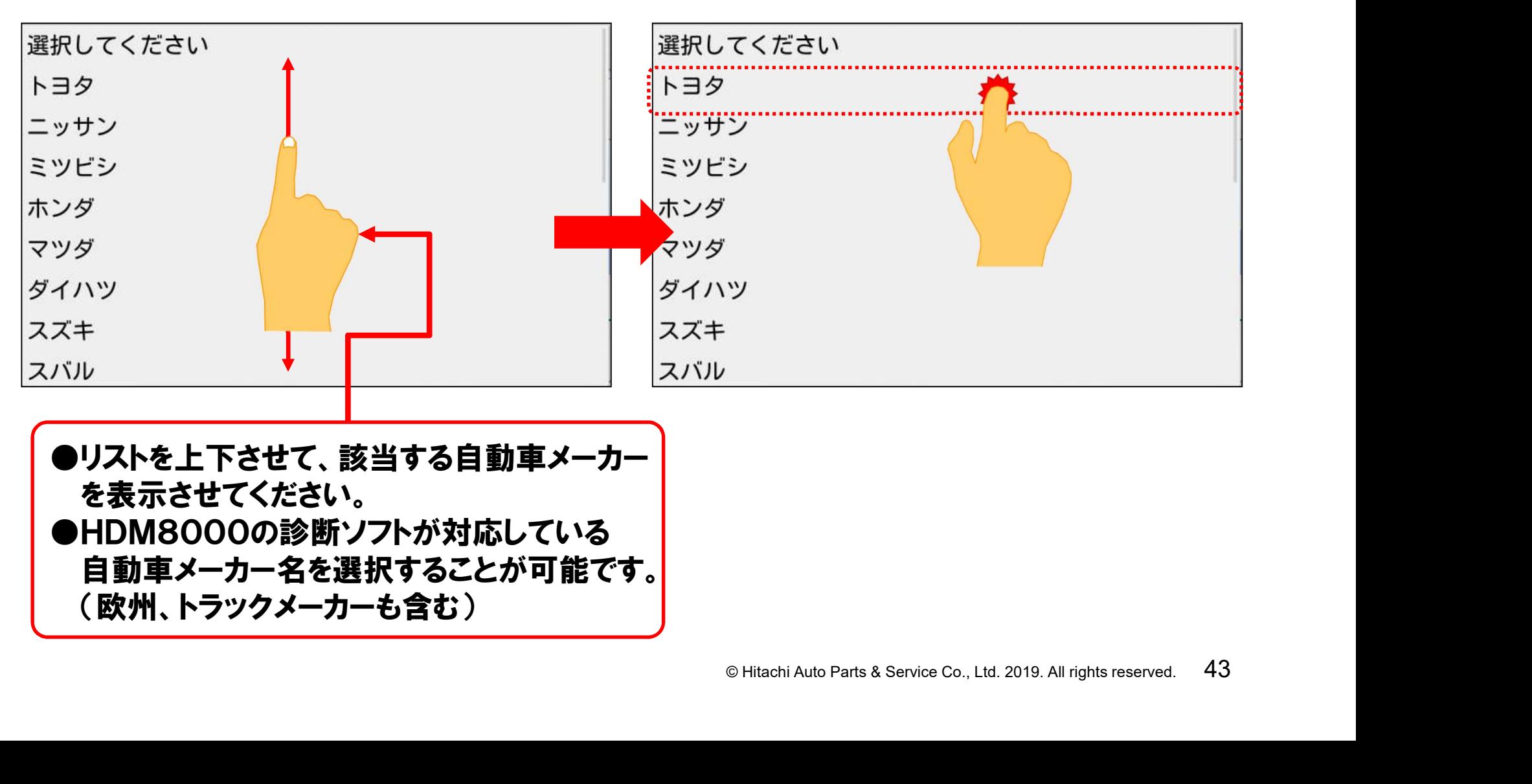

●リストを上下させて、該当する自動車メーカー を表示させてください。 ●HDM8000の診断ソフトが対応している 自動車メーカー名を選択することが可能です。 (欧州、トラックメーカーも含む)

#### (10)メーカーの入力が完了しましたら、車種名の入力に移ります。「車種」の右の 「選択してください」をタップして下さい

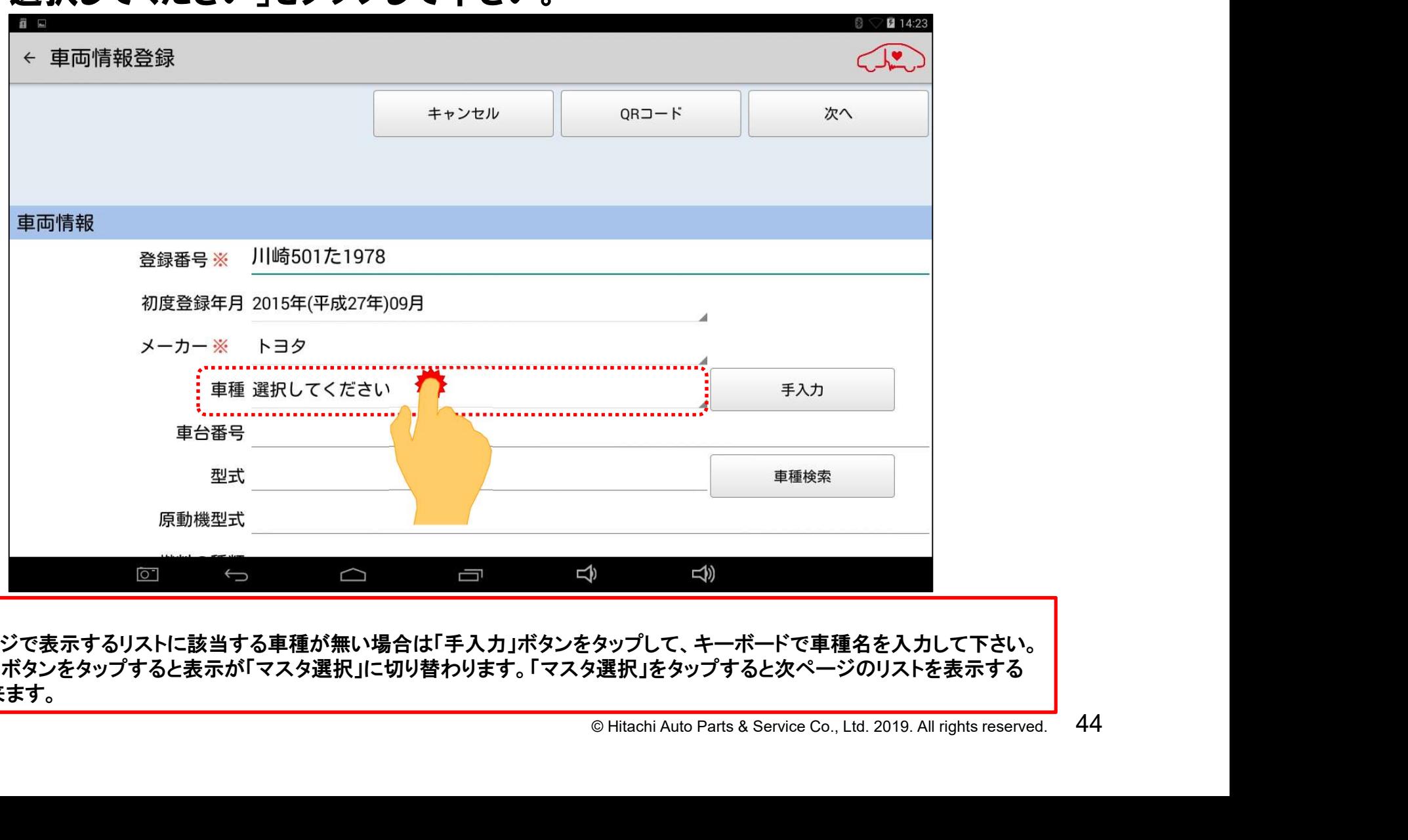

【補足】

●次のページで表示するリストに該当する車種が無い場合は「手入力」ボタンをタップして、キーボードで車種名を入力して下さい。 ●「手入力」ボタンをタップすると表示が「マスタ選択」に切り替わります。「マスタ選択」をタップすると次ページのリストを表示する ことが出来ます。

(11)車種の選択リストが表示されます。リスト上から適合する車種を選択してタップ すると車種名が入力されます。

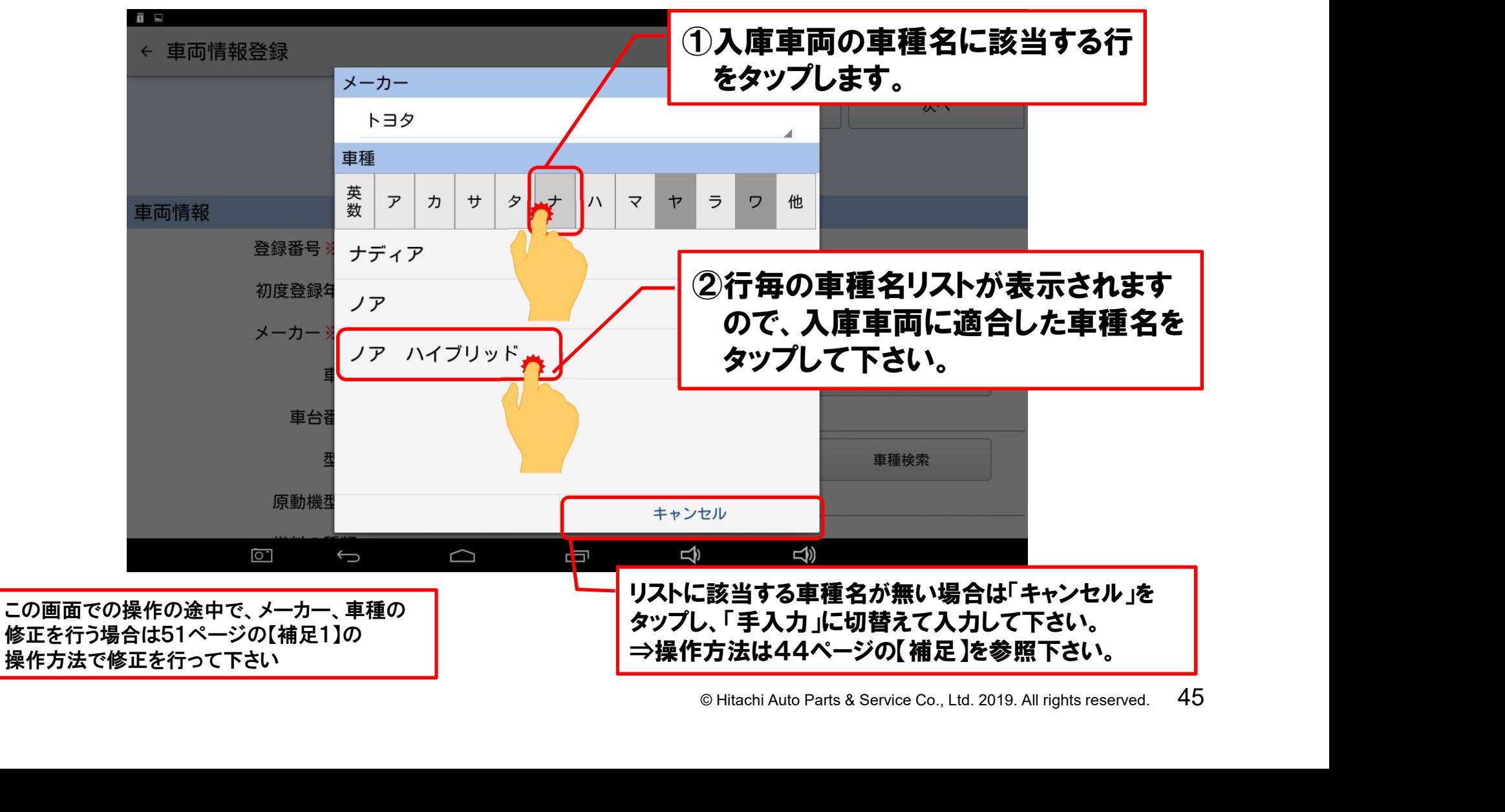

#### (12)車種の名称の入力が完了しましたら、「車体番号」の右にある空欄をタップ して下さい。

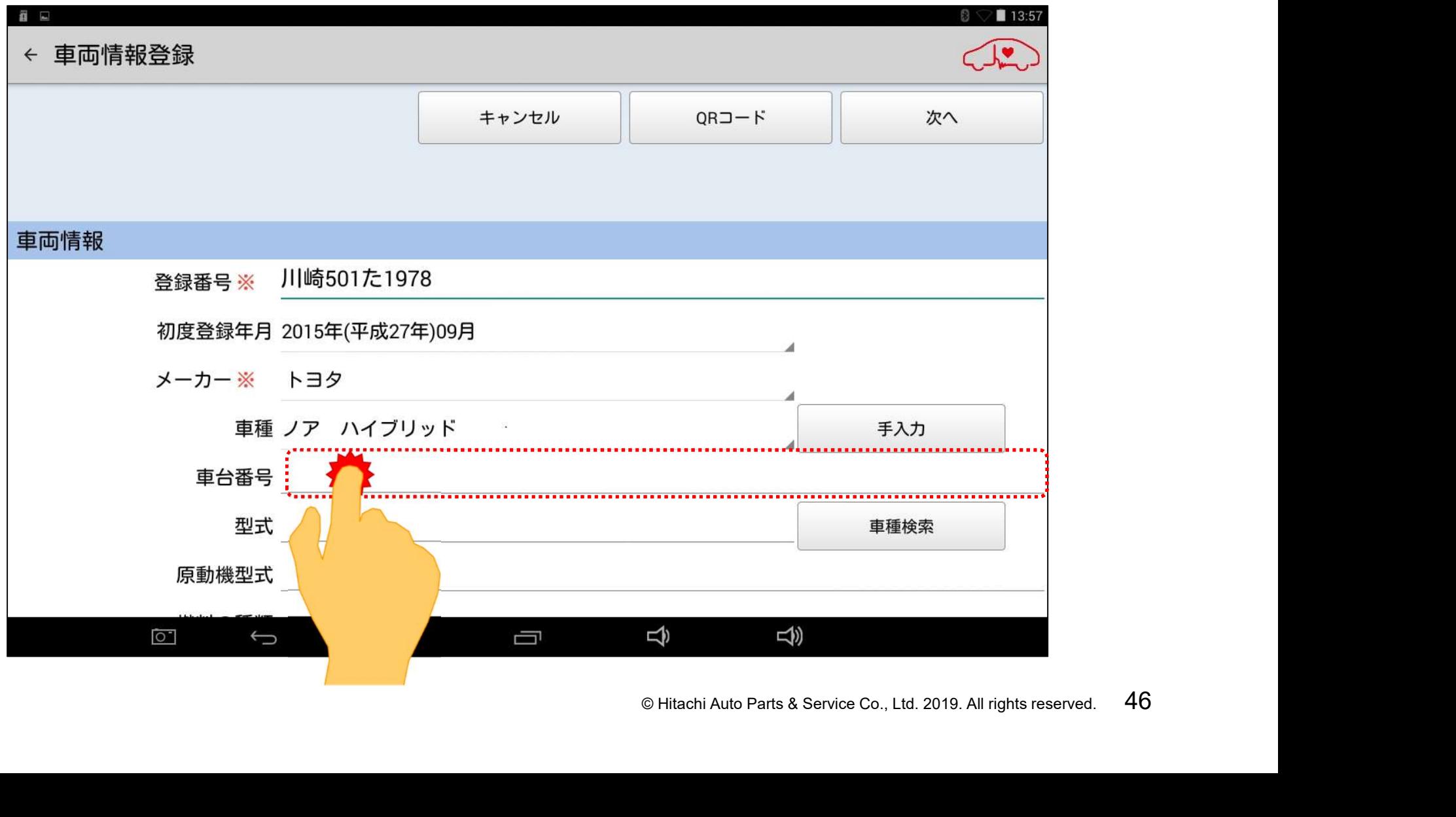

#### (13)キーボードが画面に表示されますので、車検証に記載されている車台番号 を入力して下さい。

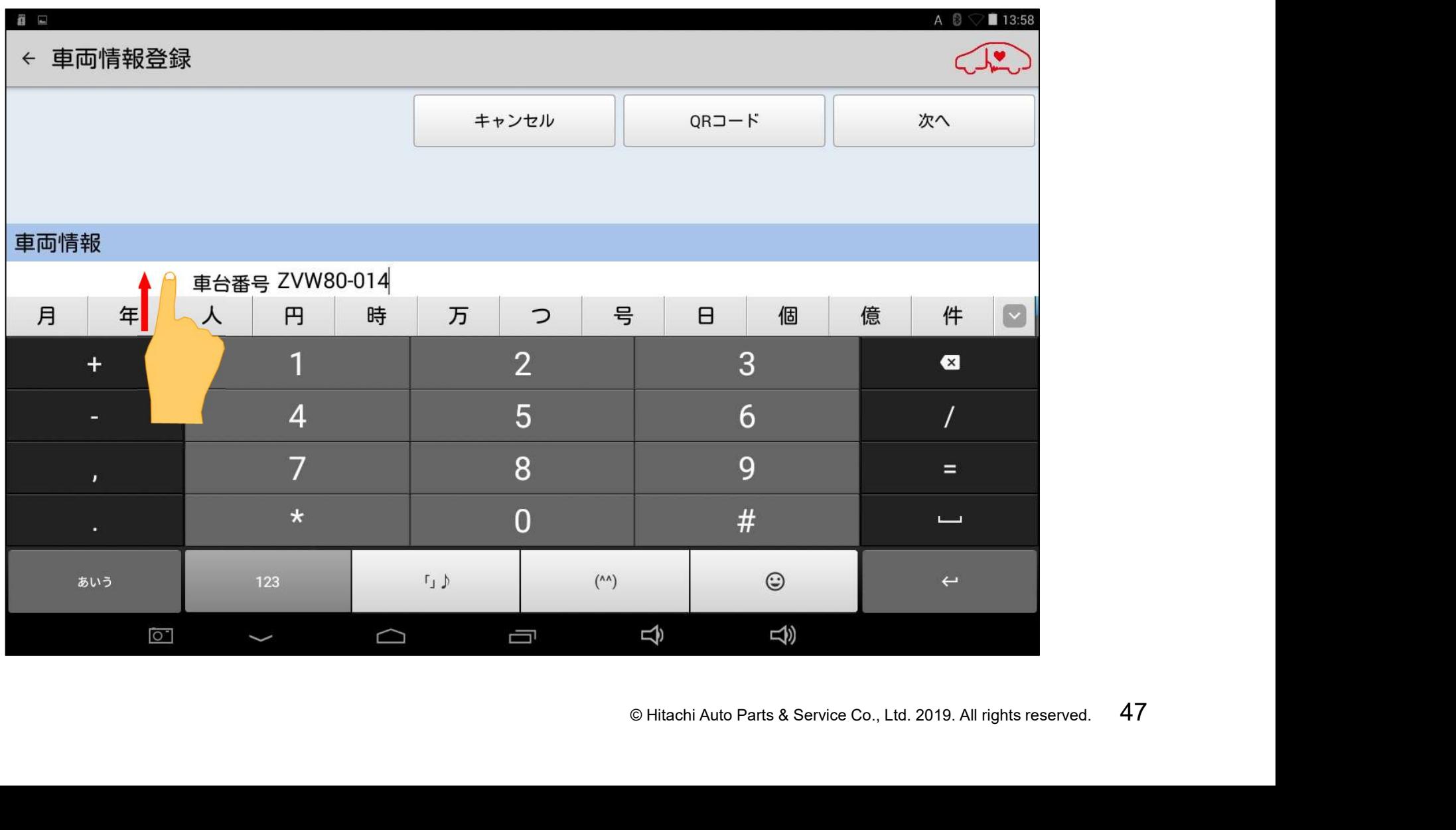

#### (14)次に車両型式の入力を行います。画面をスクロールさせて「型式」の右の 空欄をタップして、キーボードを表示させ、車両型式を入力して下さい。

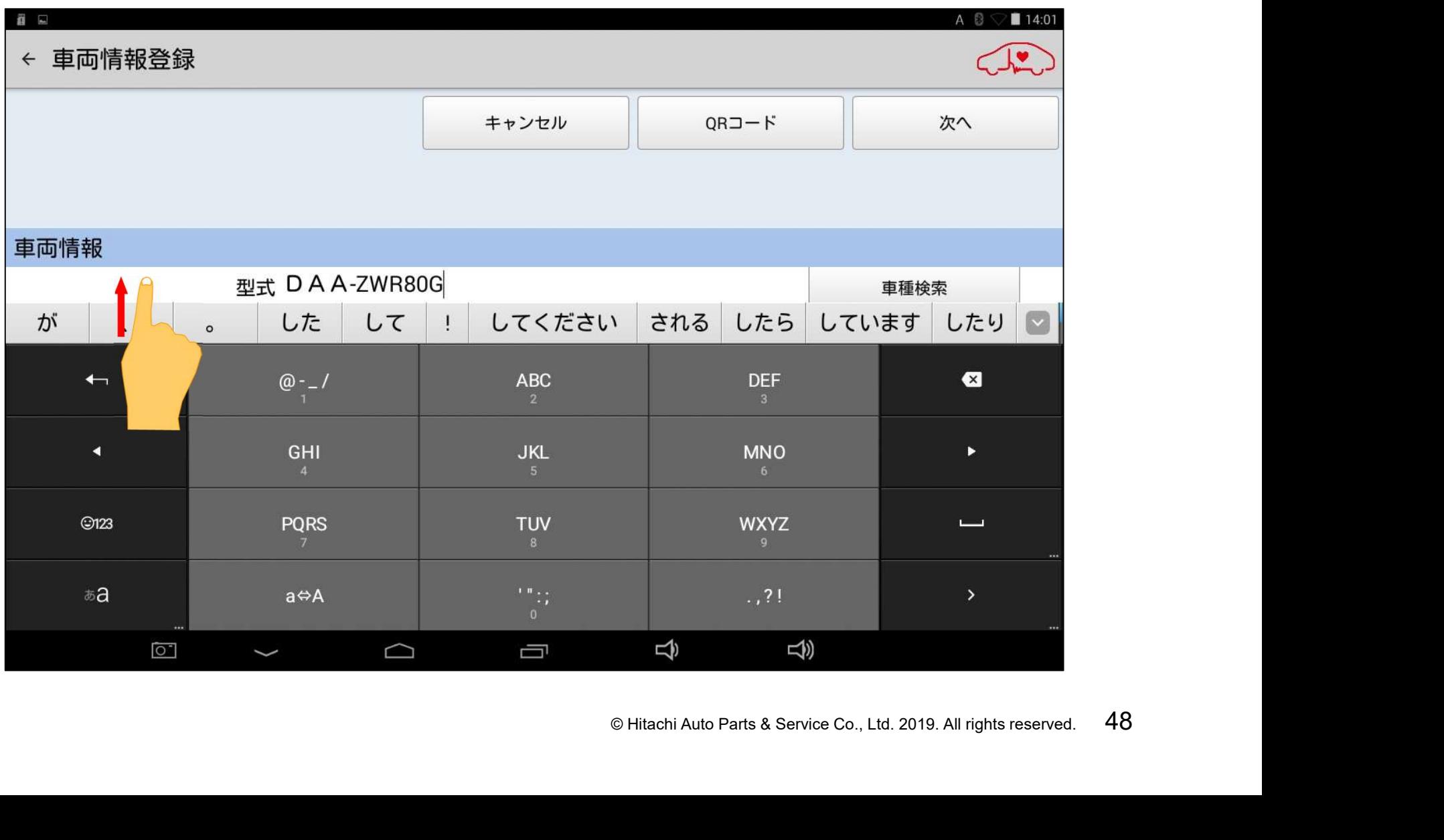

#### (15)次に「原動機型式」を入力します。画面をスクロールさせて「原動機型式 」 の右の空欄をタップして、キーボードを表示させ、エンジン型式を入力して下さい。

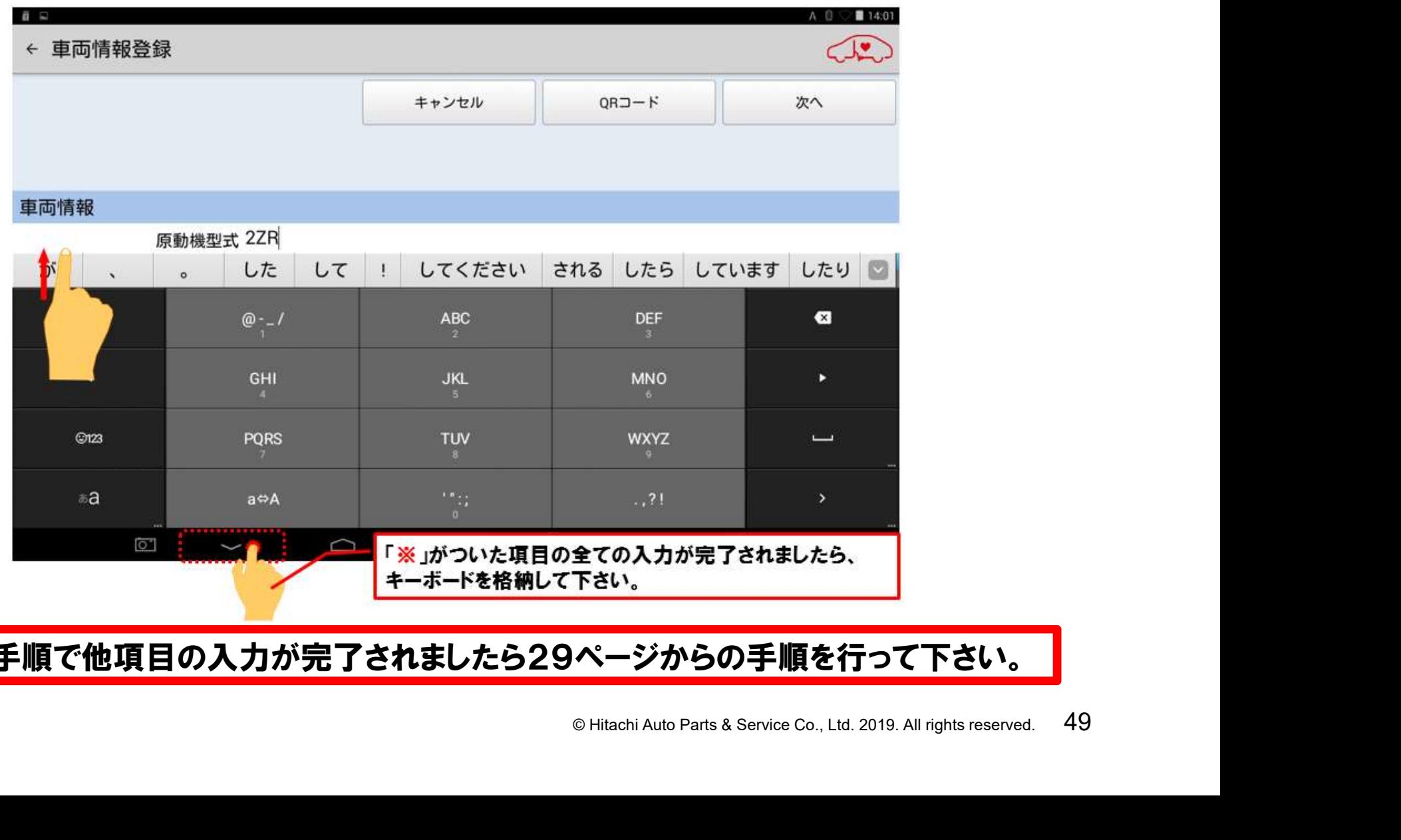

同様の手順で他項目の入力が完了されましたら29ページからの手順を行って下さい。

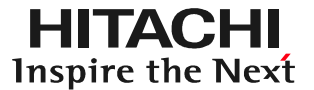

# **EXTITY STITUDE** 車両情報入力に関する補足

#### 【補足1】メーカー名と車種名の修正を行う場合

①車種リストの上部に表示されているメーカー名をタップしてください。

②メーカー名のリストが表示されます。表示されたメーカー名のリストから変更したい メーカー名をタップします。

③次に車種リストが表示されます。表示される車種名は②で選択されたメーカーが 製造している車両に切り替わりますので、該当する車種名をタップして下さい。 ④「車両情報登録」のメーカー名が修正されると共に、車種が入力されます。

 $x - h -$ メーカー © Hitachi Auto Parts & Service Co., Ltd. 2019. All rights reserved. <sup>51</sup> ニッサン ニッサン **車二ッサン** 車種 ■ ミツビシ 英<br>数 ア  $\mathcal{F}$  $\overline{N}$  $\overline{z}$  $\rightarrow$  $5<sub>7</sub>$ 数ホンダ 1マツダ ダブルキャ ① ダイハツ ティアナ  $277+$ スパル ティーダ イスズ ティーダラティオ  $\begin{array}{c} 1 & 1 \\ 1 & 1 \end{array}$  $\vert$ ユーデ ティーノ Aミッピシ  $\overline{a}$  and  $\overline{a}$  and  $\rightarrow$   $\rightarrow$   $\rightarrow$ フォルク キャンセル  $BMW \cdot 3$ ④

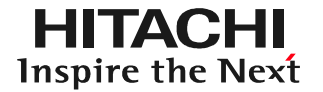

#### 下図の情報が車検証のQRコードから読み込まれます。

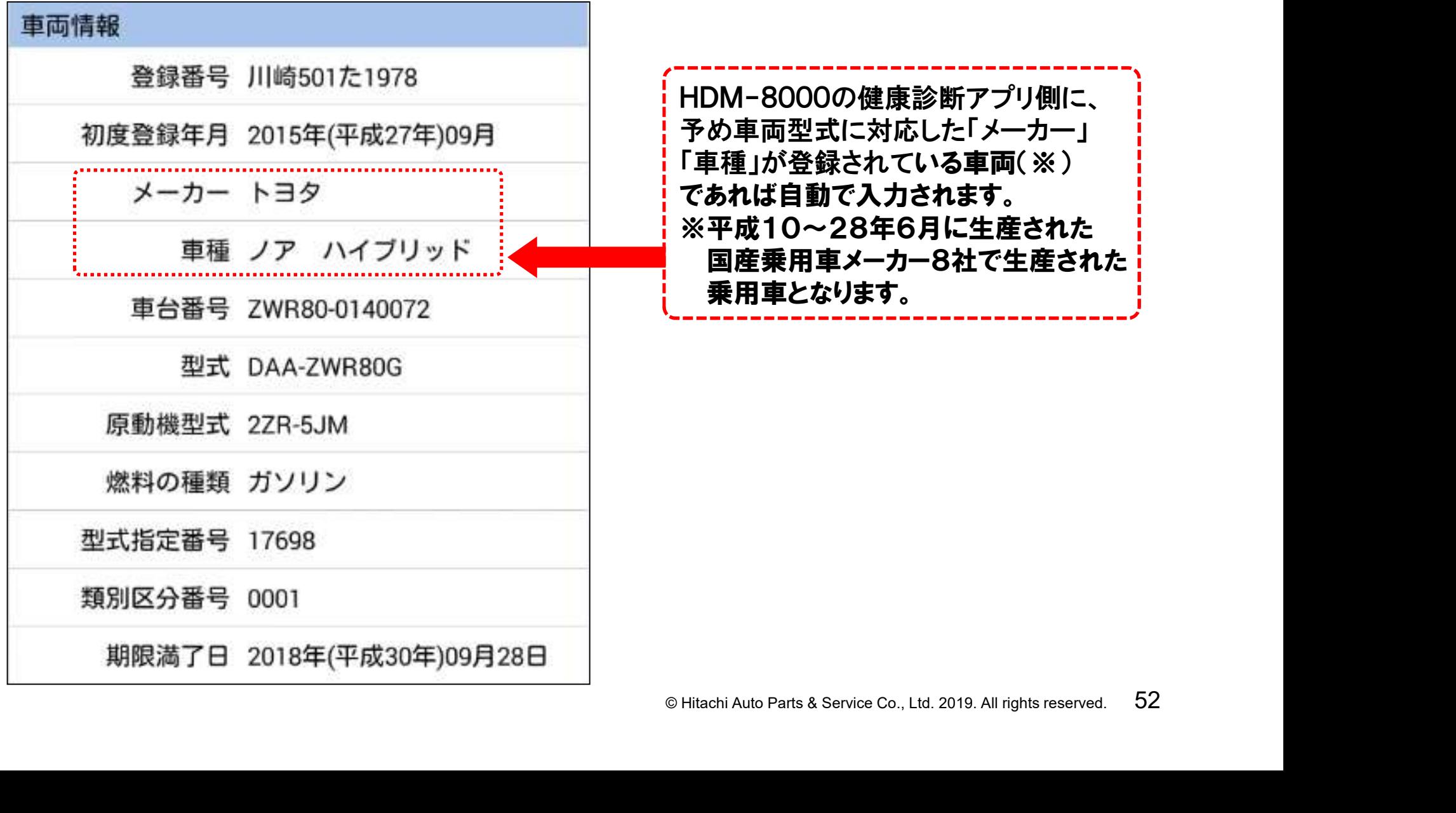

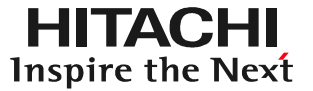

QRコードの読取りを行った後、複数の「車種」の候補が表示される場合が、 ございます。表示されているメッセージの内容に沿って、合致する車種名を タップして下さい。

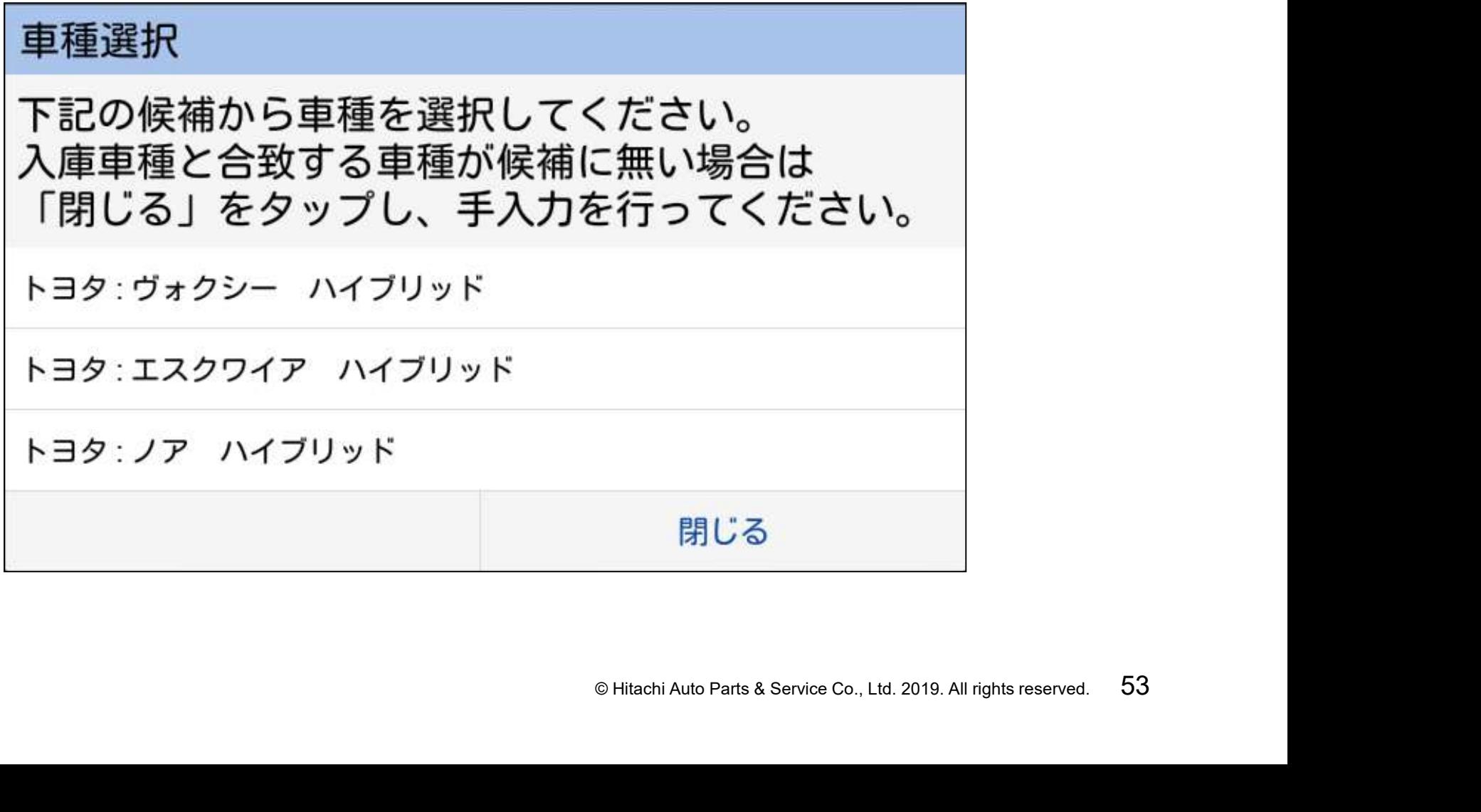

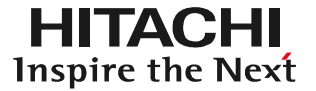

●「入力されている型式に該当する車種が見つかりませんでした。」というメッセ -ジが表示される場合、「閉じる」をタップして、手入力を行って下さい。 ●車種を手入力する際の操作は55~59ページを参照して下さい。

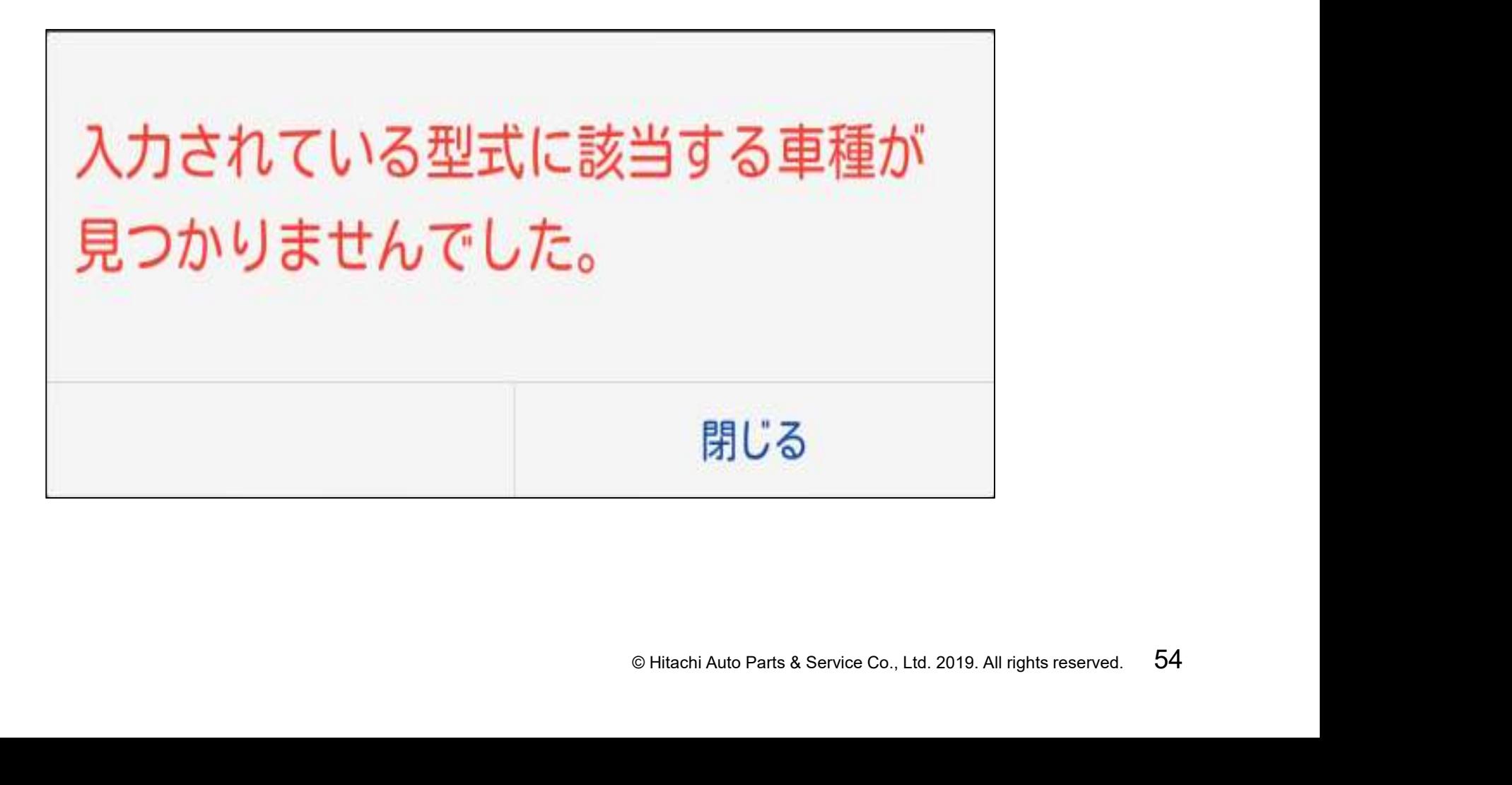

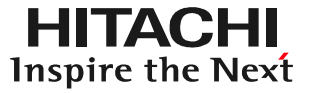

#### (1)画面上の「メーカー」の右にある「選択してください」をタップして下さい。

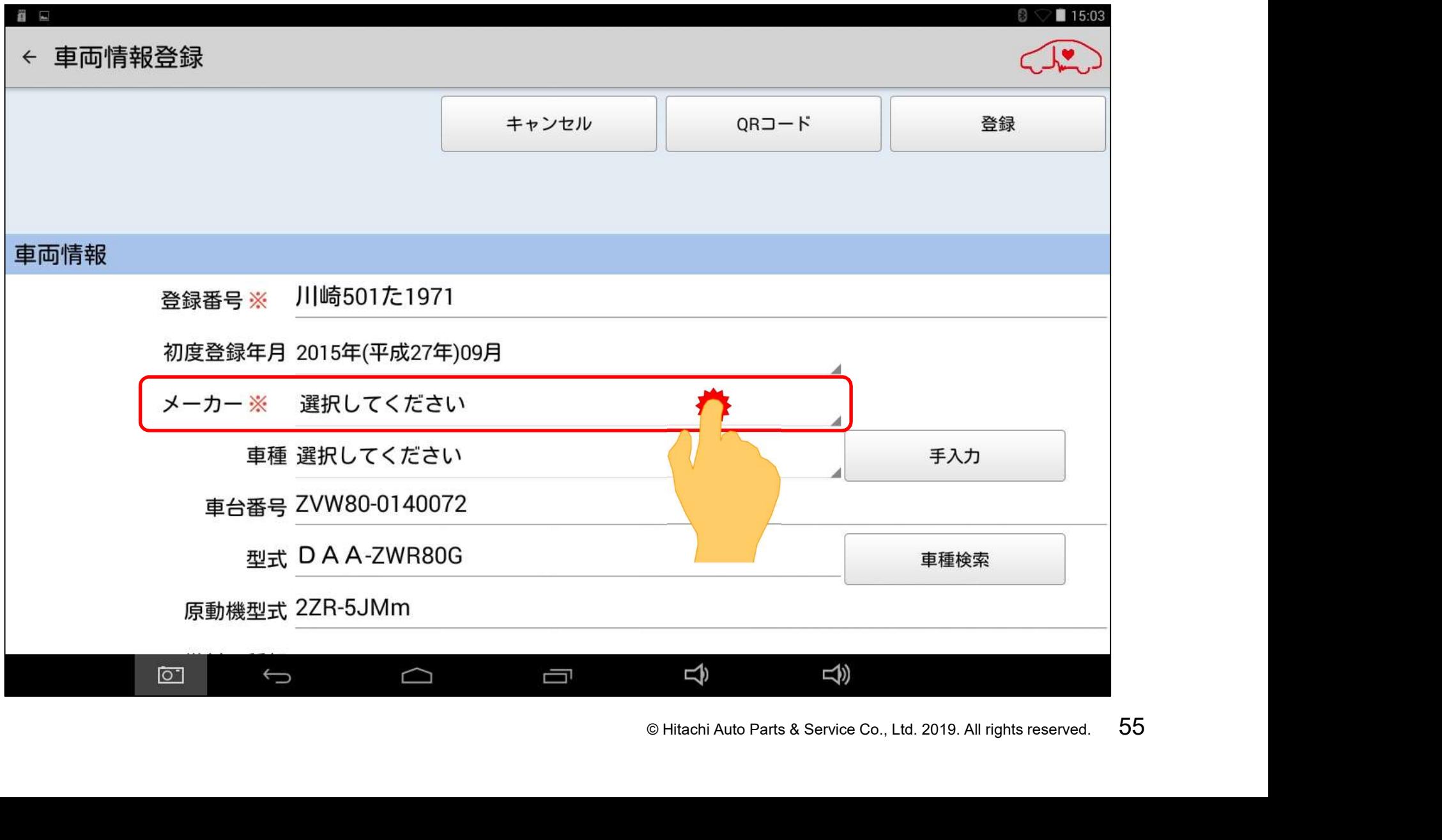

(2)メーカーの選択リストが表示されます。リスト上の該当するメーカー名をタップ すると、タップしたメーカーが車両情報として入力されます。

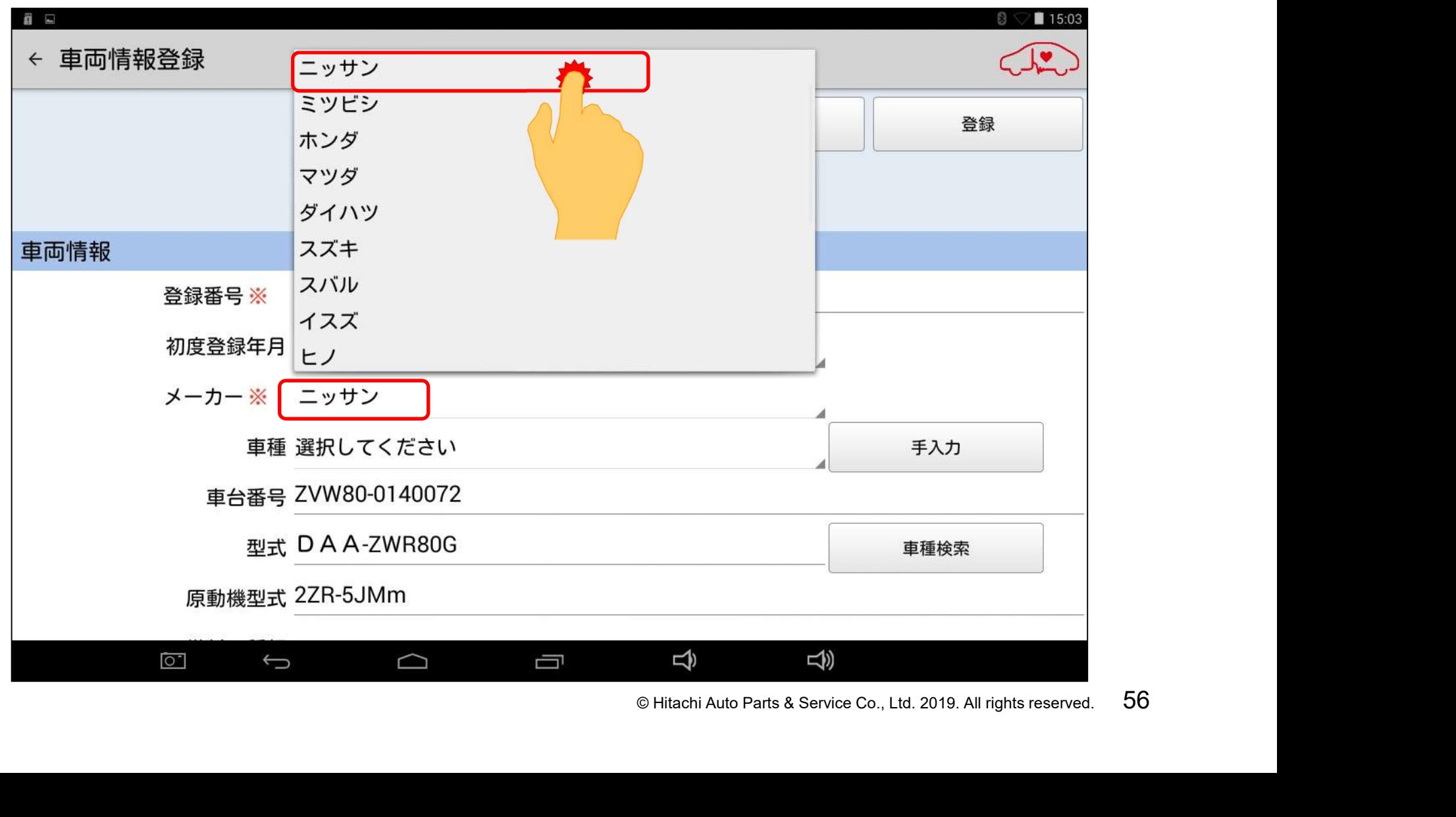

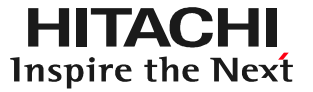

#### (3)画面上の「車種」の「選択してください」をタップして下さい。

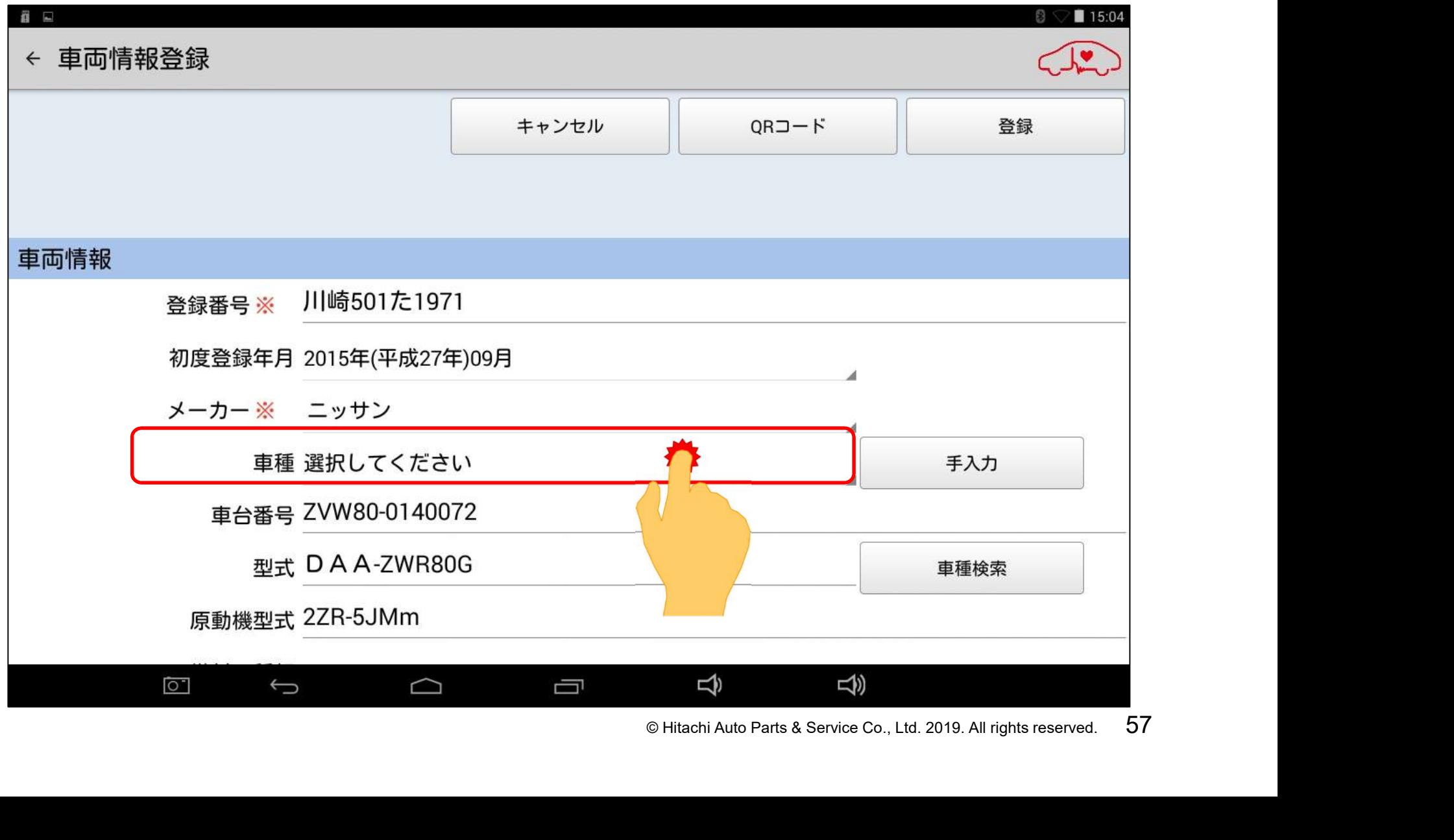

(4)車種の選択リストが表示されます。リスト上から適合する車種を選択してタップ すると車種名が入力されます。

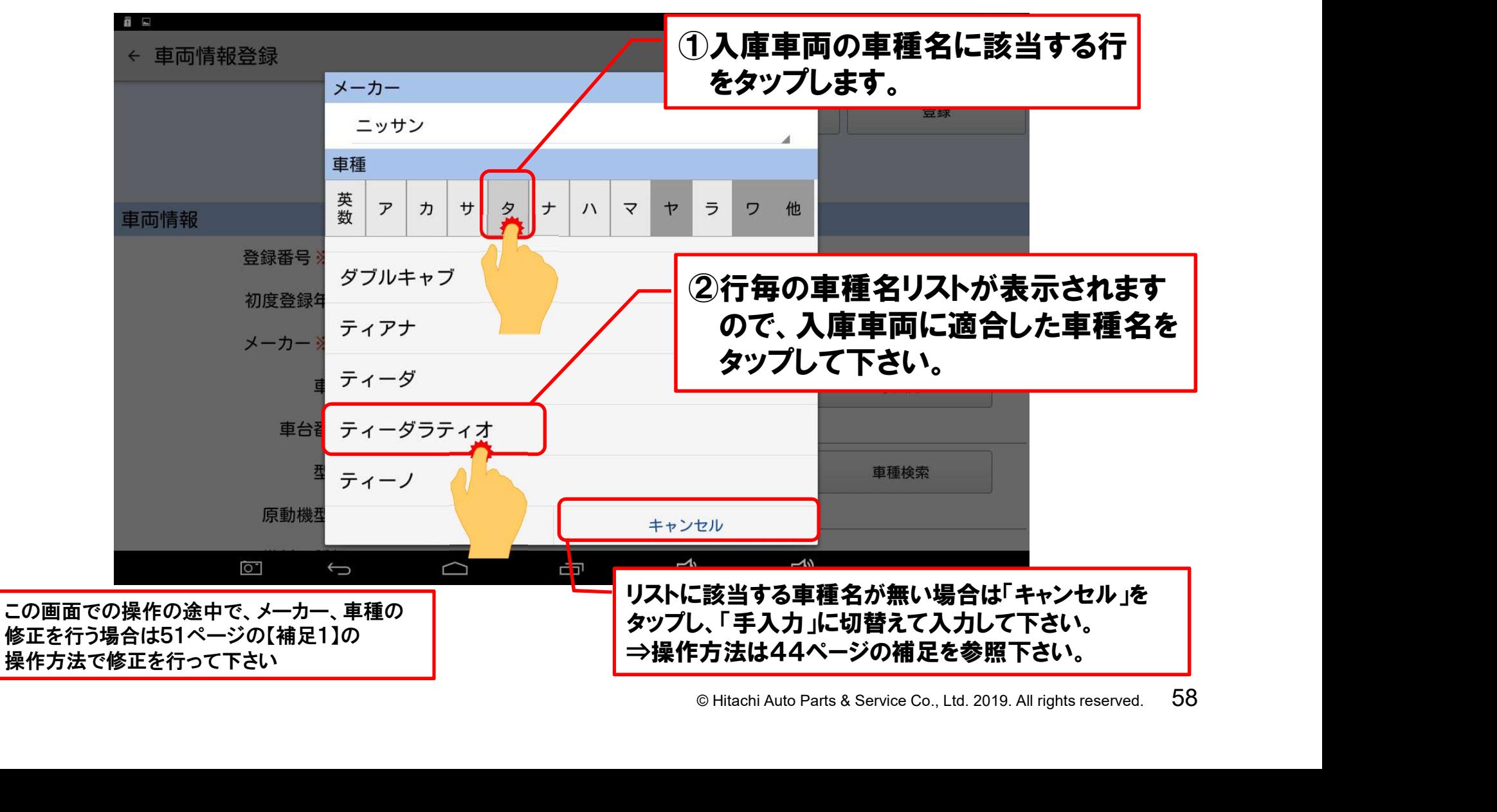

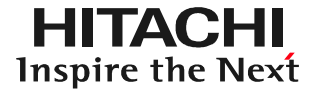

#### (5)メーカー名と車種の入力が完了したら「次へ」をタップして下さい。

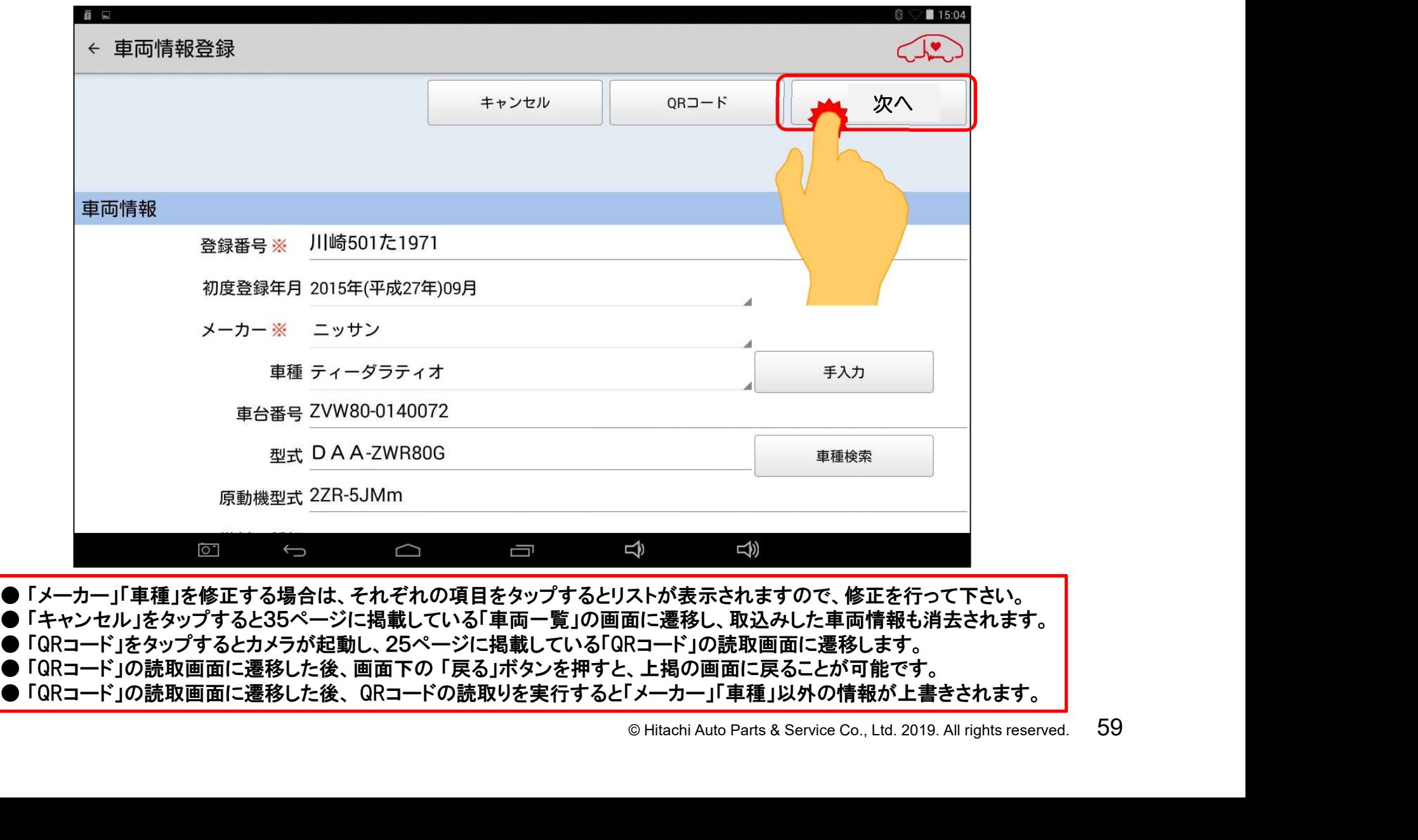

● 「メーカー」『 単種」を修止する場合は、それそれの項目をタッノするとリストか表示されますので、修止を行って<br>● 「キャンセル」をタップすると35ページに掲載している「車両一覧」の画面に遷移し、取込みした車両情報も消去<br>● 「QRコード」をタップするとカメラが起動し、25ページに掲載している「QRコード」の読取画面に遷移します。 ● 「キャンセル」をタッノすると35ヘーンに掲載している「単両一寛」の画面に遷移し、取込みした単両情報も用去さ<br>● 「QRコード」をタップするとカメラが起動し、25ページに掲載している「QRコード」の読取画面に遷移します。<br>● 「QRコード」の読取画面に遷移した後、画面下の 「戻る」ボタンを押すと、上掲の画面に戻ることが可能です。

● 「QRコート」をタツノするとカメフか起動し、25ヘーンに掲載している「QRコート」の読取画面に遷移します。<br>● 「QRコード」の読取画面に遷移した後、画面下の 「戻る」ボタンを押すと、上掲の画面に戻ることが可能です。<br>● 「QRコード」の読取画面に遷移した後、 QRコードの読取りを実行すると「メーカー」「車種」以外の情報が上書きされます。

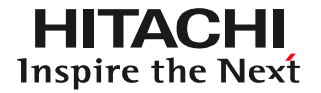

#### (1)「型式」の右側の空欄をタップして下さい。

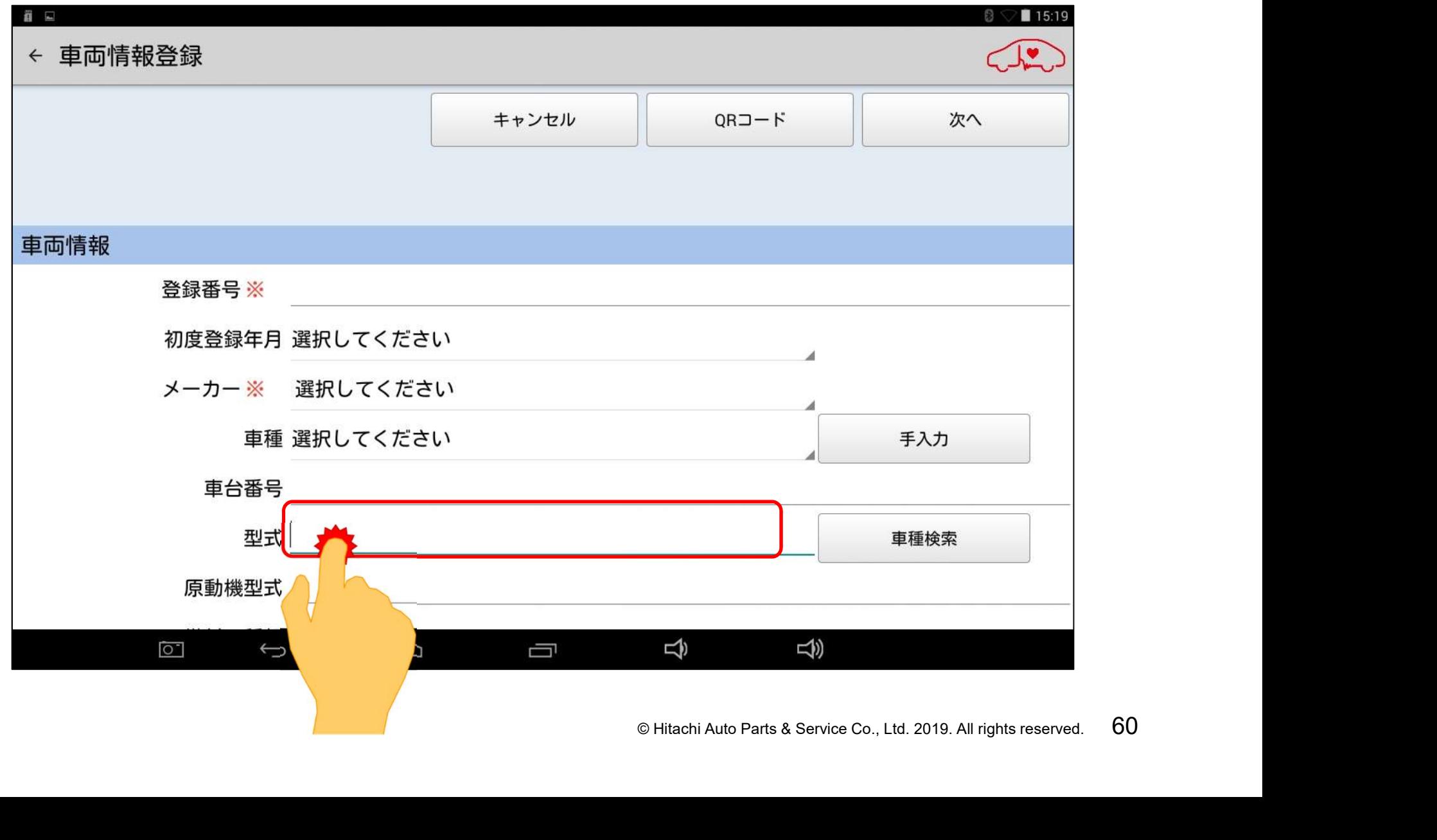

(2)キーボードが表示されましたら、車検証の「型式」欄に記載されている車両型式 を半角で入力して下さい。

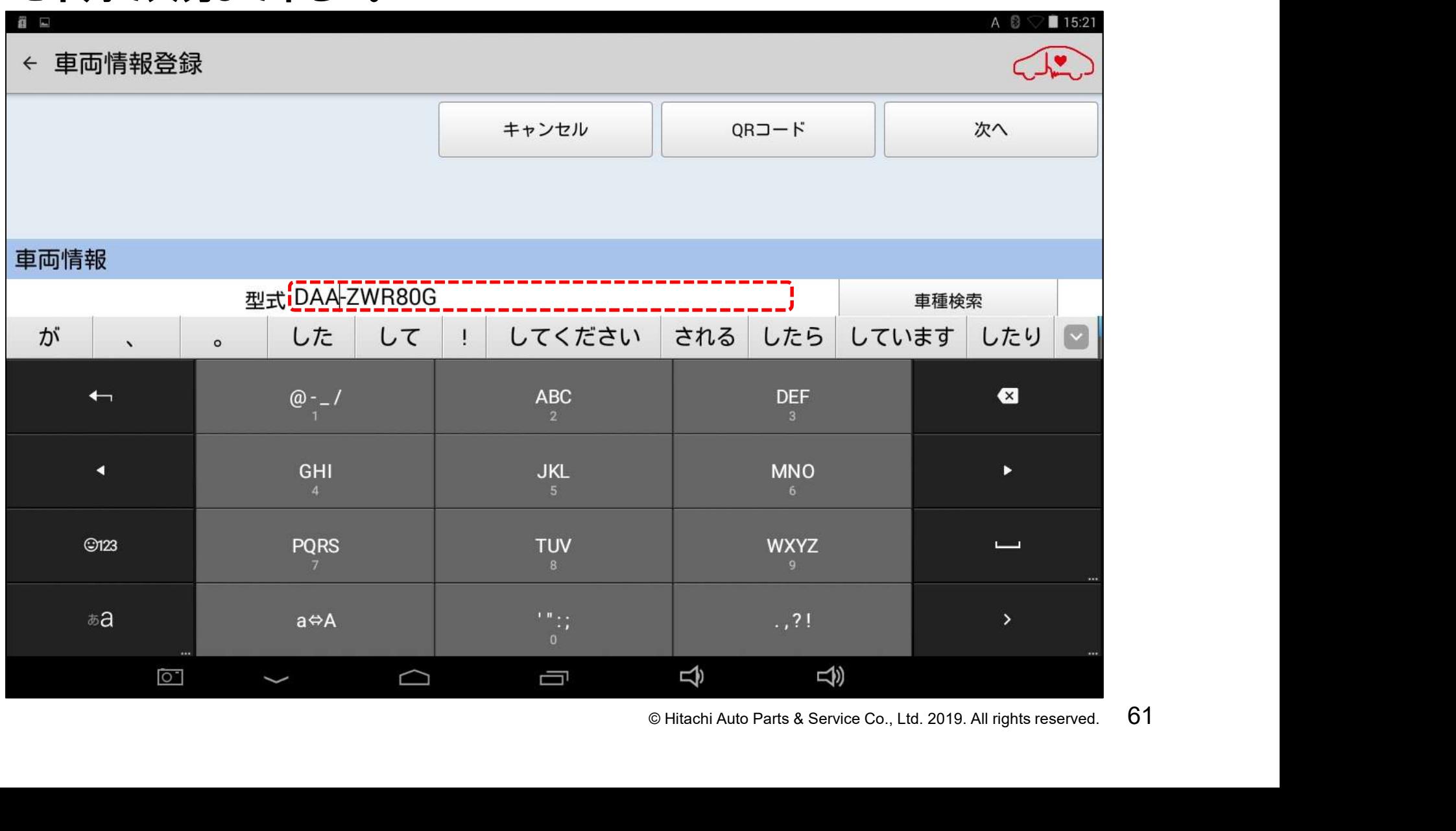

**HITACHI Inspire the Next** 

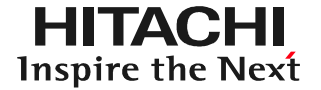

#### (3)車両型式の入力が完了されましたら「車種検索」をタップして下さい。

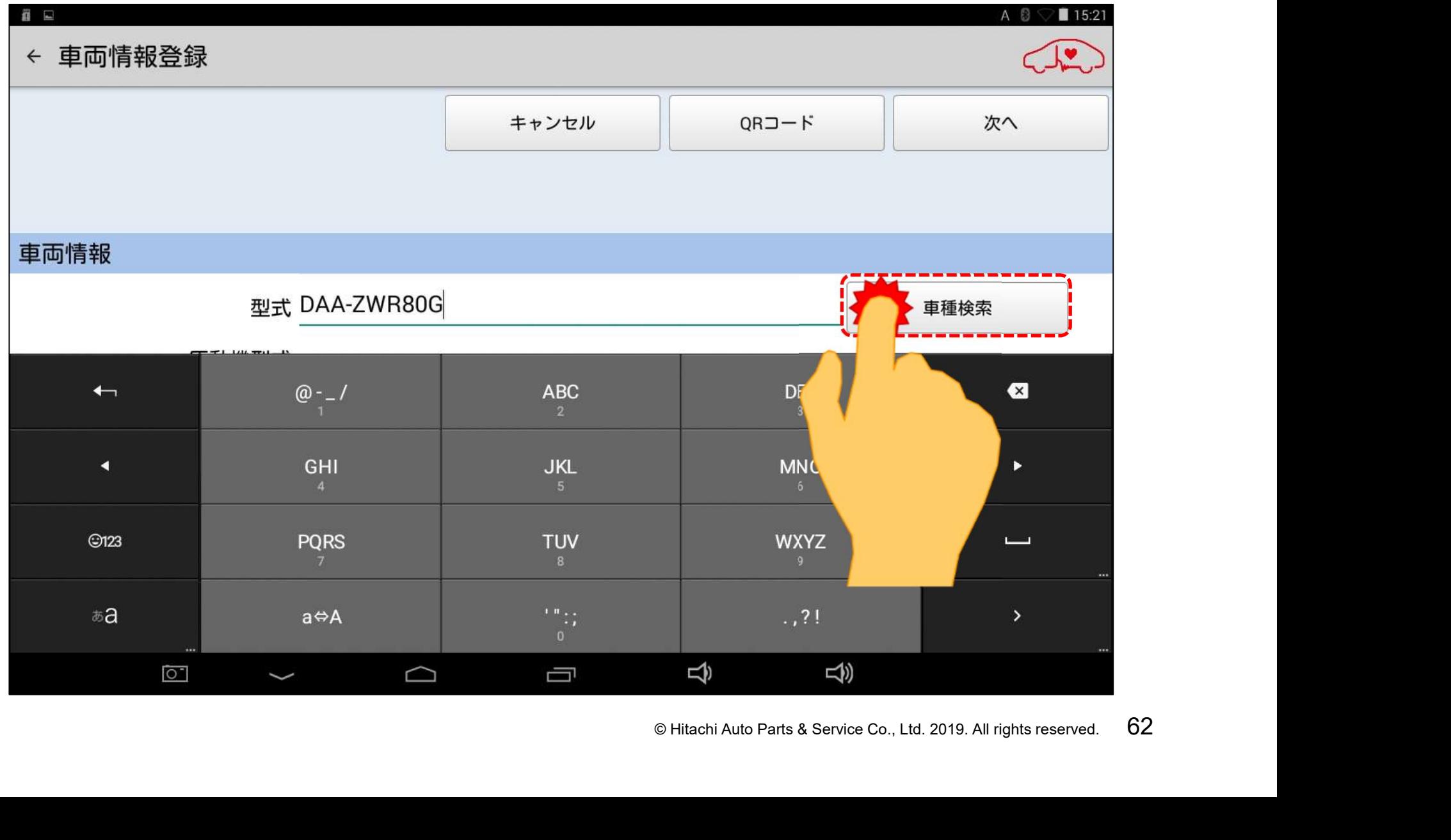

**HITACHI** Inspire the Next

#### (4)入力した車両型式によっては画面上に「車種選択」が表示されます。表示され ている候補のなかから入庫車両の合致する車種名ををタップして下さい。

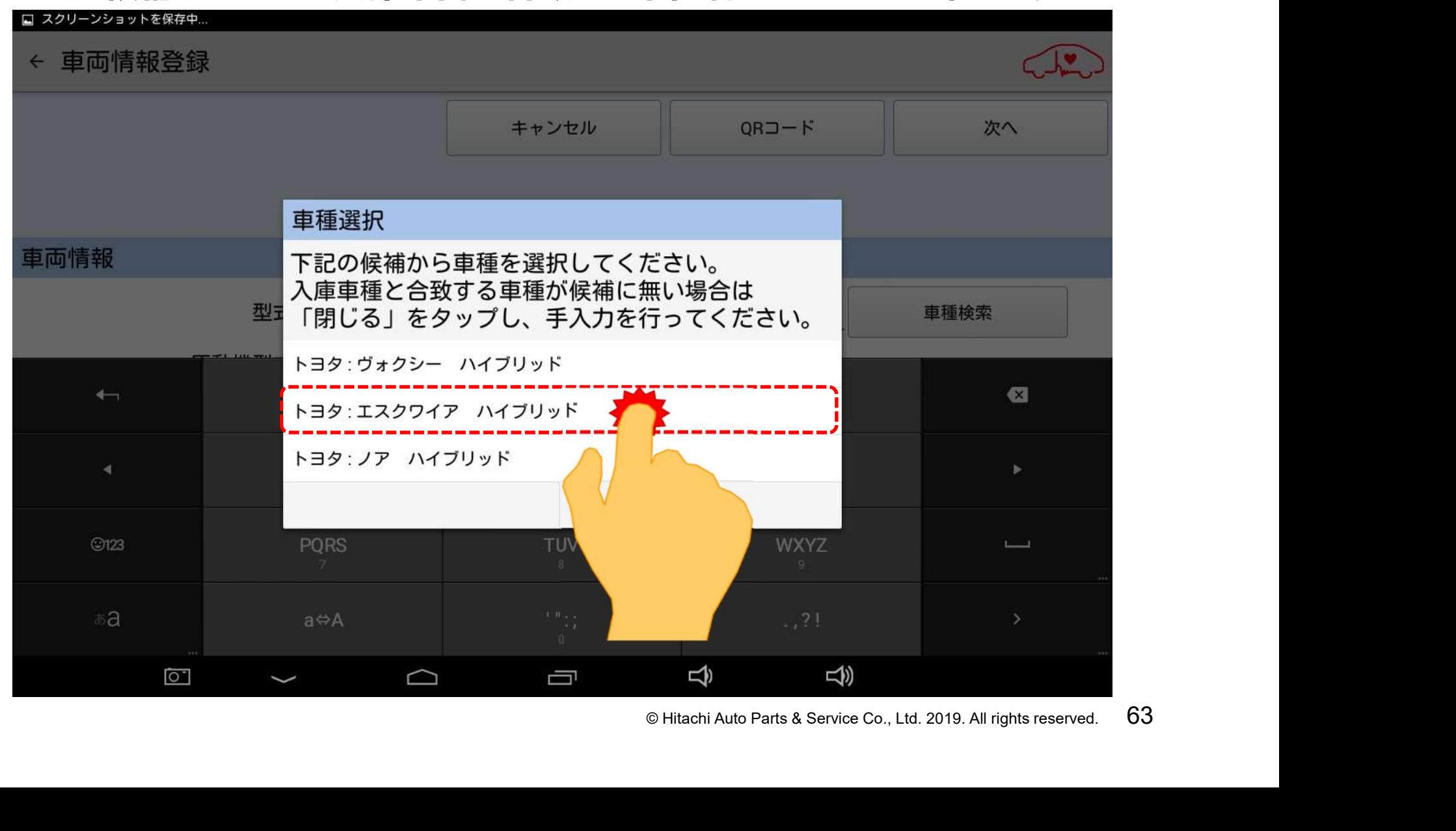

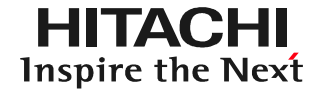

#### (5)画面下のキーボードの格納ボタンをタップして下さい。

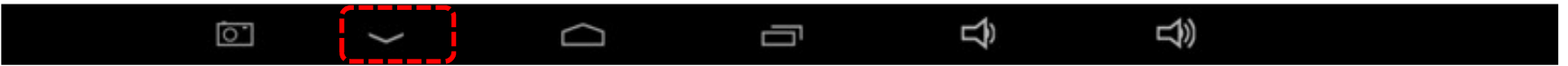

#### (6)メーカーと車種名が正しく入力されたか確認して下さい。

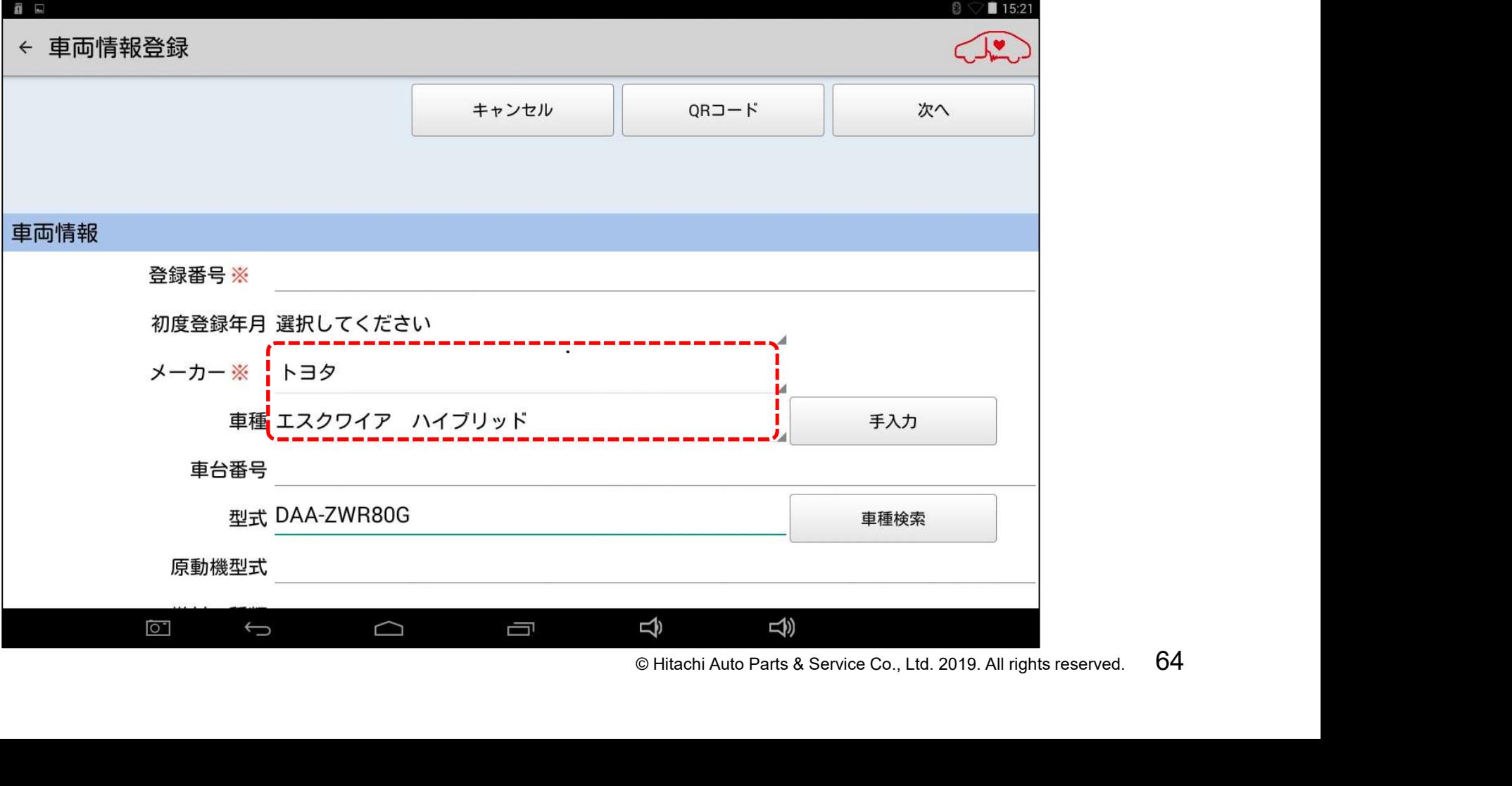

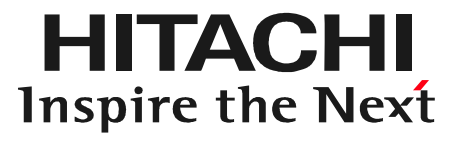

# **O** <sup>f</sup> FD<sup>t</sup><sub>s</sub><br>
C Hitachi Auto Parts & Service Co., Ltd. 2019. All rights reserved. 65 ステップ3 健康診断シートの作成

健康診断シート作成は作成の進め方を選択することが可能です 以下を参照の上、作成を行って下さい。

(1)全DTCの点検⇒日常点検/チェッカーデータ入力を行う場合 **⇒67ページ以降の3ーAに進みます。** 

全DTCの点検を行う場合<br>-ジの3 ーCに進みます。<br>® Hitachi Auto Parts & Service Co., Ltd. 2019. All rights reserved. 66 (2)日常点検/チェッカーデータ入力⇒全DTCの点検を行う場合 ⇒80ページの3-B、または88ページの3-Cに進みます。

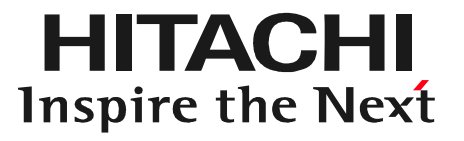

# © **Hitachi Auto Parts & Service Co.**, Ltd. 2019. All rights reserved. 67 ステップ3ーA 全DTC点検の実行

#### 手順1.車両へのインターフェースボックスの接続

**HITACHI** Inspire the Next

(1)インターフェースボックスの赤色のコネクタを、車室内の診断コネクタに接続 して下さい。(別売の延長ケーブルを使用することも可能です。次ページ参照) (2)インターフェースボックスのLEDが緑色に点灯することを確認して下さい。 (3)エンジンを始動して下さい。

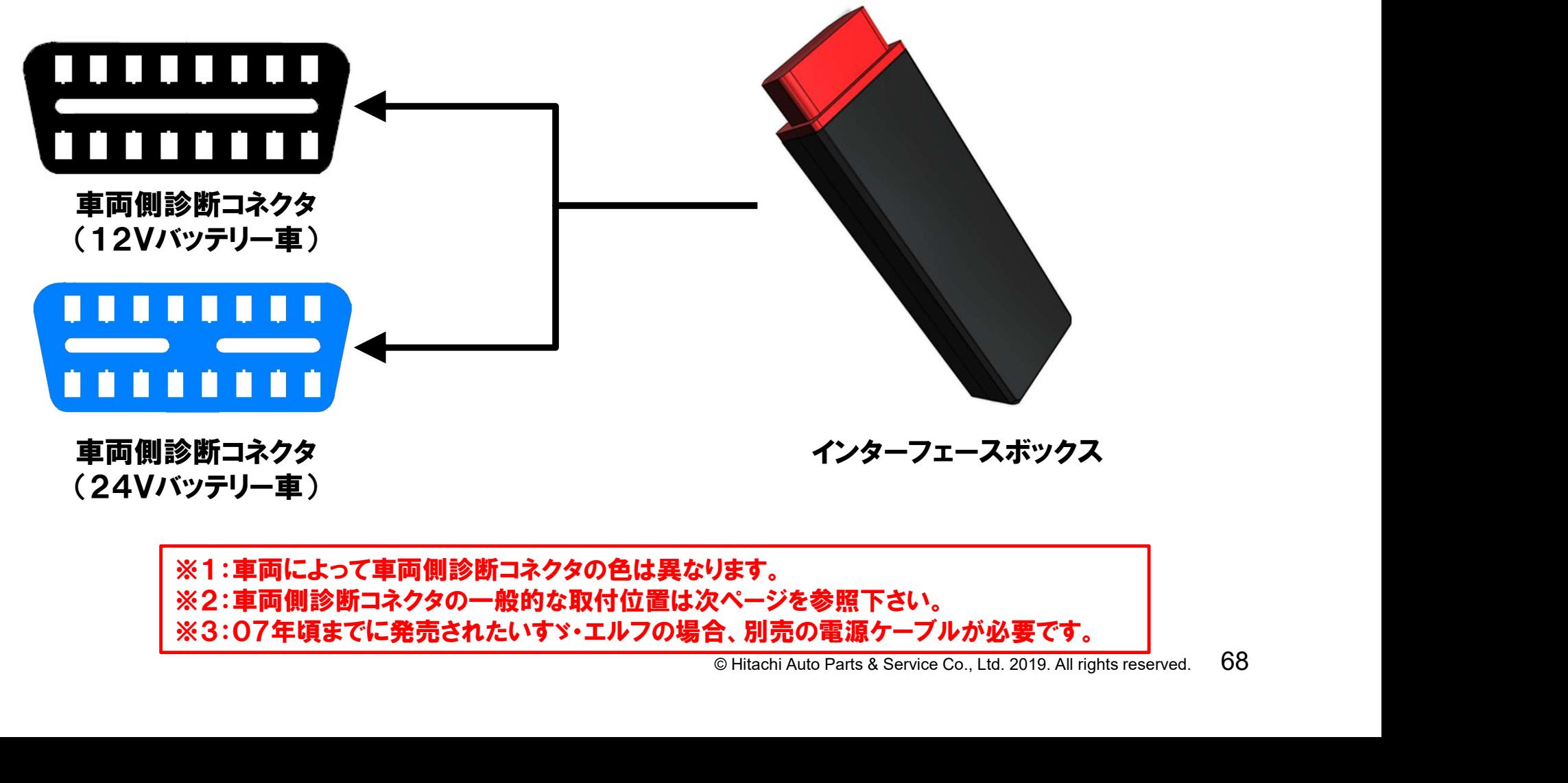

※1:車両によって車両側診断コネクタの色は異なります。 ※2:車両側診断コネクタの一般的な取付位置は次ページを参照下さい。 ※3:07年頃までに発売されたいすゞ・エルフの場合、別売の電源ケーブルが必要です。

#### 手順1.車両へのインターフェースボックスの接続

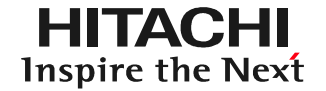

#### 【補足①】一般的な車両側診断コネクタの取付位置

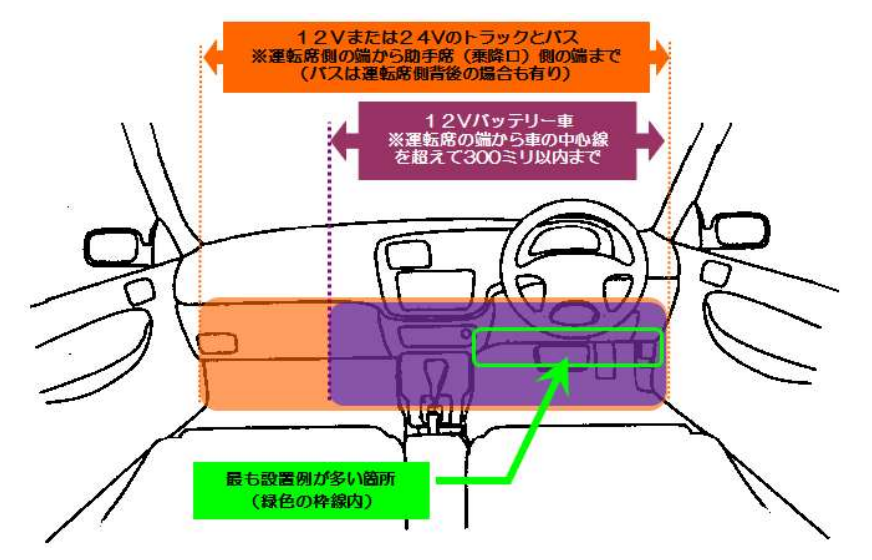

#### 【補足②】延長ケーブルの使用イメージ

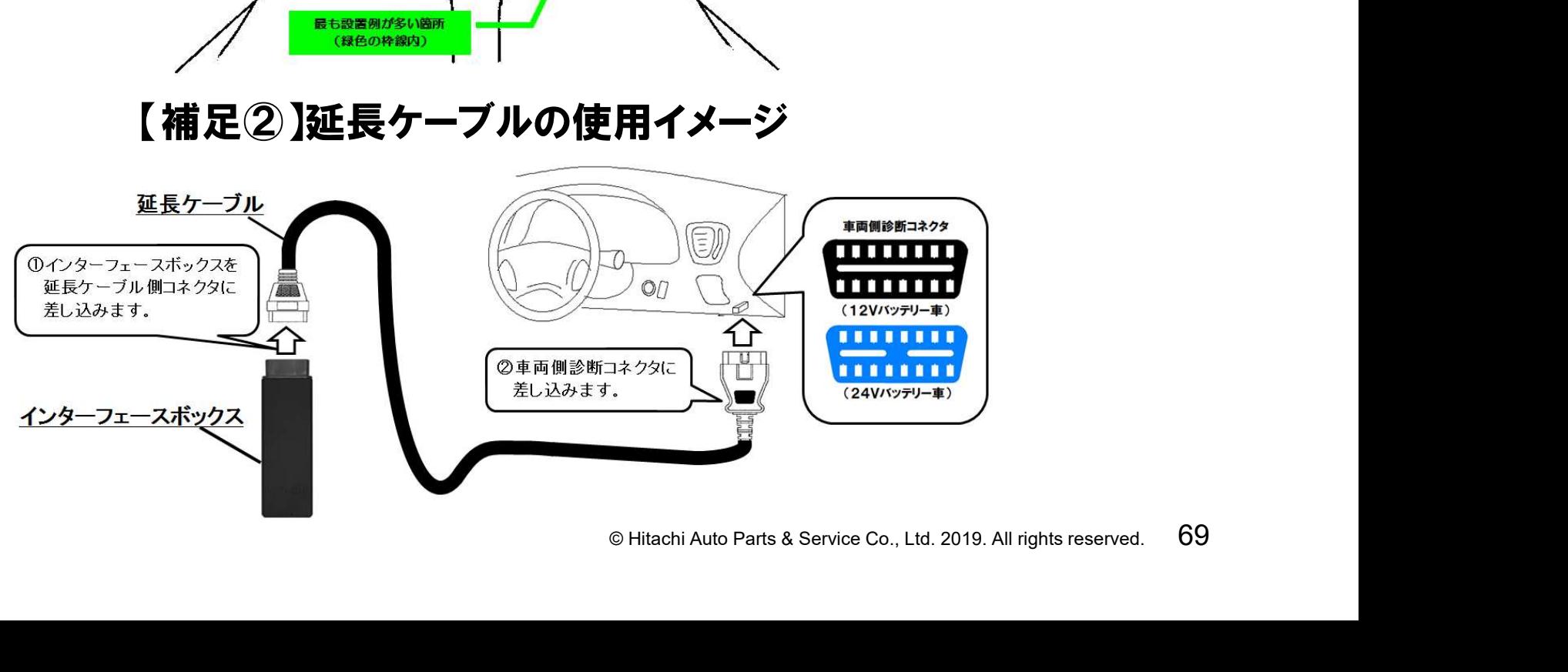

# 手順2.全DTCの実行(例:トヨタソフト)

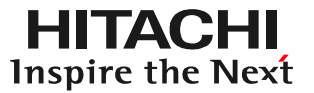

#### (1) 「健康診断履歴」の左下にある「新規作成」をタップします。

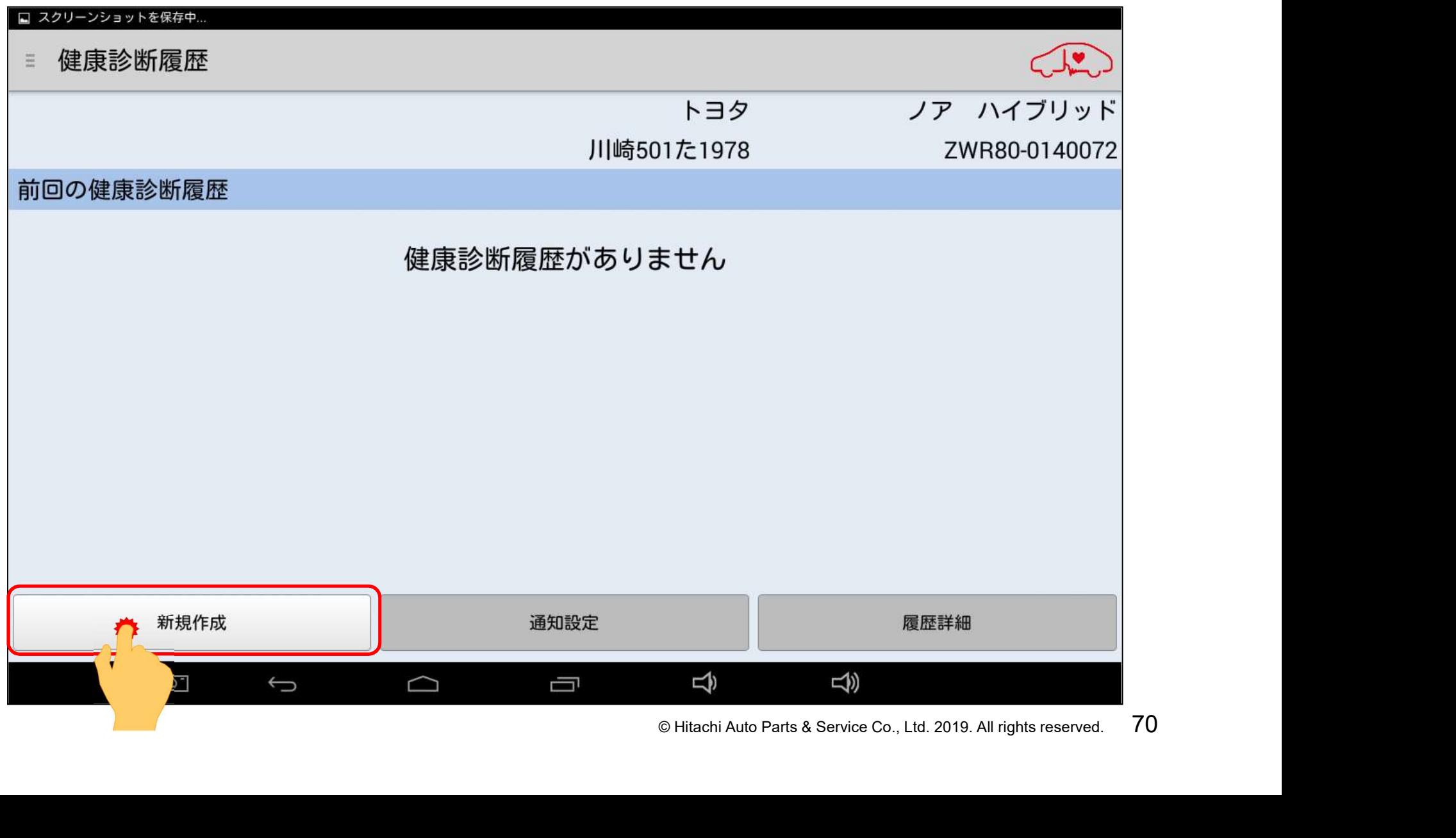

# 手順2.全DTCの実行(例:トヨタソフト)

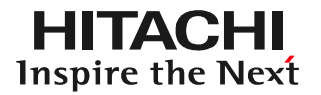

### (2) 「健康診断」が表示されます。1の方をタップして下さい。

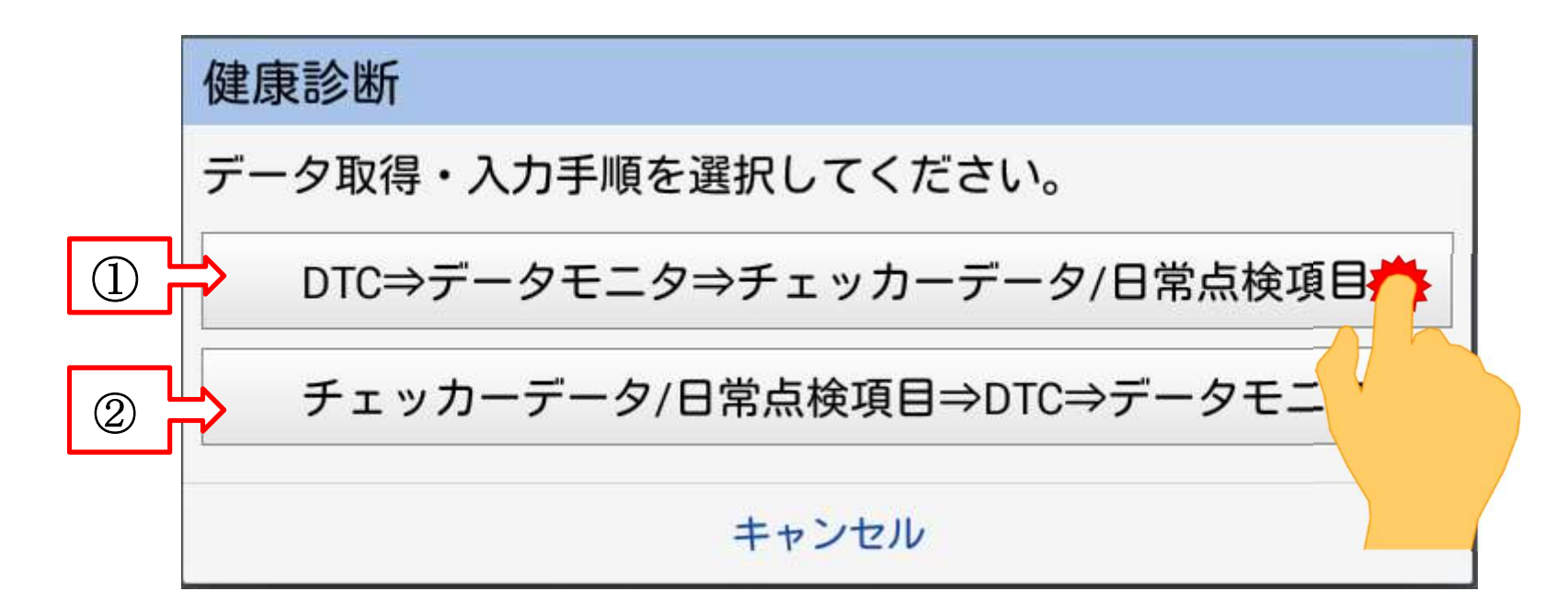

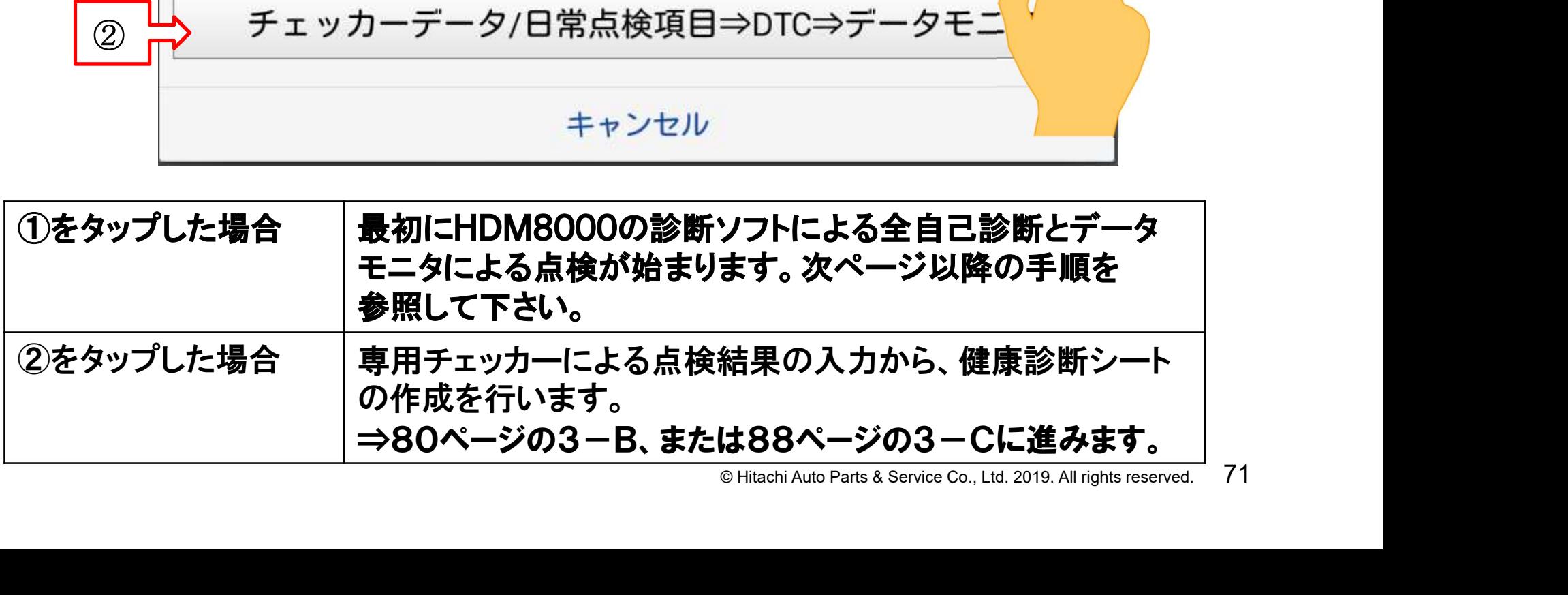
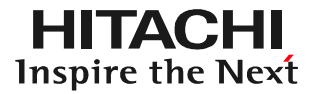

#### (3) 「接続中 しばらくお待ち下さい」が表示されます。

接続中.... しばらくお待ちください

(4) 「メーカー選択」が表示されます。入庫車両に該当するメーカーをタップして 下さい。

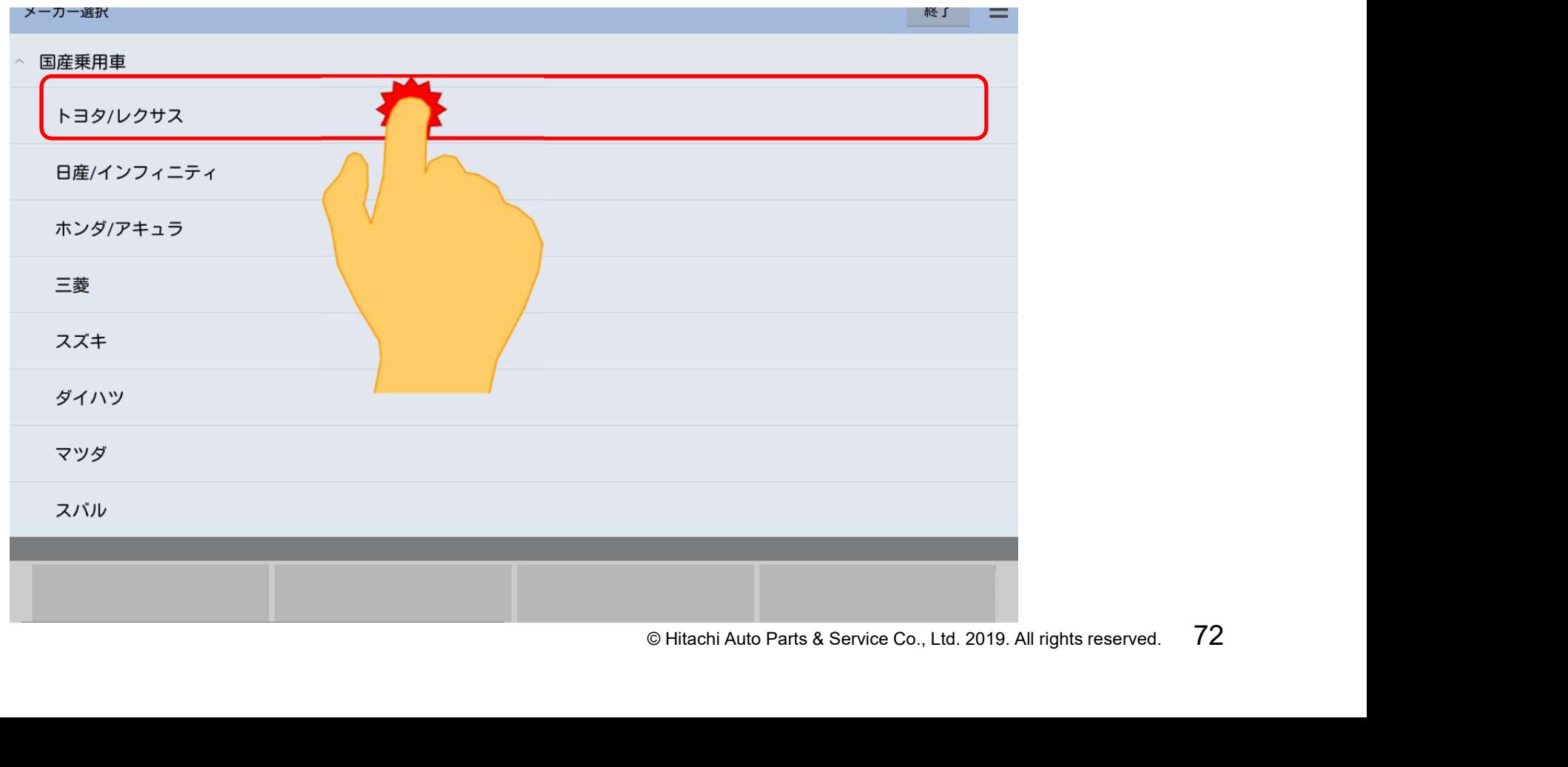

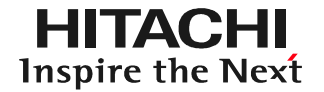

(5) 「アプリケーション起動中しばらくお待ちください」と表示された後、診断 ソフト名が表示されます。その後、「しばらくお待ちください」と表示された後、 車種選択画面が表示されます。(ソフトにより画面の遷移が異なります)。

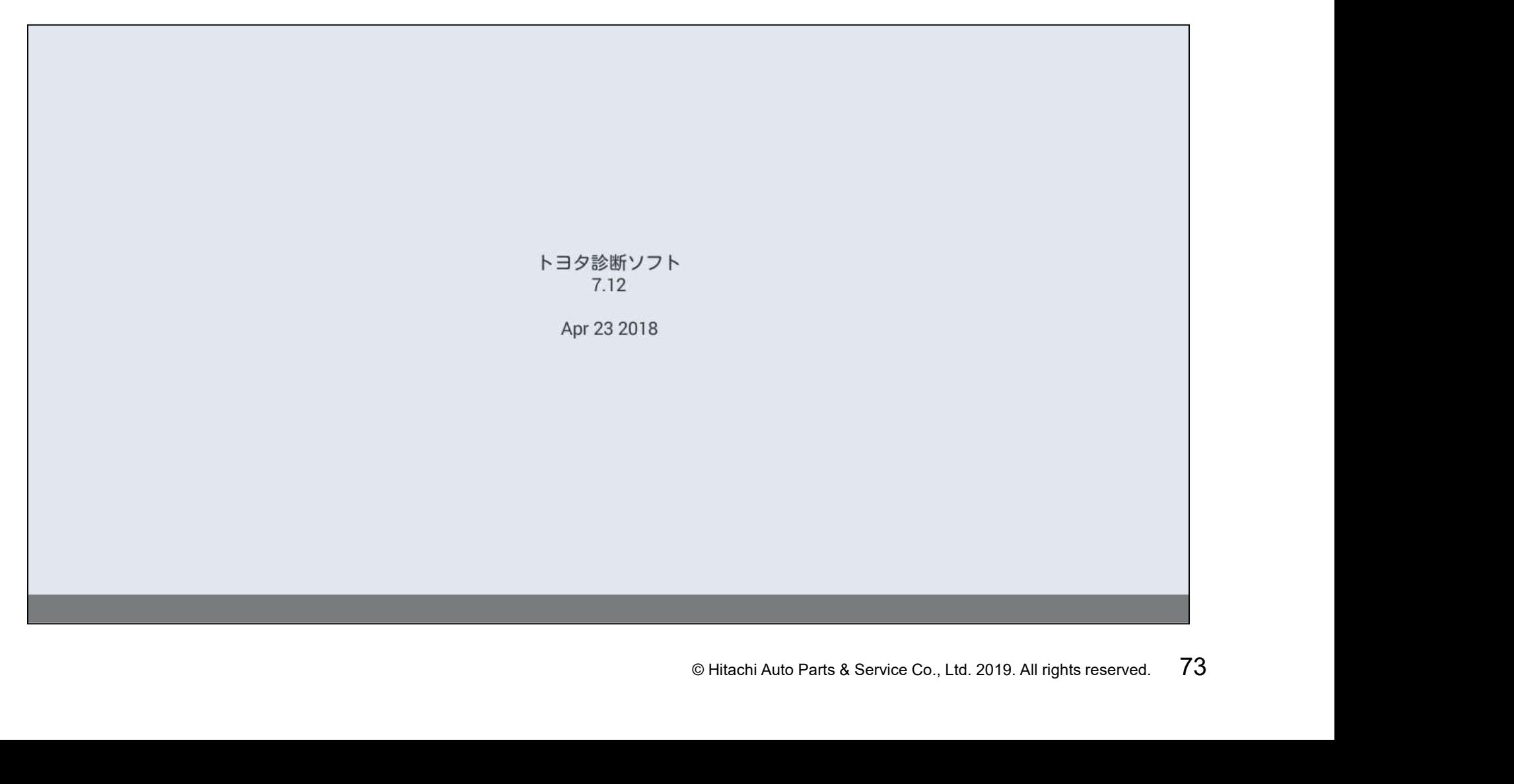

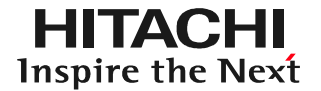

#### (6)「イニシャライズ中」が表示されますので、しばらくお待ちください。

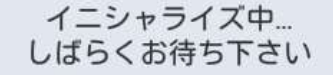

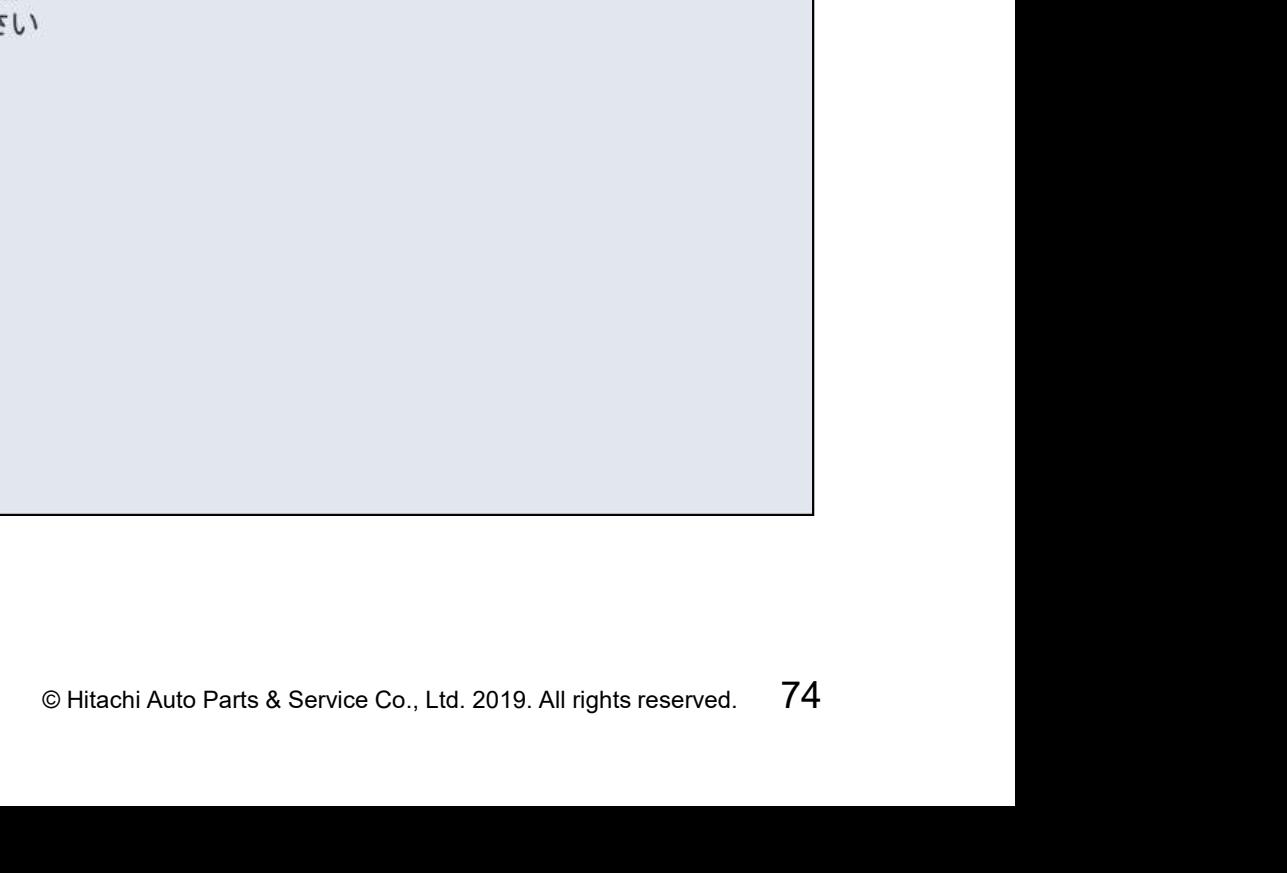

#### (7)年式選択画面が表示されます。初年度登録日を参考に、該当する年式を選択 して下さい。

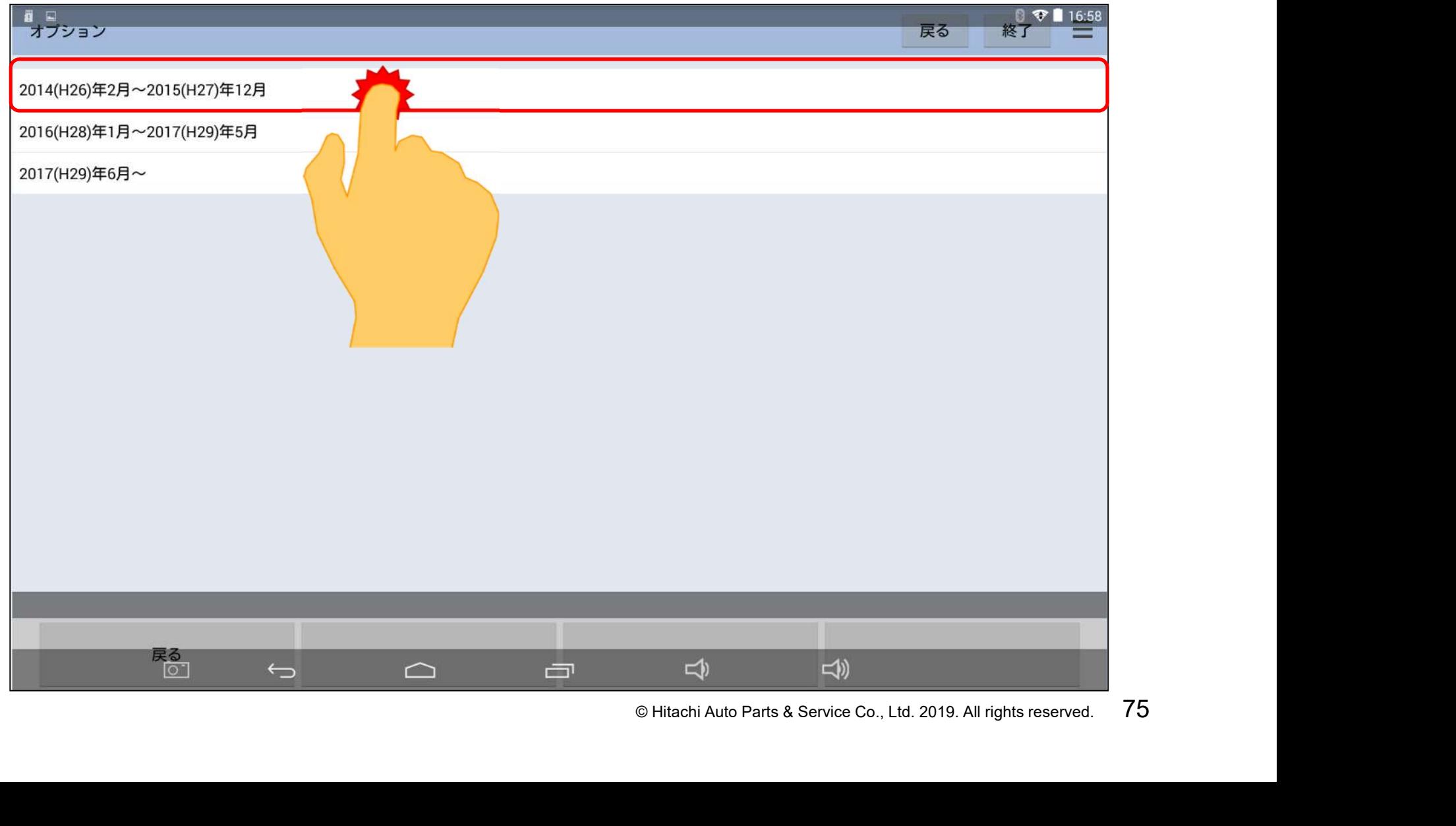

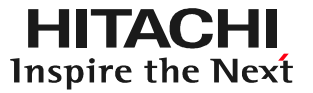

#### (8)下図のメッセージが表示されましたら、画面左下の「次へ」をタップして下さい。

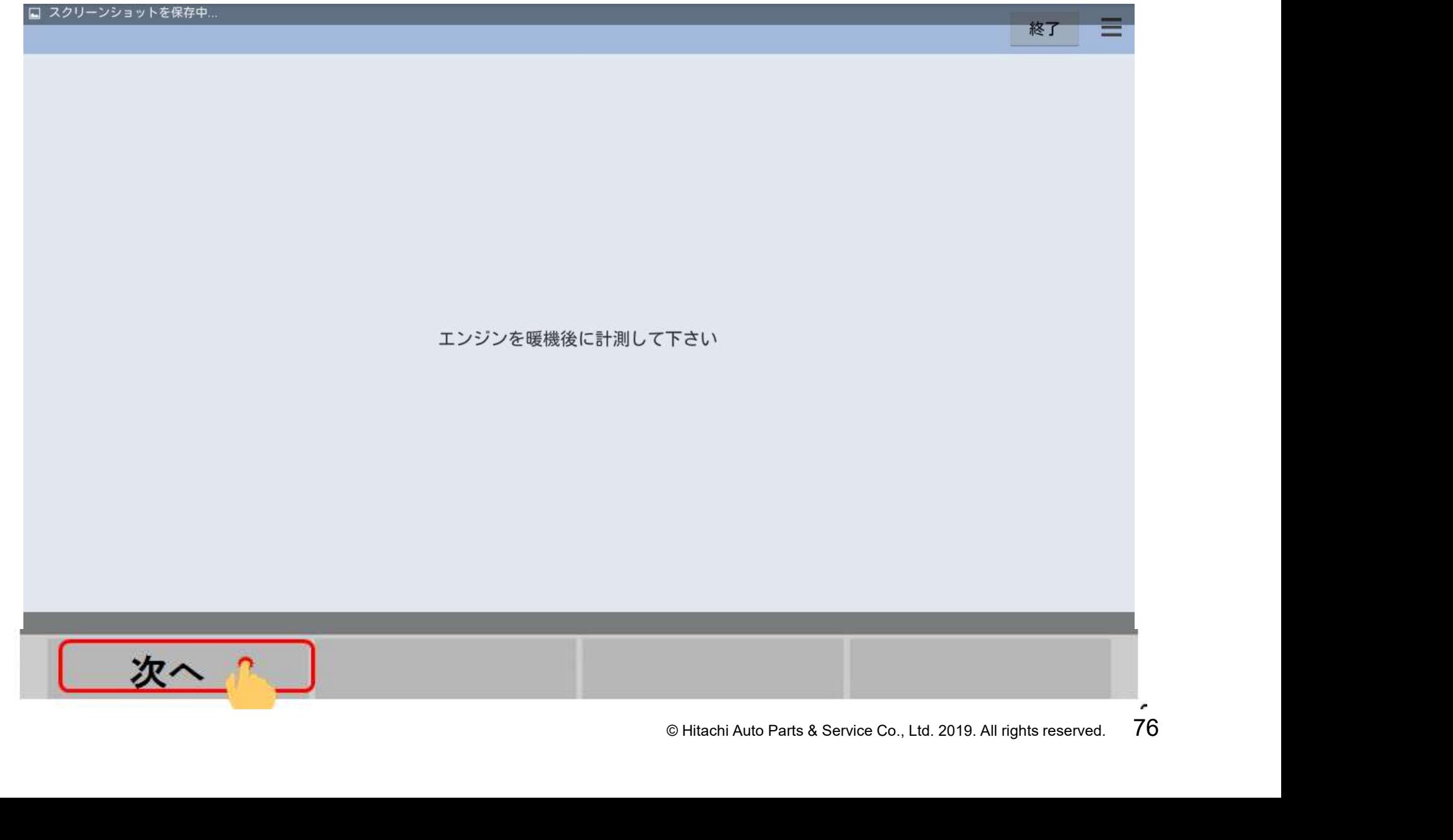

(9)画面が「車両搭載システム確認中」から 「故障コード読み取り中」に遷移します。 次の画面が表示されるまで、お待ち下さい。

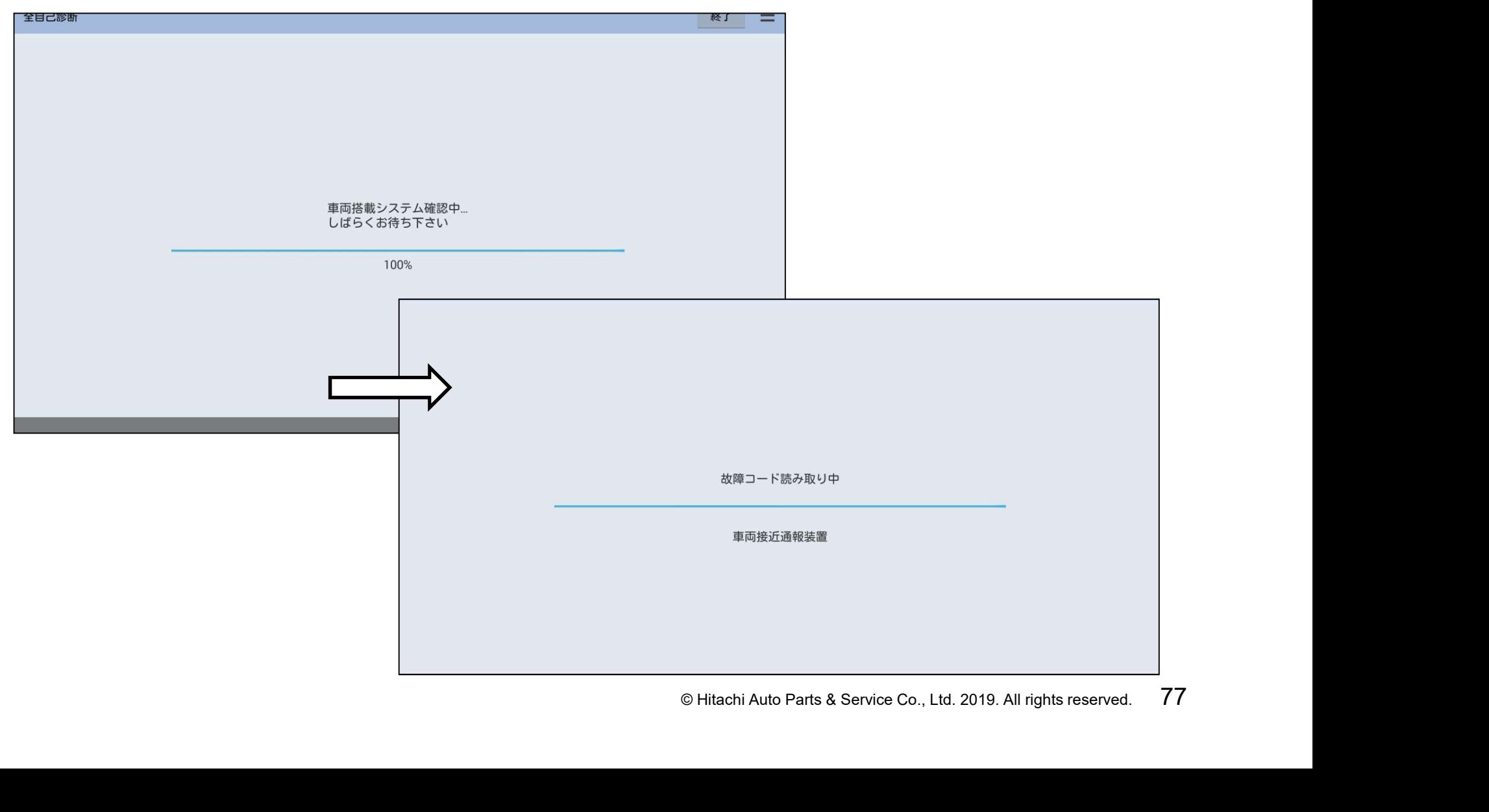

### 手順3.エンジンデータ取得(例:トヨタソフト)

(1)「エンジンデータ取得中」の画面が30秒間表示されます。次の画面が表示 されるまで、お待ち下さい。

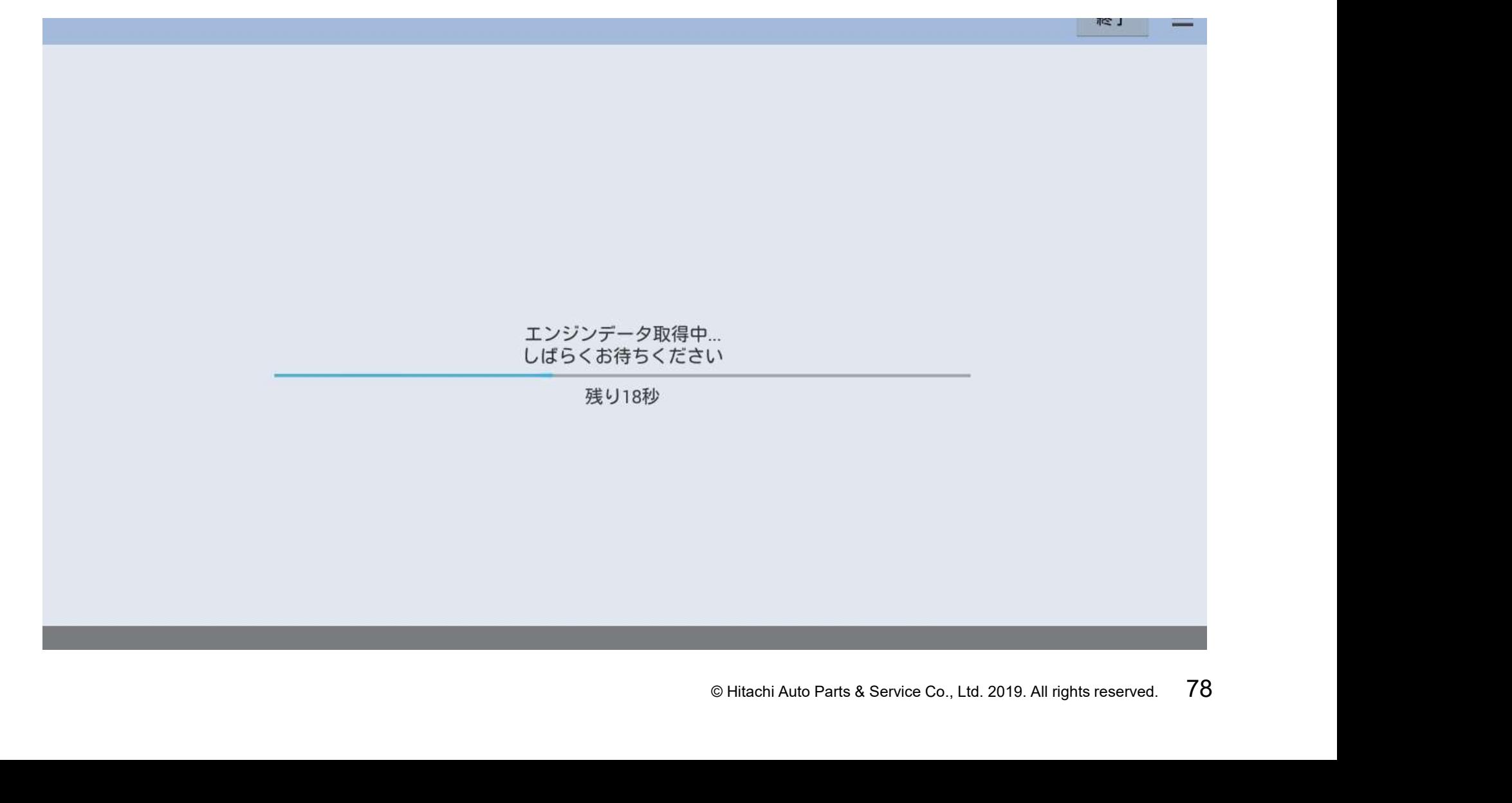

### 手順3.エンジンデータ取得(例:トヨタソフト)

#### (2)「健康診断シート作成」が表示され、全DTCの点検結果が表示されます。

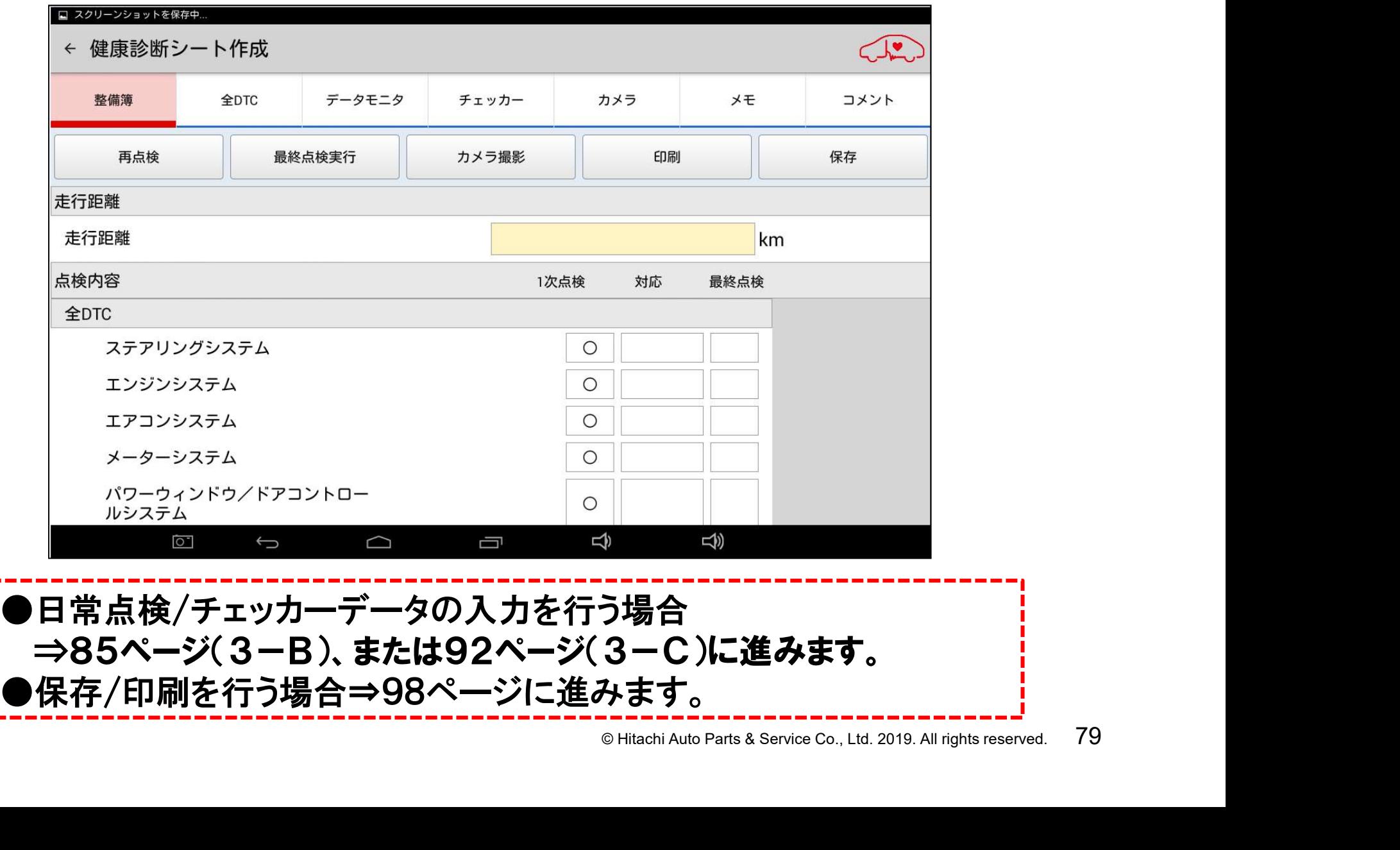

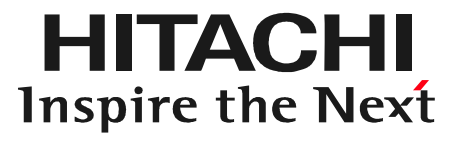

# $\sum \left \{ \right \}$ ステップ3ーB 日常点検の実行

# 手順1.健康診断シート作成画面の表示

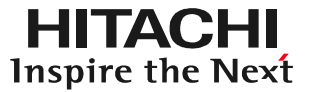

#### (1) 「健康診断履歴」の左下にある「新規作成」をタップします。

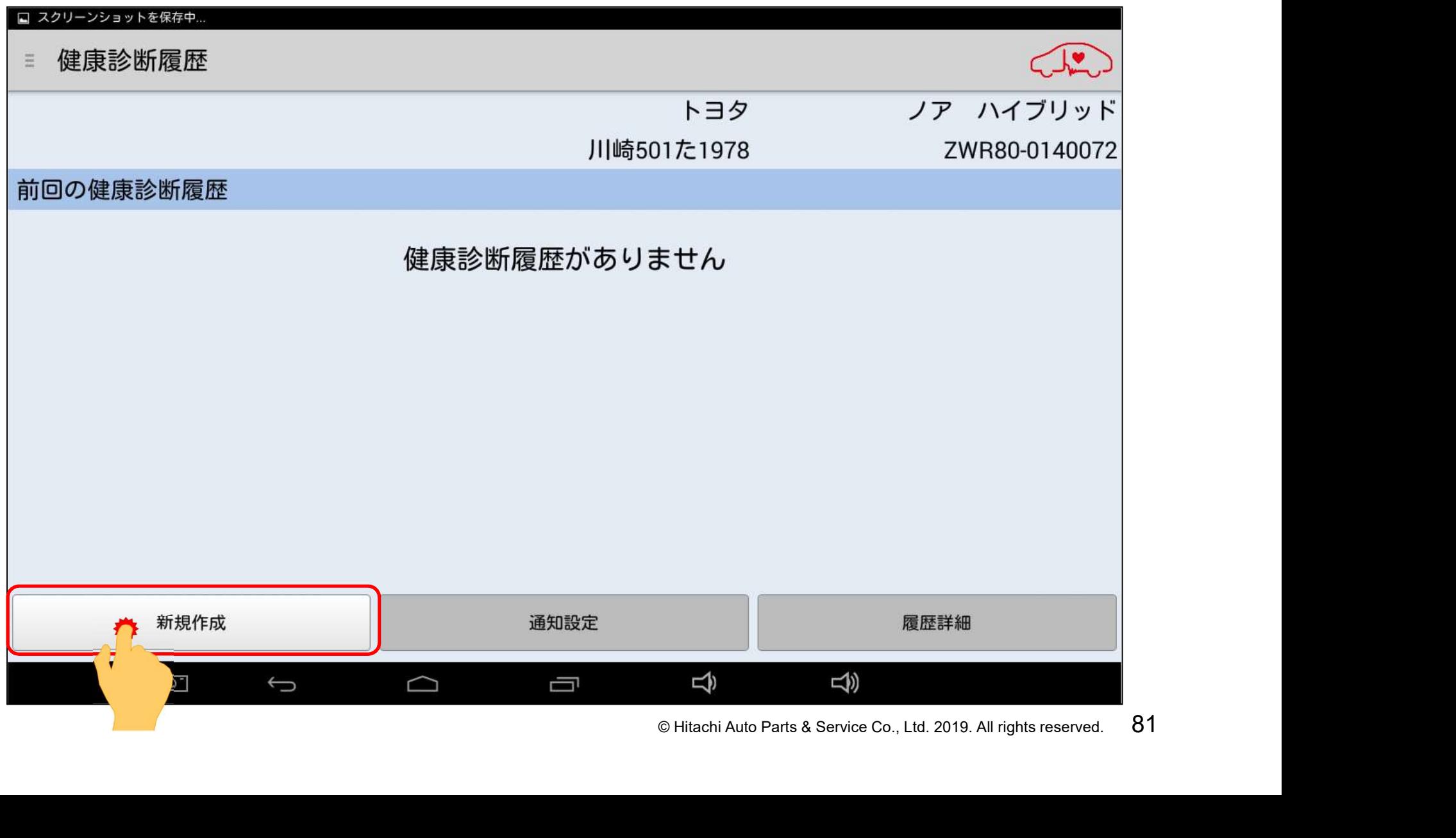

# 手順1.健康診断シート作成画面の表示

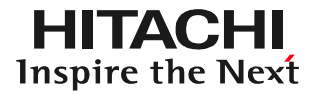

#### (2) 「健康診断」が表示されます。2の方をタップして下さい。

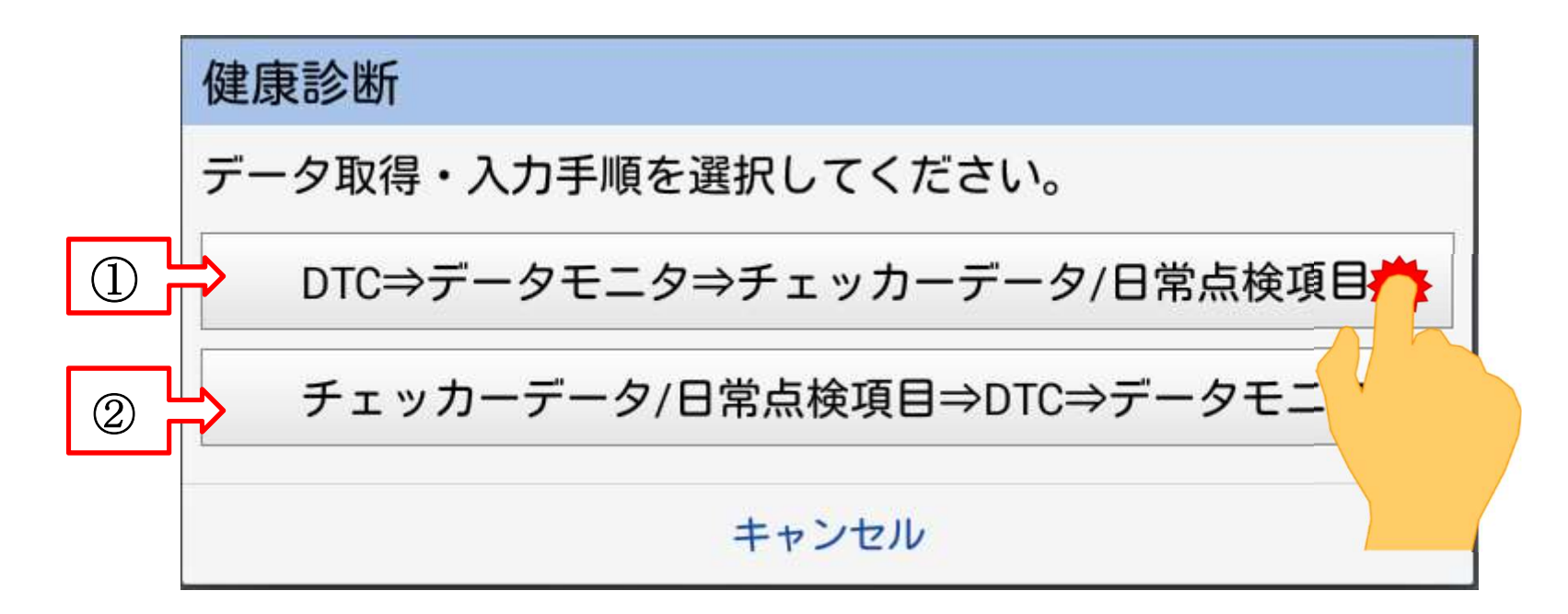

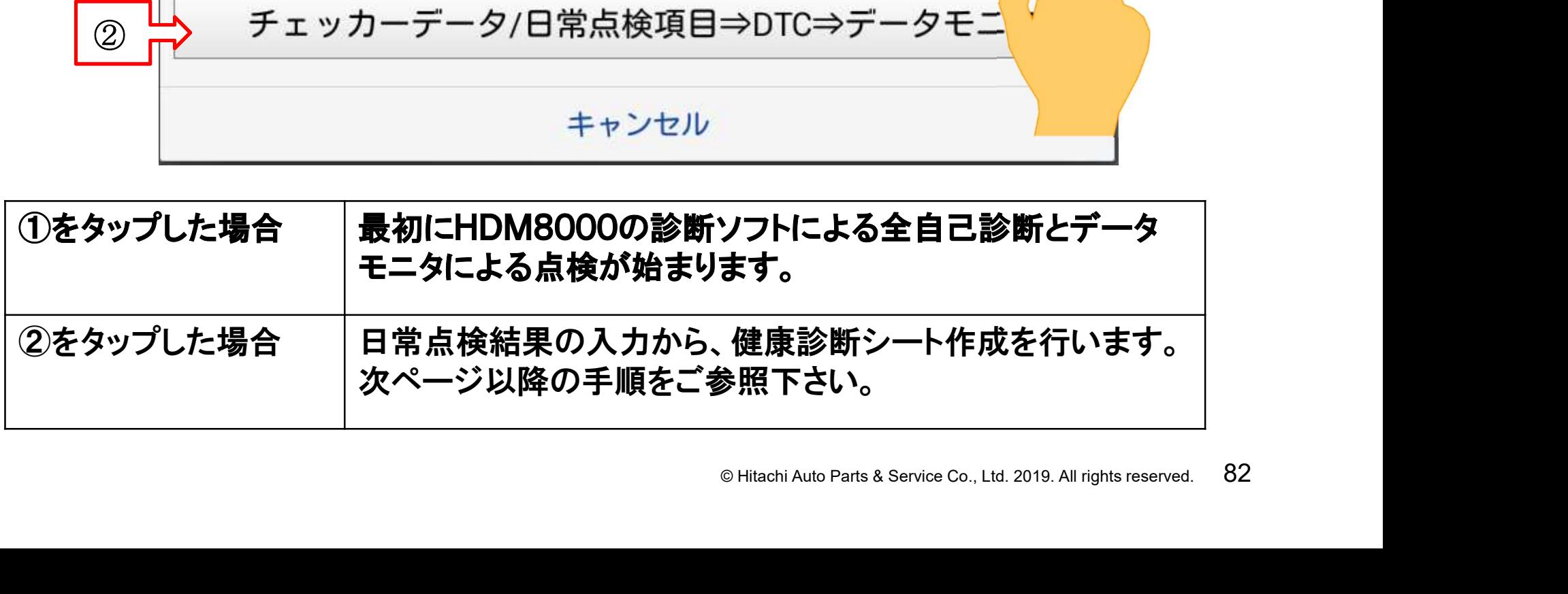

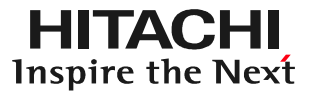

(3)健康診断シート作成画面が表示されます。

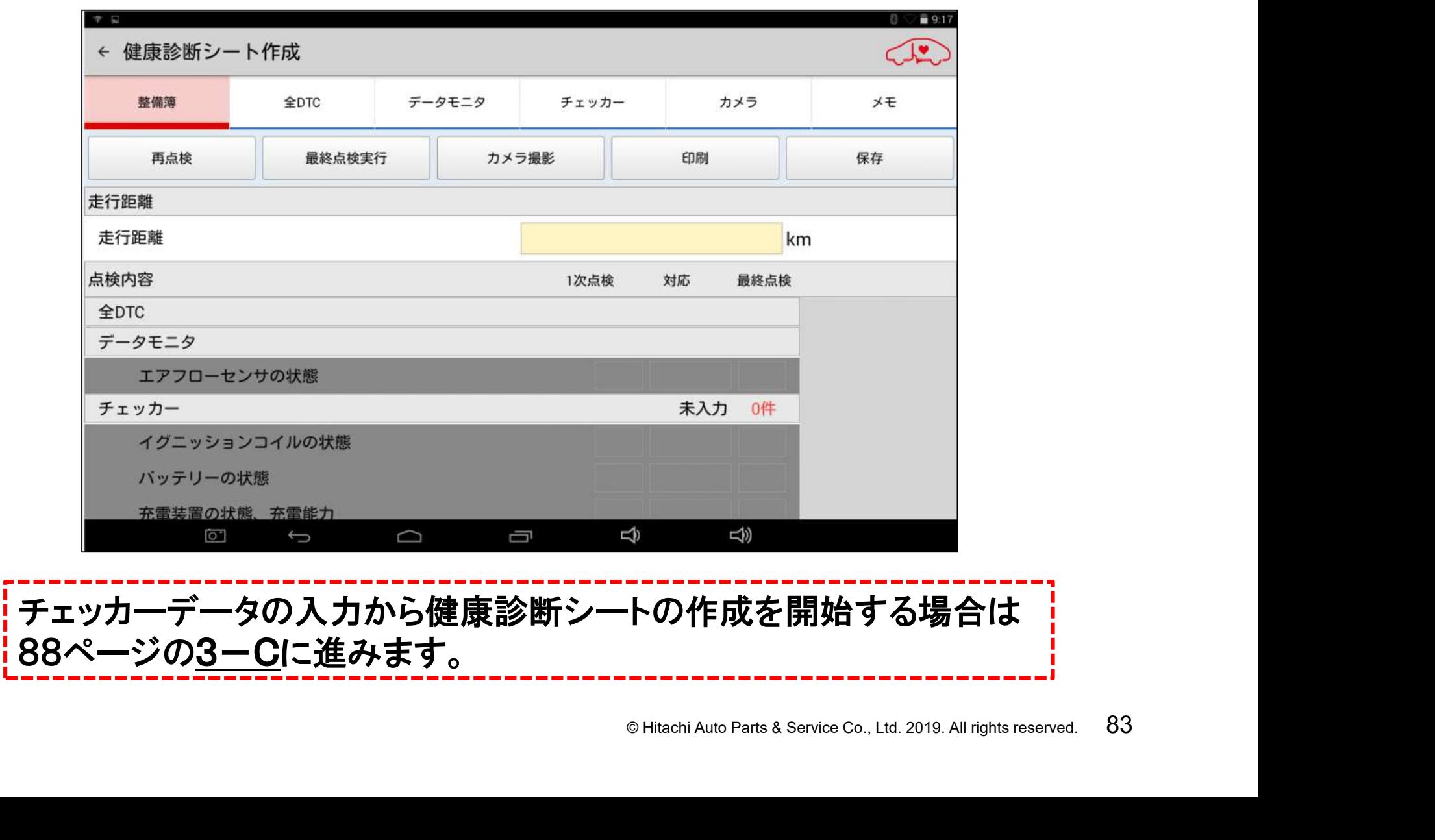

# 手順2.日常点検結果の入力

### (1)画面を上方向にスクロールさせて「日常点検」を表示させて下さい。

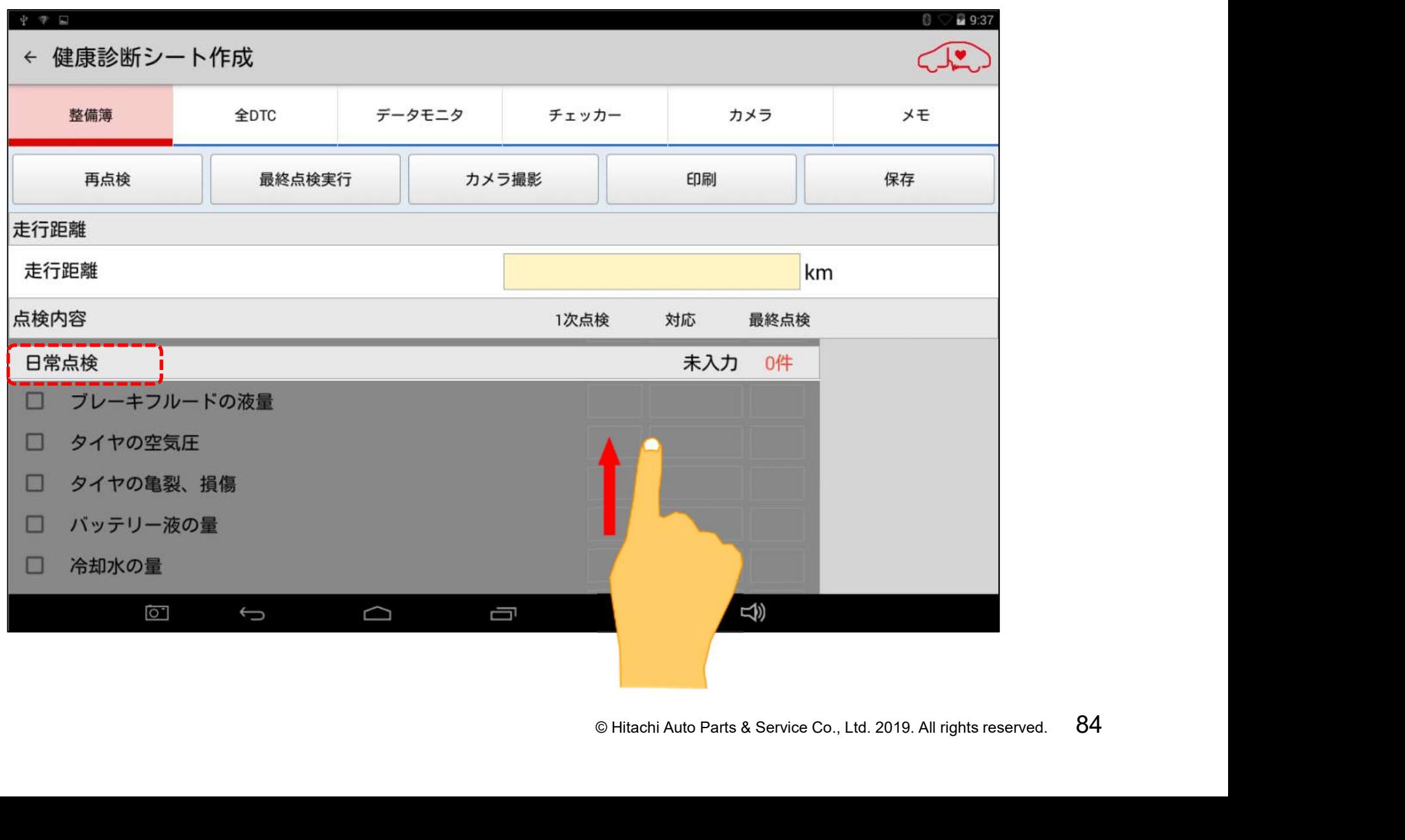

# 手順2.日常点検結果の入力

(2)入力したい項目名称の左側に表示されているチェック欄をタップし、チェックを 入れた後、一次点検結果の入力欄をタップして、画面右側に〇、△、×、クリア の選択肢を表示させて下さい。

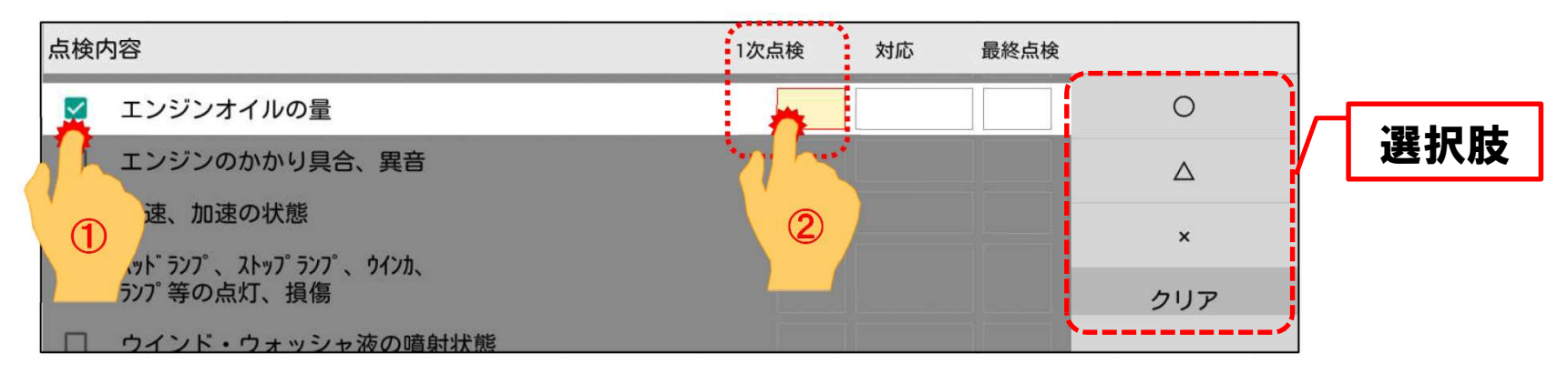

(3)点検結果に応じて、画面右側の〇、△、×のいずれかをタップして下さい。

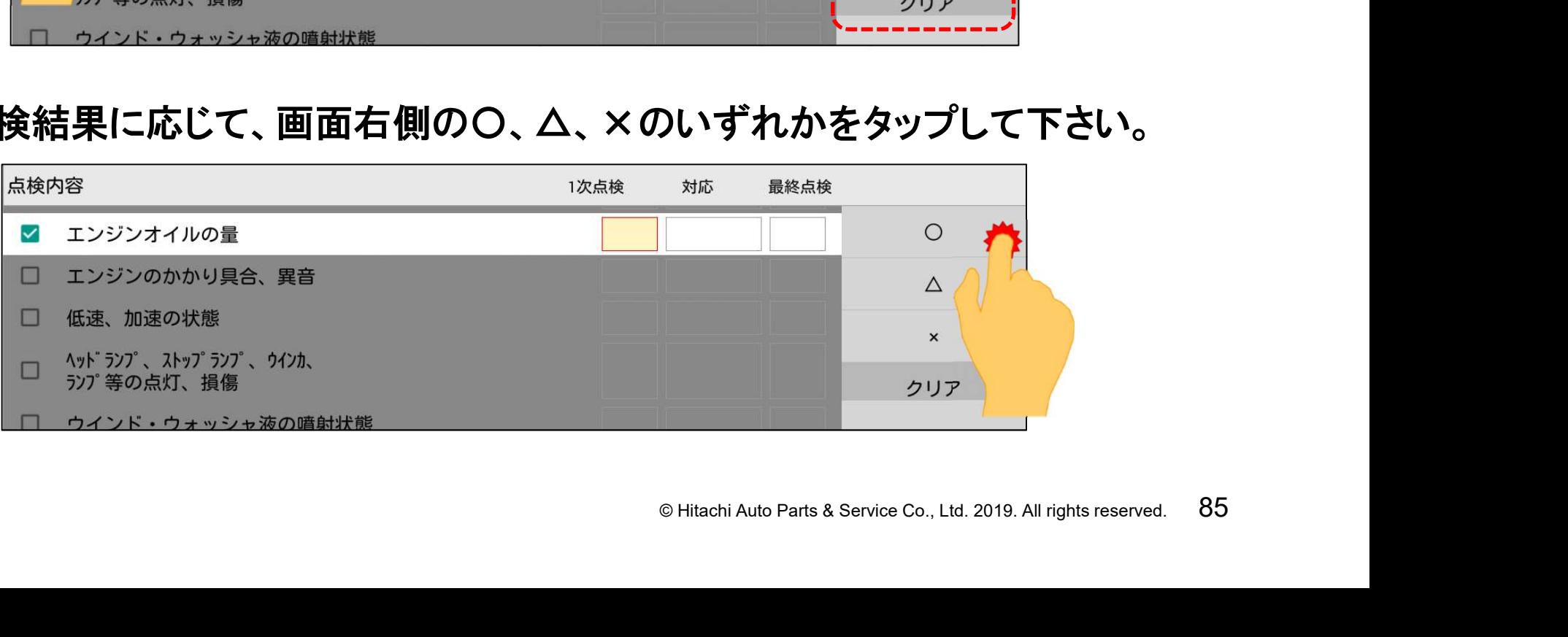

# 手順2.日常点検結果の入力

(4)点検結果が入力されます。その他の項目も前のページの(2)~(3)の要領 で入力を行って下さい。 (点検結果の変更、削除方法は次ページの【補足1】を参照下さい。)

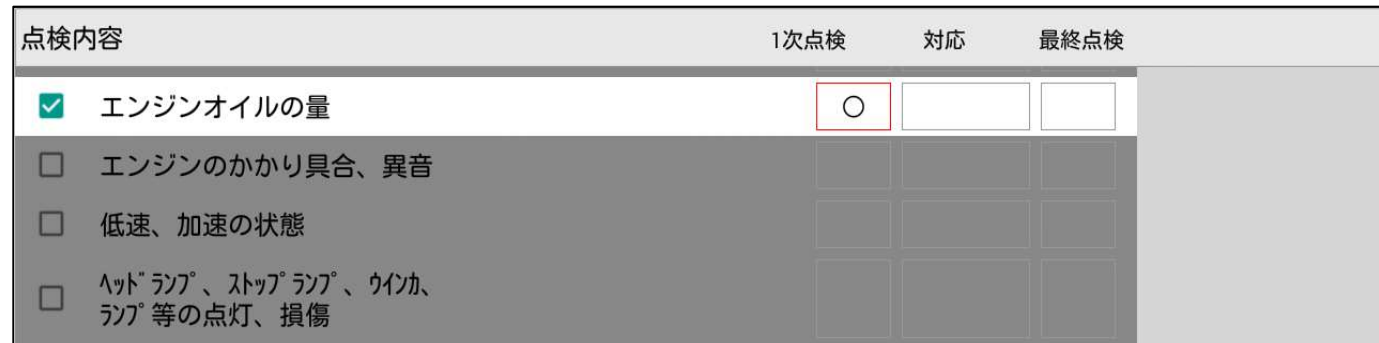

© Hitachi Auto Parts & Service Co., Ltd. 2019. All rights reserved. <sup>86</sup> (5)日常点検項目の入力が完了されましたら、作業状況に応じて以下①~③の いずれかの手順に進みます。

①全DTCを実行する。

⇒95ページのステップ4に進みます。

②専用チェッカーの計測値の入力を行う。

⇒88ページの3ーCに進みます。

③点検結果の入力を終了し、印刷、もしくは保存する。

⇒98ページのステップ5に進みます。

# 手順2.日常点検結果の入力(補足)

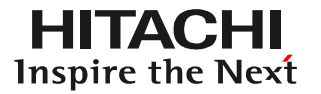

1 修正、もしくは削除したい点検結果の欄をタップします。

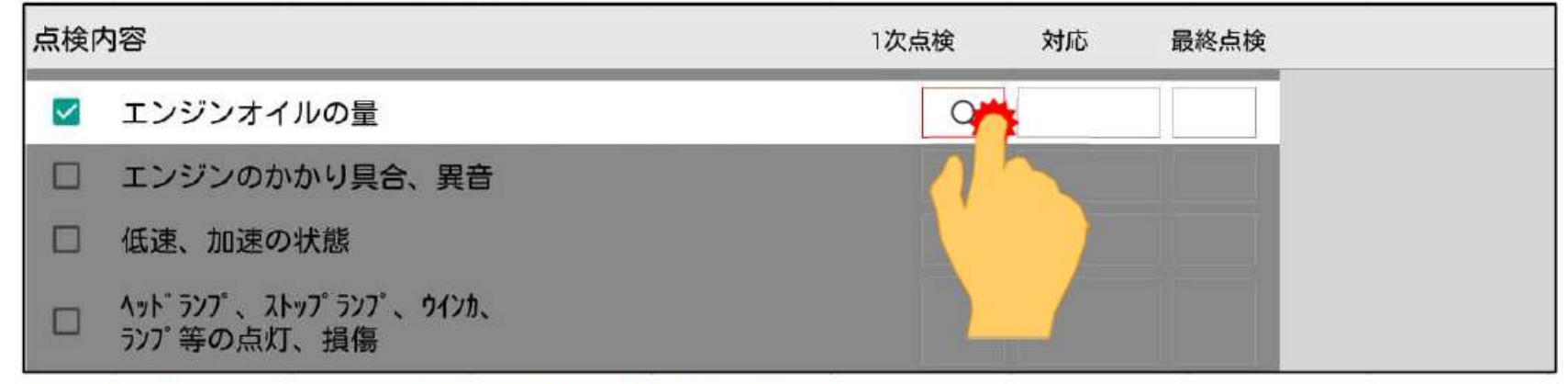

2 画面右側にO、△、×、クリアの選択肢が表示されます。

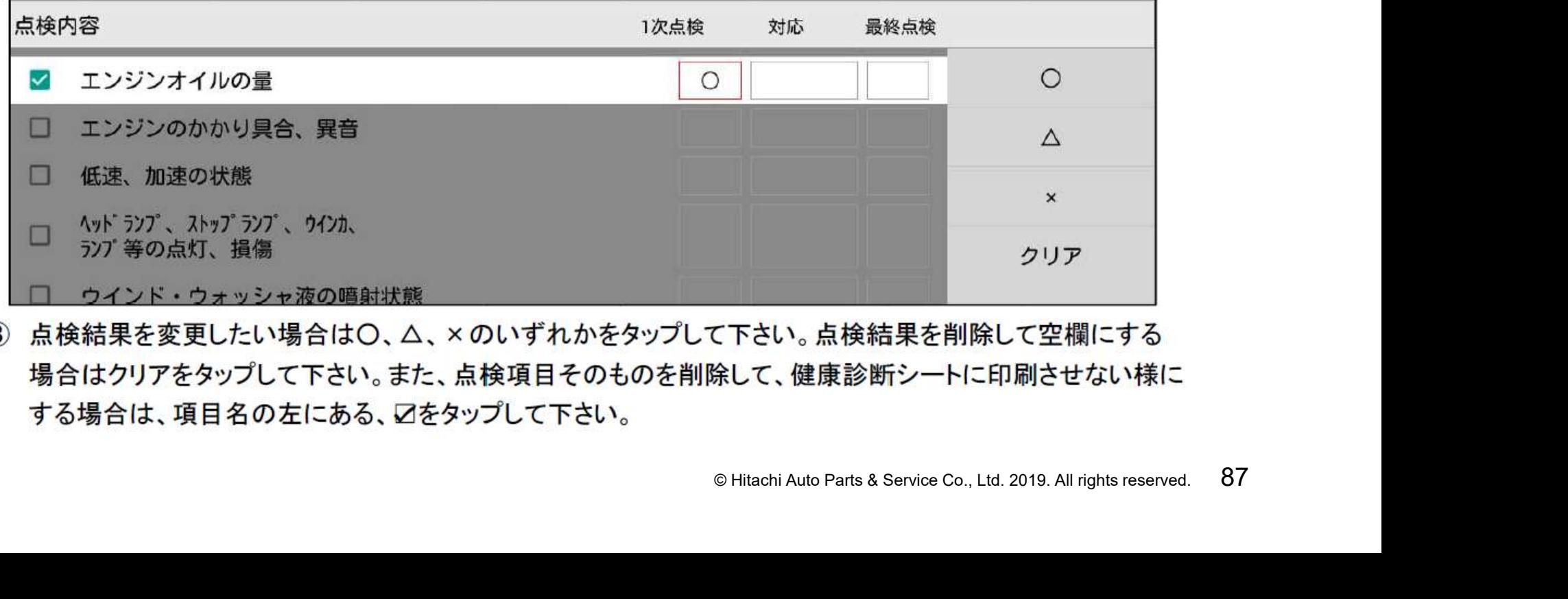

する場合は、項目名の左にある、口をタップして下さい。

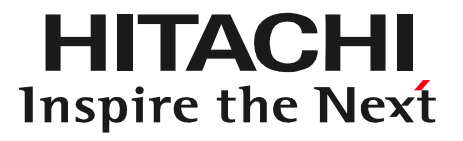

# **入力の実行**<br>
<sup>© Hitachi Auto Parts & Service Co., Ltd. 2019. All rights reserved. 88</sup> ステップ3ーC チェッカーデータの入力の実行

# 手順1.健康診断シート作成画面の表示

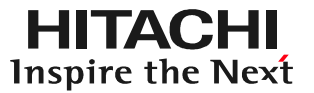

#### (1) 「健康診断履歴」の左下にある「新規作成」をタップします。

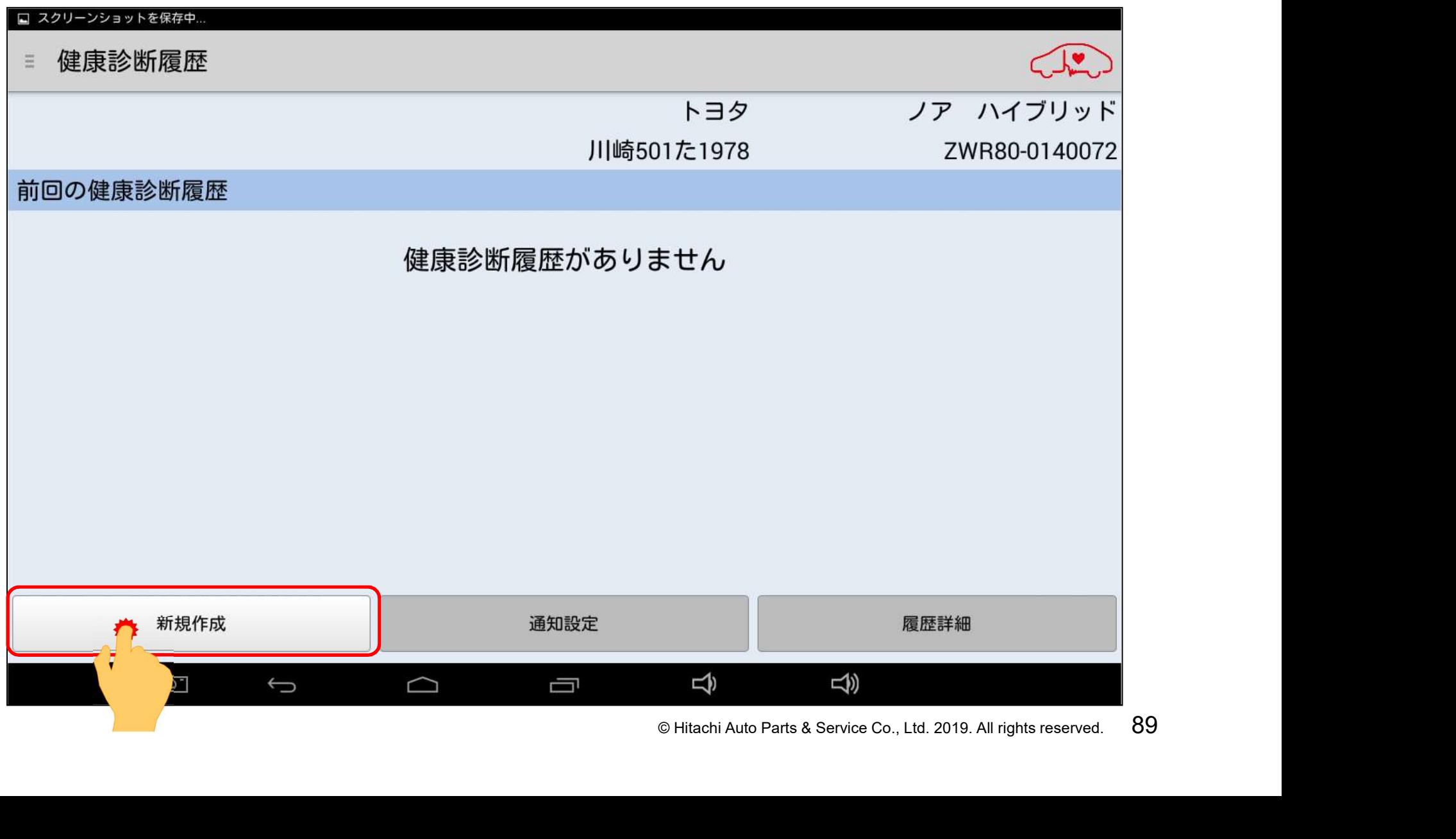

# 手順1.健康診断シート作成画面の表示

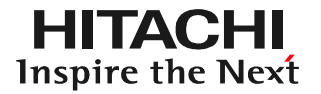

#### (2) 「健康診断」が表示されます。2の方をタップして下さい。

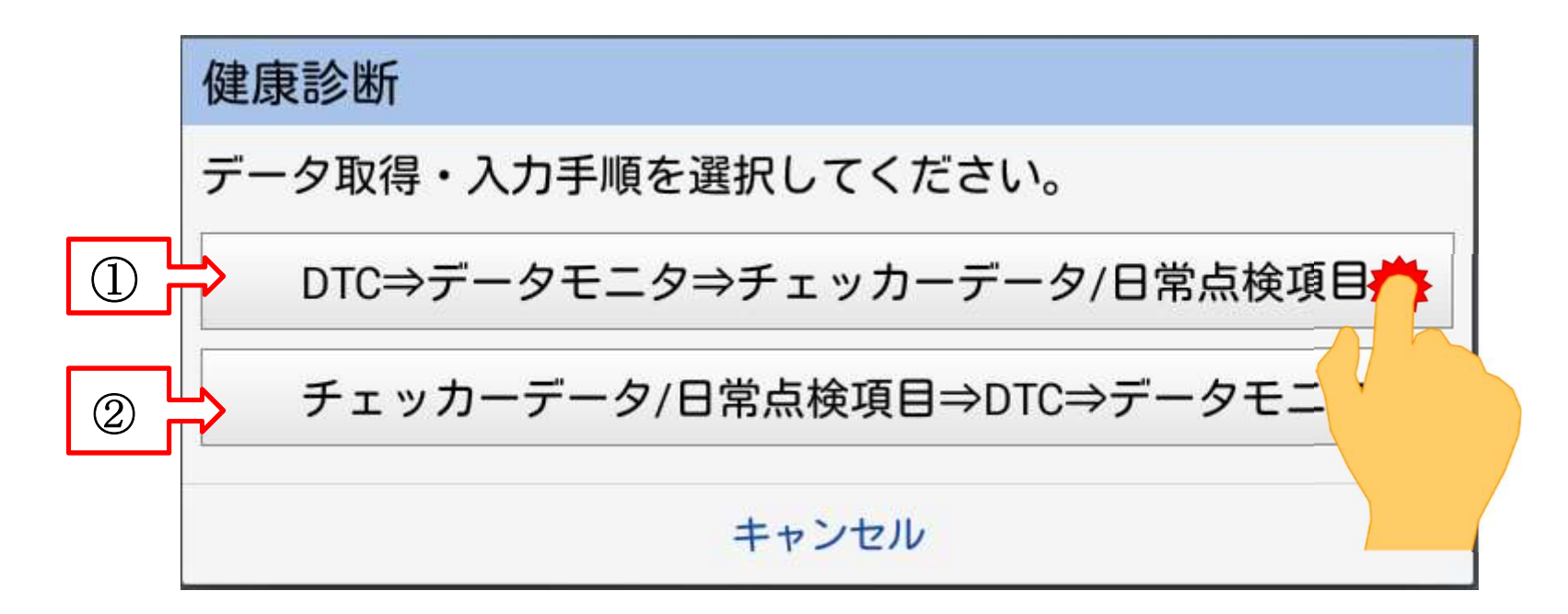

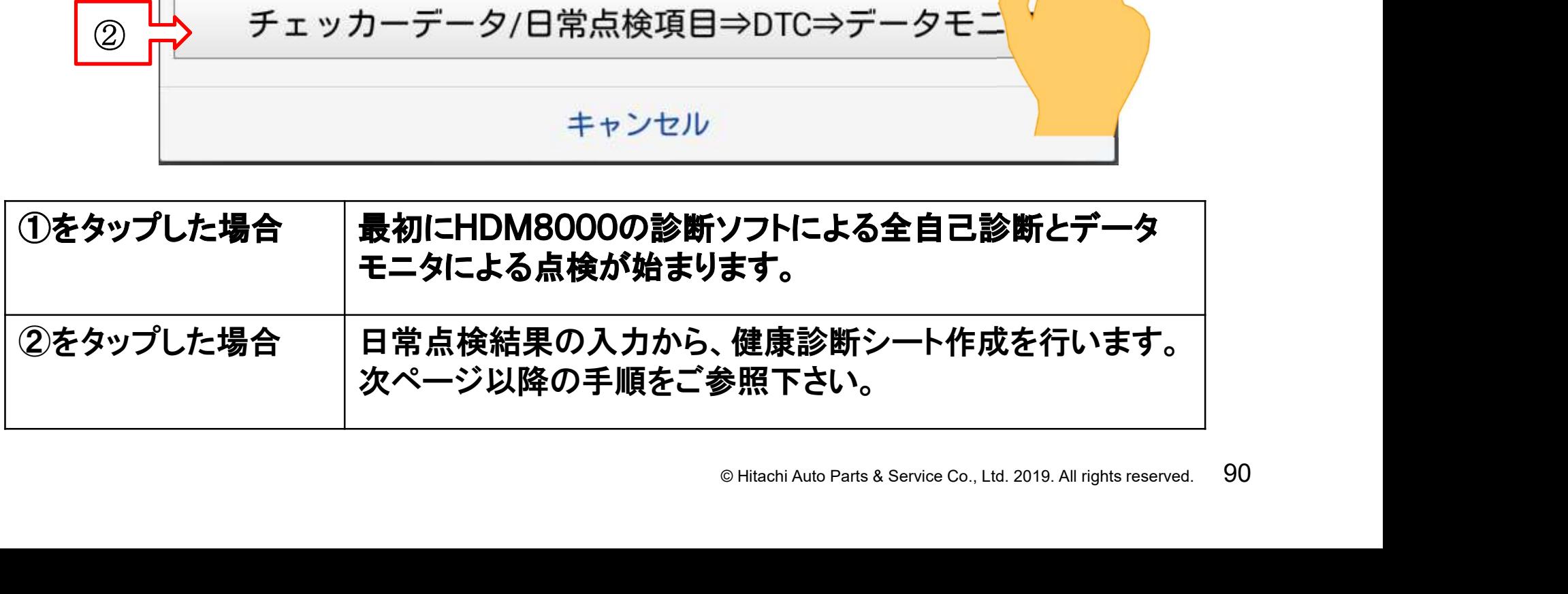

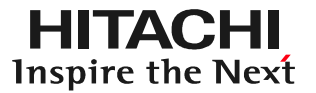

(3)健康診断シート作成画面が表示されます。

Ť.

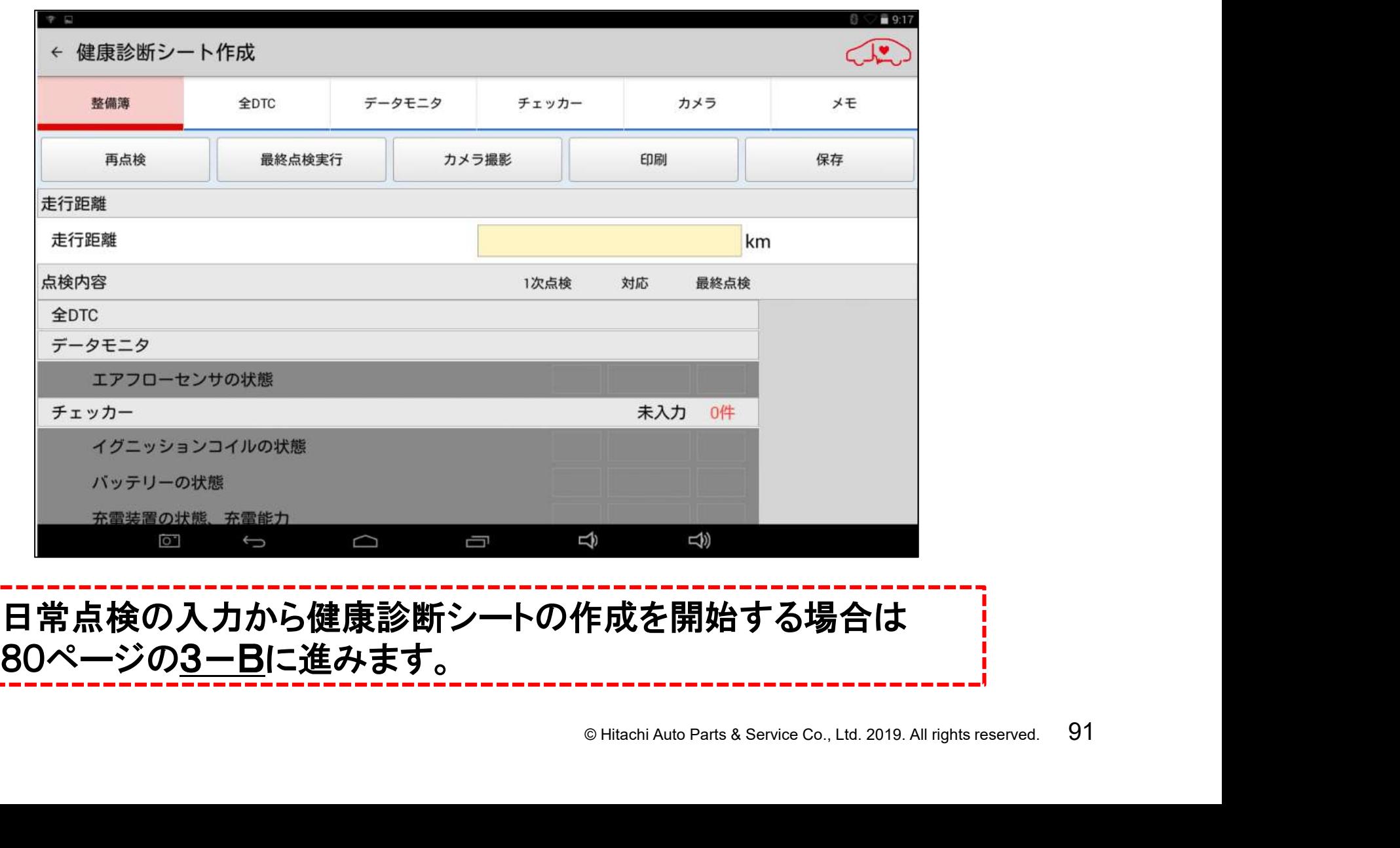

# 手順2.チェッカーの計測値の入力

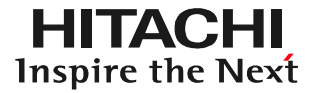

#### (1) 「健康診断シート作成画面」の「チェッカー」をタップします。

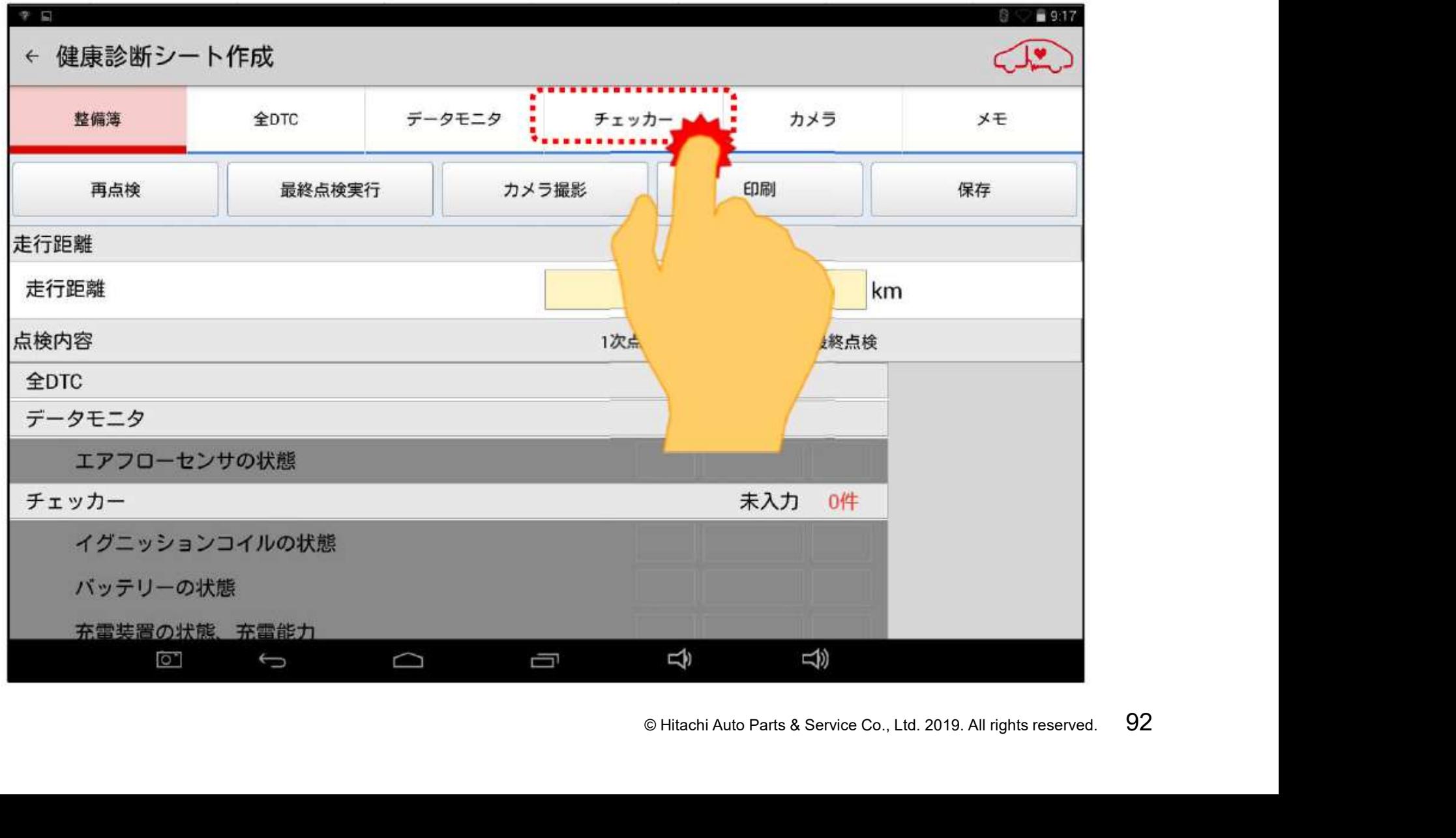

# 手順2.チェッカーの計測値の入力

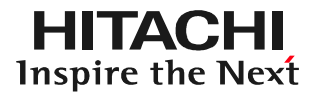

(2)チェッカーデータの入力画面が表示されます。データ転送を行うチェッカーに 応じて、それぞれのタブをタップして、Bluetooth接続と入力画面の表示を 行って下さい。(【補足】も参照して下さい)

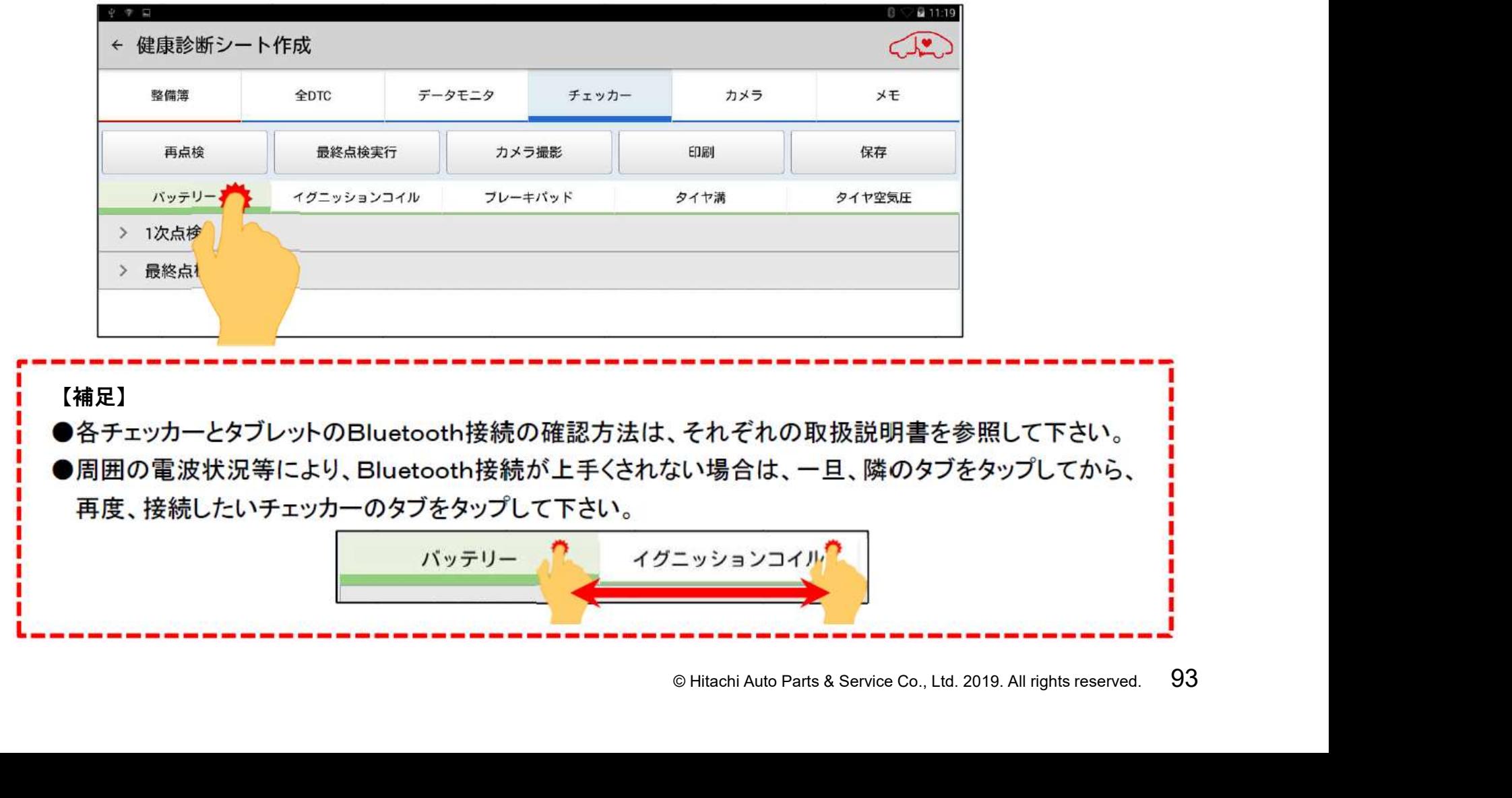

### 手順2.チェッカーの計測値の入力

(3)データ転送が完了されましたら、作業状況に応じて以下①~③のいずれかの 手順に進みます。

①全DTCを実行する。

⇒95ページのステップ4に進みます。

②日常点検結果の入力を行う。

**⇒80ページの3-Bに進みます。** 

③点検結果の入力を終了し、印刷、もしくは保存する。

⇒98ページのステップ5に進みます。

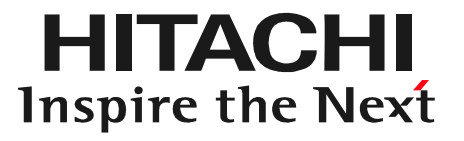

# 人力後の全DTCの実行<br><br>® Hitachi Auto Parts&Service Co., Ltd. 2019. All rights reserved. 95 ステップ4 チェッカーデータ、日常点検項目入力後の全DTCの実行

# 手順.再点検の実行

- (1) 車両側診断コネクタにHDM8000のインターフェースボックスを接続して 下さい。
- (2)インターフェースボックスのLEDが緑色に点灯したことを確認されましたら 「健康診断シート作成」画面の「再点検」をタップして下さい。

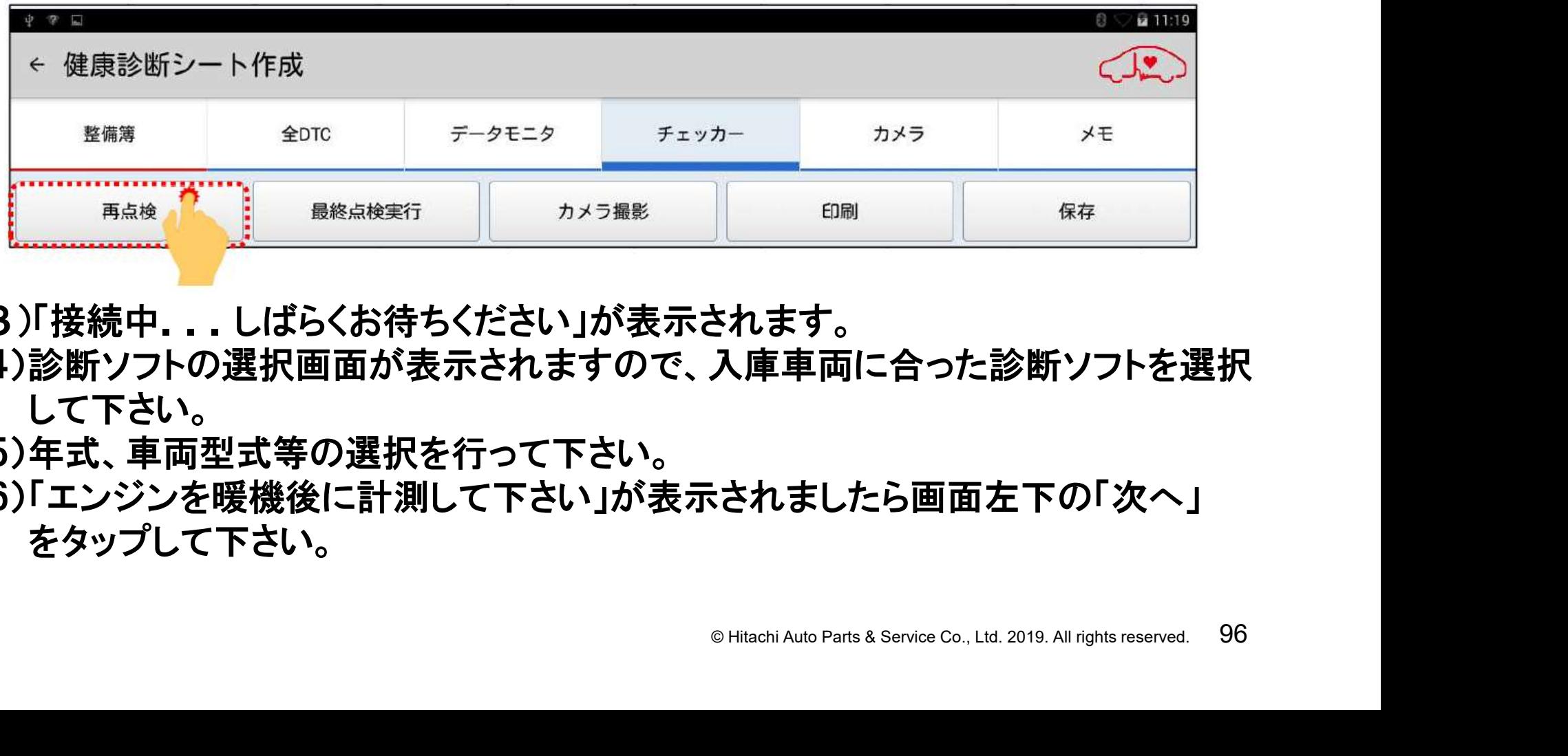

- (3)「接続中...しばらくお待ちください」が表示されます。
- (4)診断ソフトの選択画面が表示されますので、入庫車両に合った診断ソフトを選択 して下さい。
- (5)年式、車両型式等の選択を行って下さい。
- (6)「エンジンを暖機後に計測して下さい」が表示されましたら画面左下の「次へ」 をタップして下さい。

# 手順.再点検の実行

- (7) 「故障コードの読取り」「エンジンデータ取得中」の順番で、車両からのデータ 取得が実行されます。
- (8)データ取得が完了すると下図が表示されます

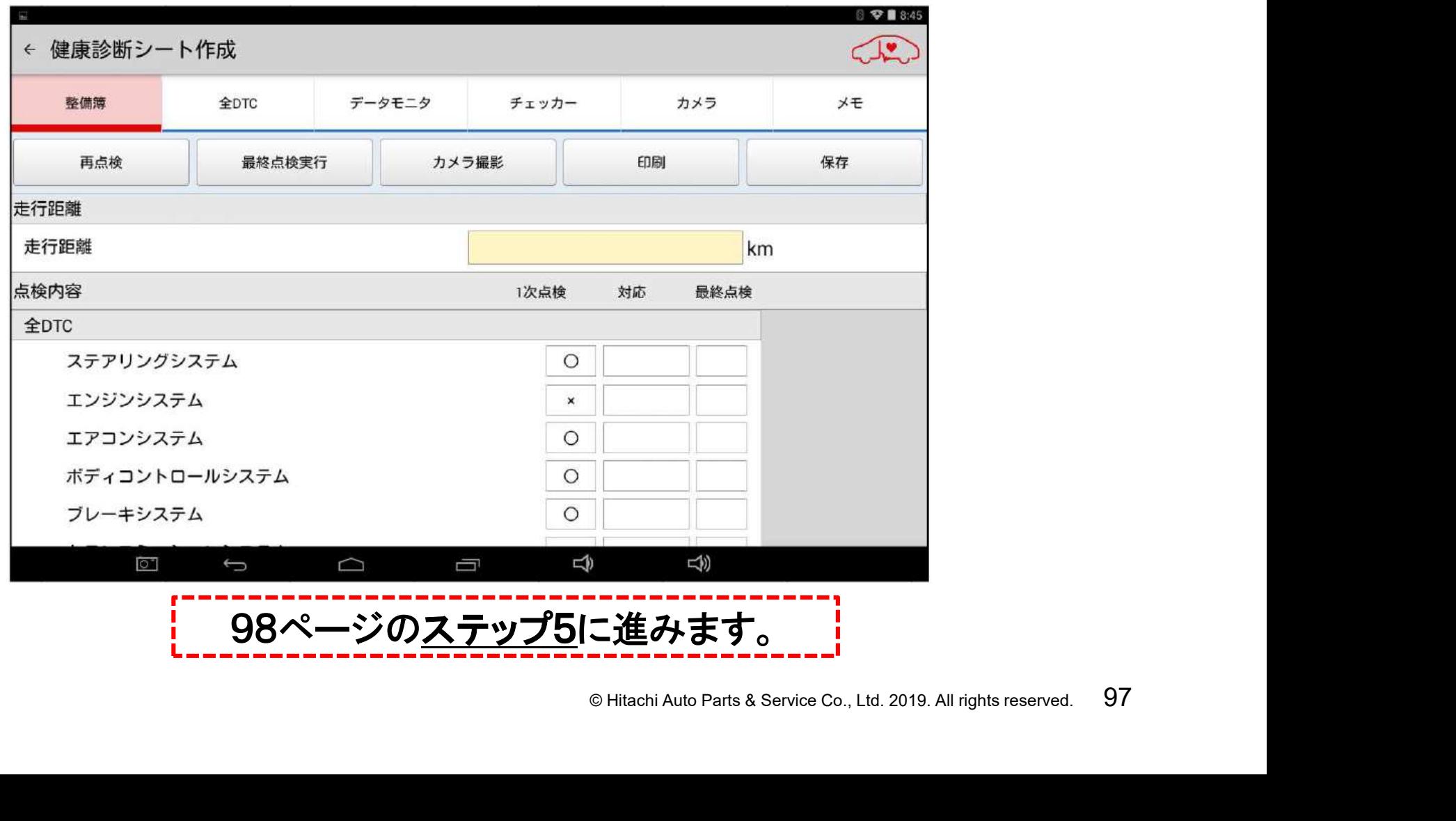

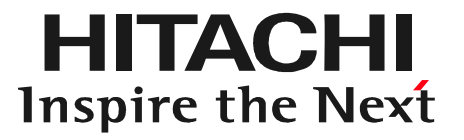

# **○**<br>
白刷/最終点検<br>
◎ Hitachi Auto Parts& Service Co., Ltd. 2019. All rights reserved. 98 ステップ5 走行距離入力/保存/印刷/最終点検

# 手順1.走行距離の入力

(1) 車両側のオドメータに表示されている走行距離(入庫当日の走行距離)を、 画面上の走行距離の欄に入力して下さい。

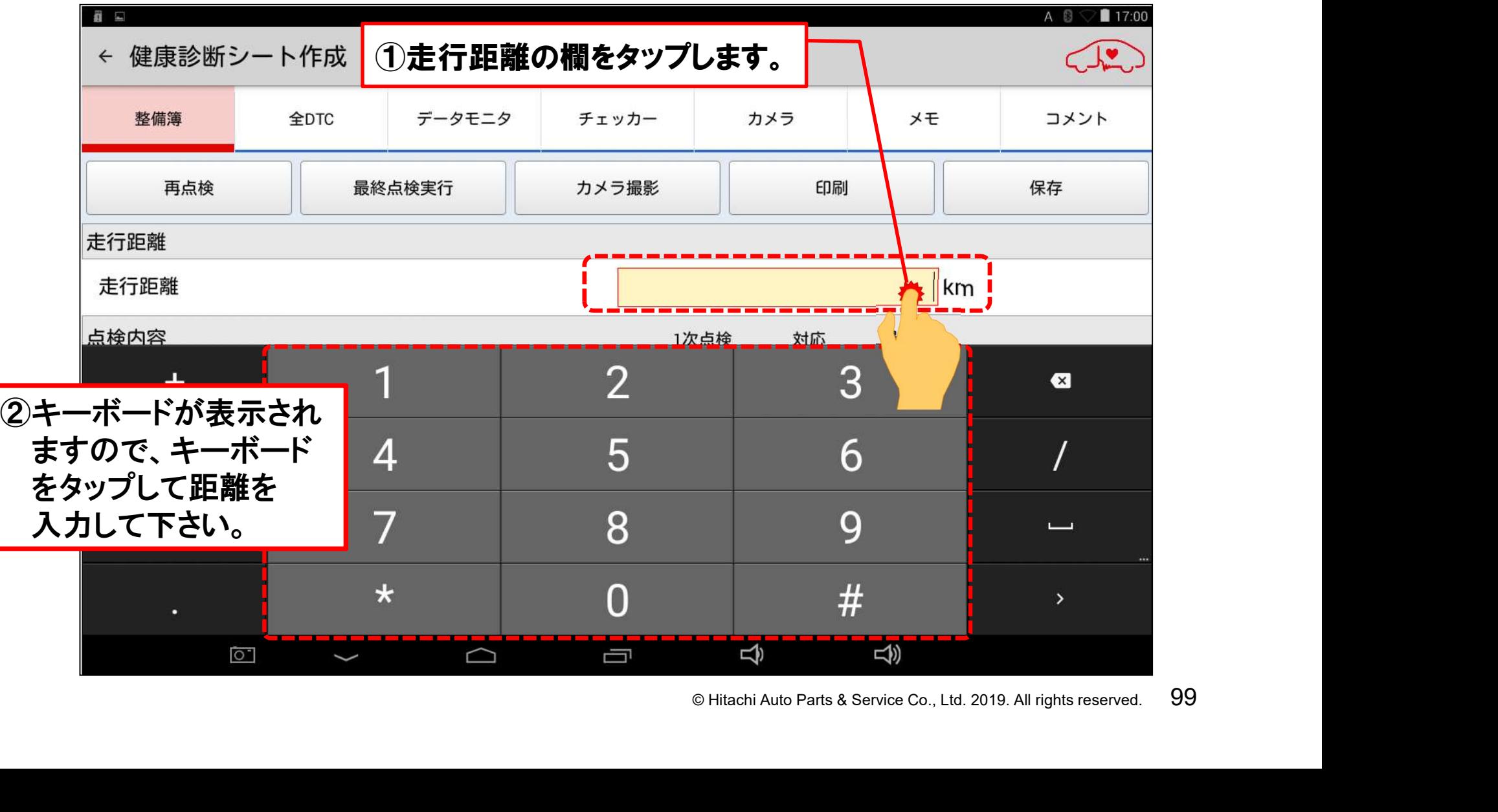

# 手順1.走行距離の入力

(2) 走行距離(入庫当日の走行距離)の入力が完了されましたら、キーボード の格納ボタンを押して、キーボードを消去します。

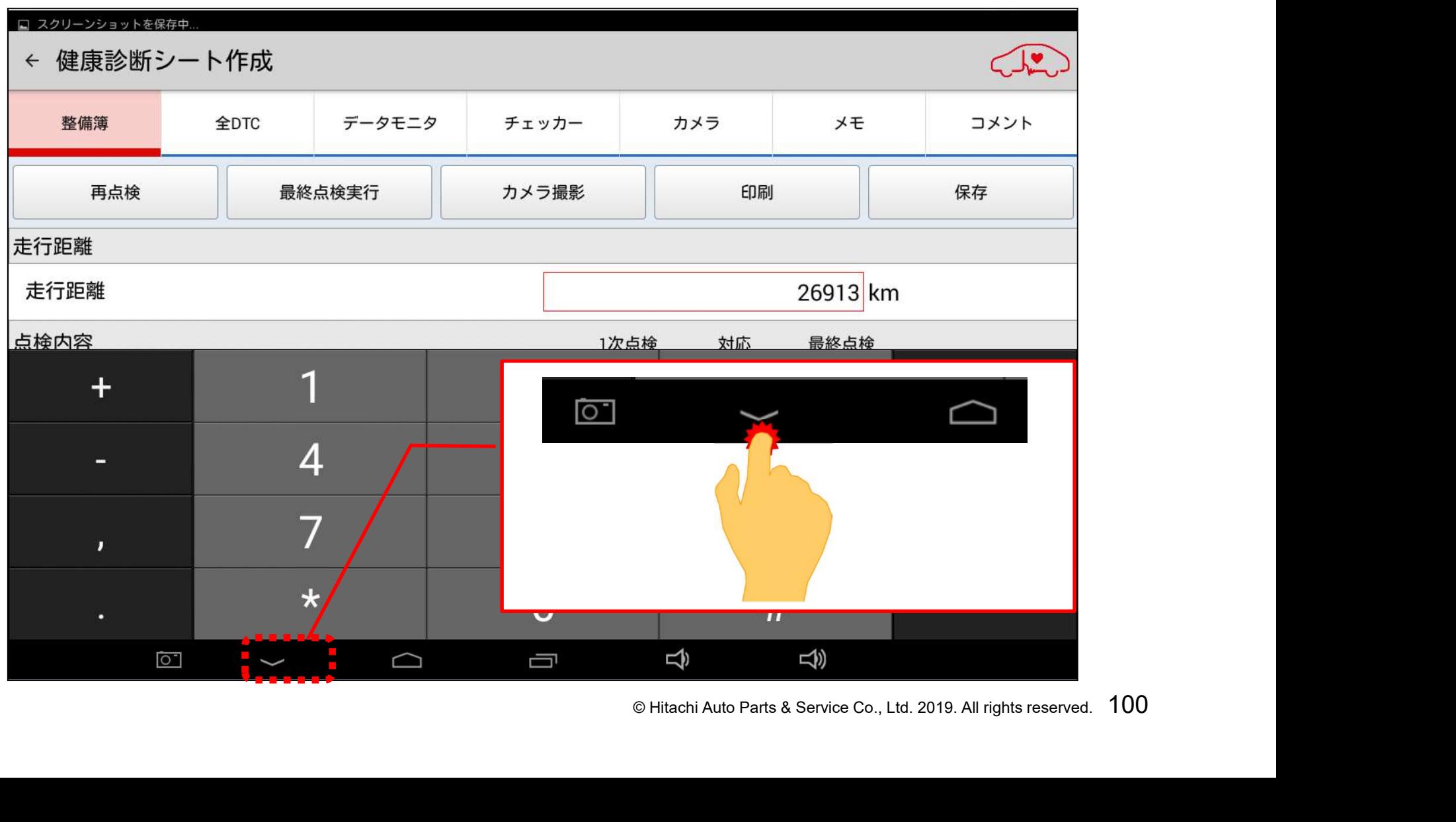

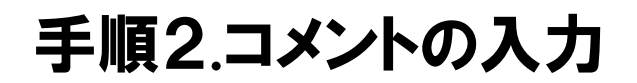

予めHDM8000アプリに用意されたコメントではなく、独自のコメントを入力したい 場合は「コメント」ボタンをタップしますと入力画面が表示されますので、「以下の コメントを印刷」をタップしてから入力を行って下さい。

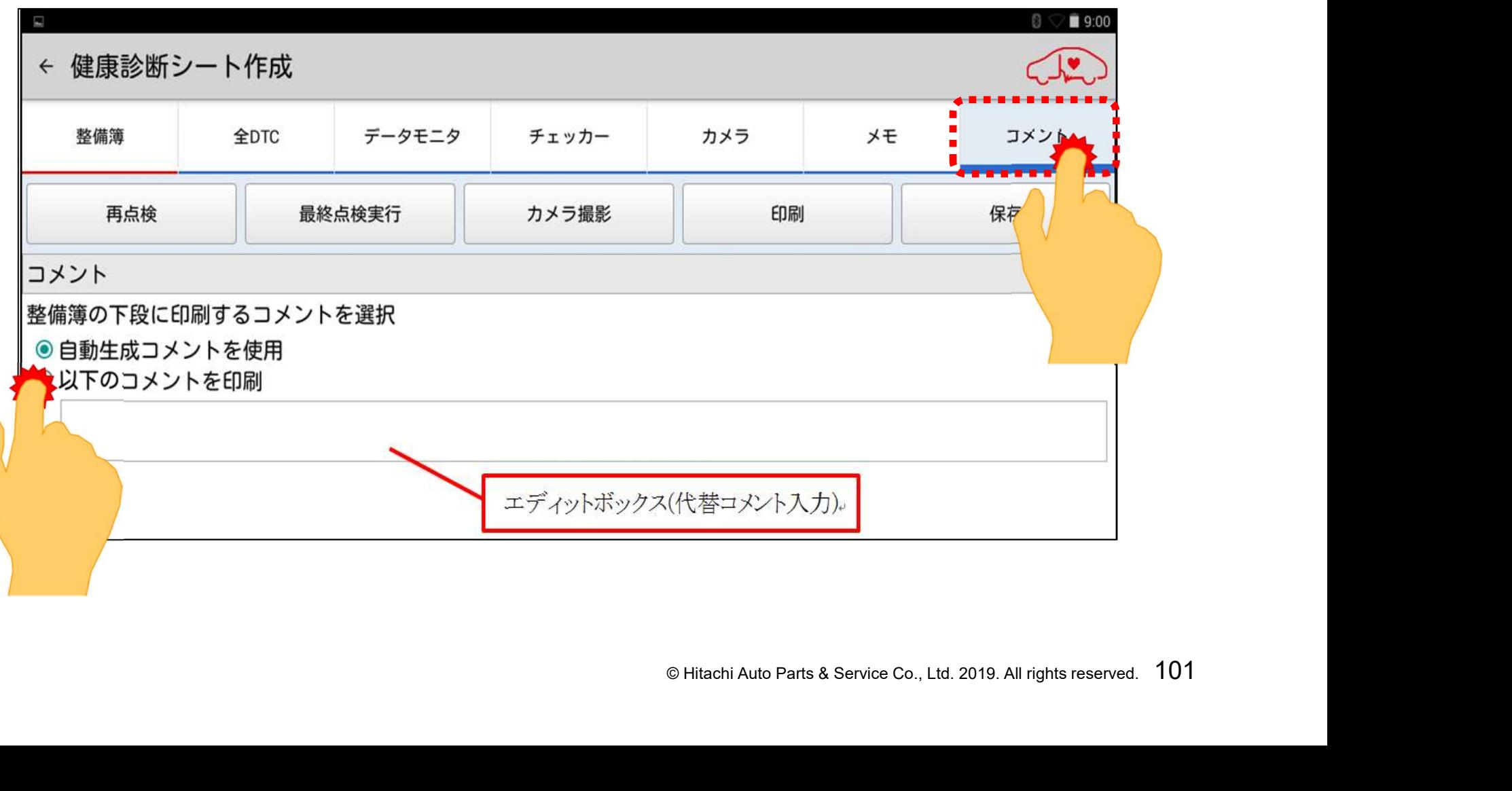

# 手順3.保存または印刷の実行

#### 全ての項目の入力が完了されましたら、印刷、もしくは保存をタップして完了です。

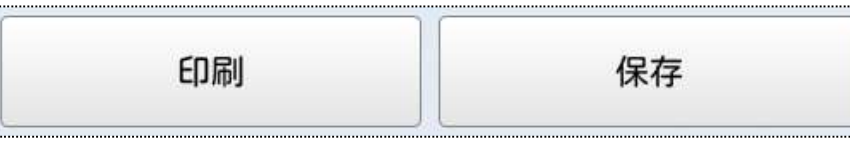

【補足】「最終点検実行」について (1)一次点検結果の反映について 画面上の「最終点検実行」をタップすると、一次点検の結果欄に〇が入力されていた項目は、一旦、最終 点検の結果欄にも〇が入力されます。点検項目により、以下①~③の操作を行って下さい。 © Hitachi Auto Parts & Service Co., Ltd. 2019. All rights reserved. <sup>102</sup> 3 日常点検⇒各項目をタップして点検結果を入力して下さい。 (2)最終点検実行時の動作について 点検の内容が異なりますので、ご注意下さい。 一次点検結果 最終点検実行時の動作 点検項目 有り 実行されます 全自己診断/データモニタ 無し 実行されません。 有り 入力可能 チェッカーからのデータ入力 無し 入力不可 有り 入力可能 日常点検項目の入力 無し 入力不可

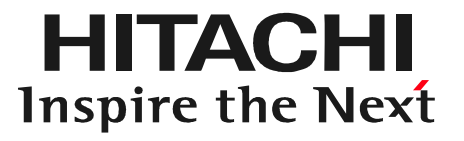

# O<br>
<del>点検方法</del><br>© Hitachi Auto Parts & Service Co., Ltd. 2019. All rights reserved. 103 ステップ6 再入庫車両の点検方法

#### (1)「車両一覧」の画面の左側に表示されている「登録番号から検索」をタップして 下さい。

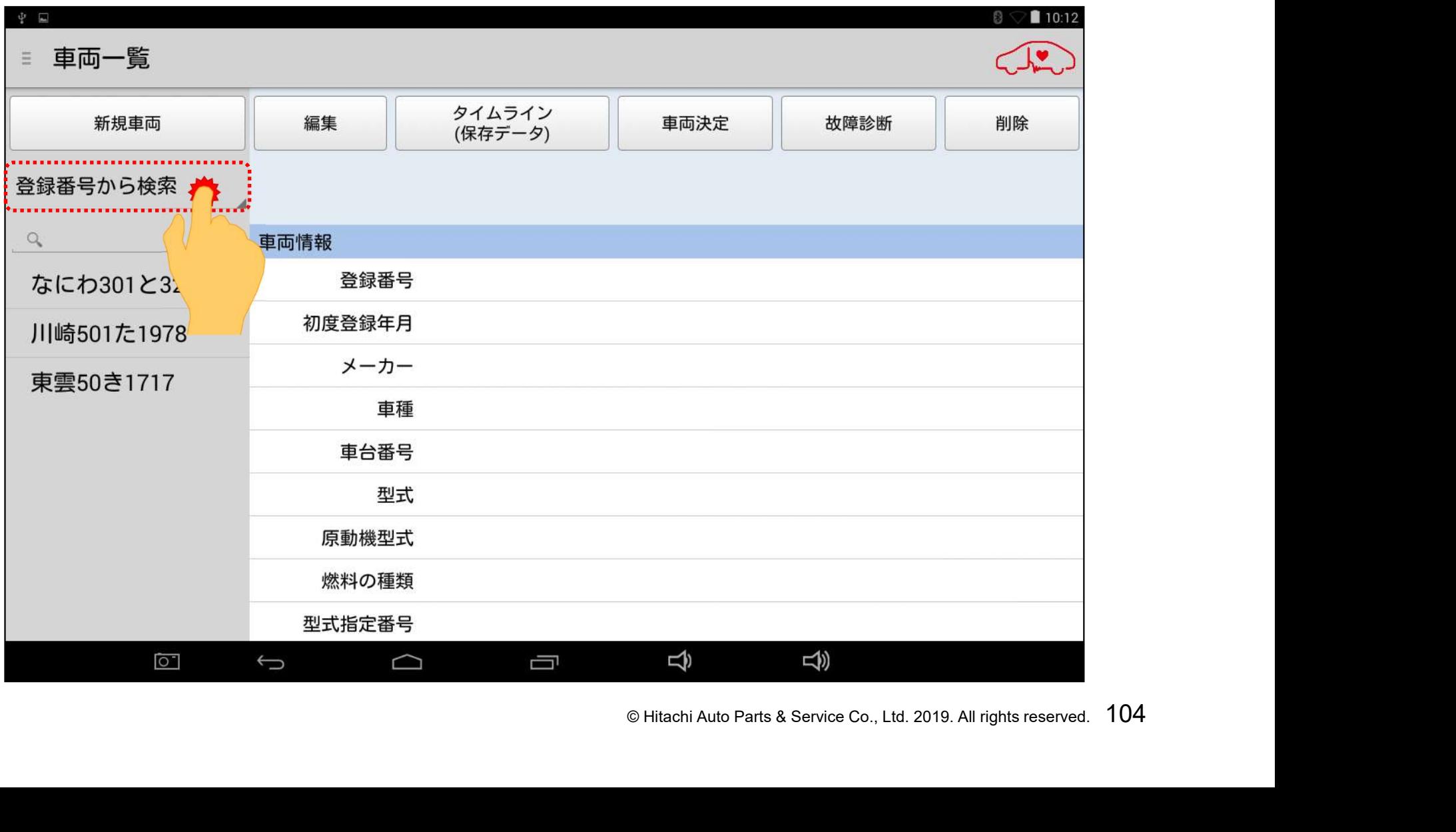

#### (2)「登録番号から検索」と「車台番号から検索」の2つの選択肢が表示されます ので、いずれかをタップして選択して下さい。

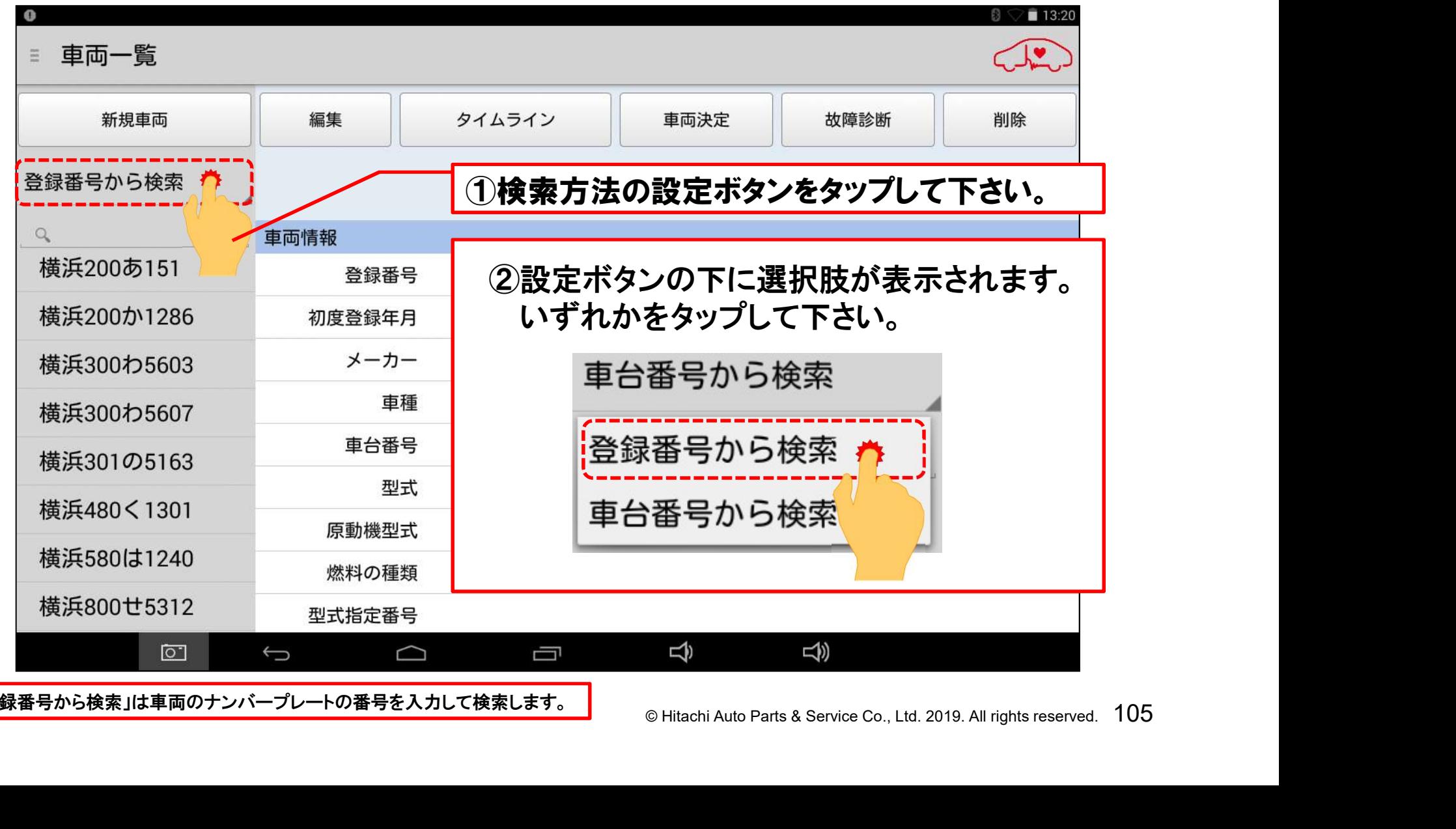

「登録番号から検索」は車両のナンバープレートの番号を入力して検索します。

(3)検索方法の選択が完了されましたら、検索方法の選択欄の下にある、番号の 入力欄をタップして下さい。キーボードが表示されます。

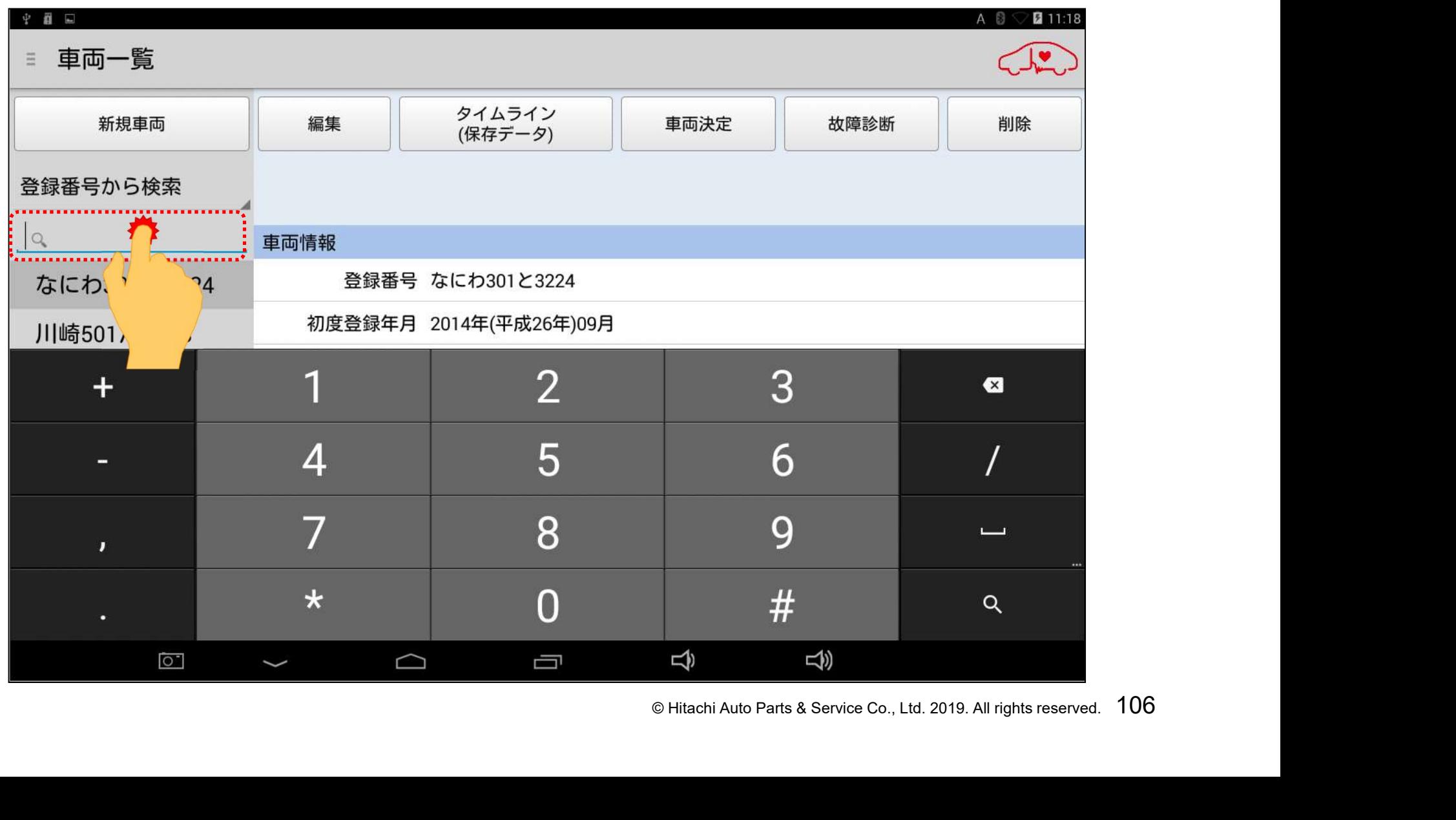

(4)キーボードが表示されましたら、保存データを呼び出したい車両の登録番号、 を入力して、最後にキーボードの右下にある虫メガネのボタンをタップして下さい。

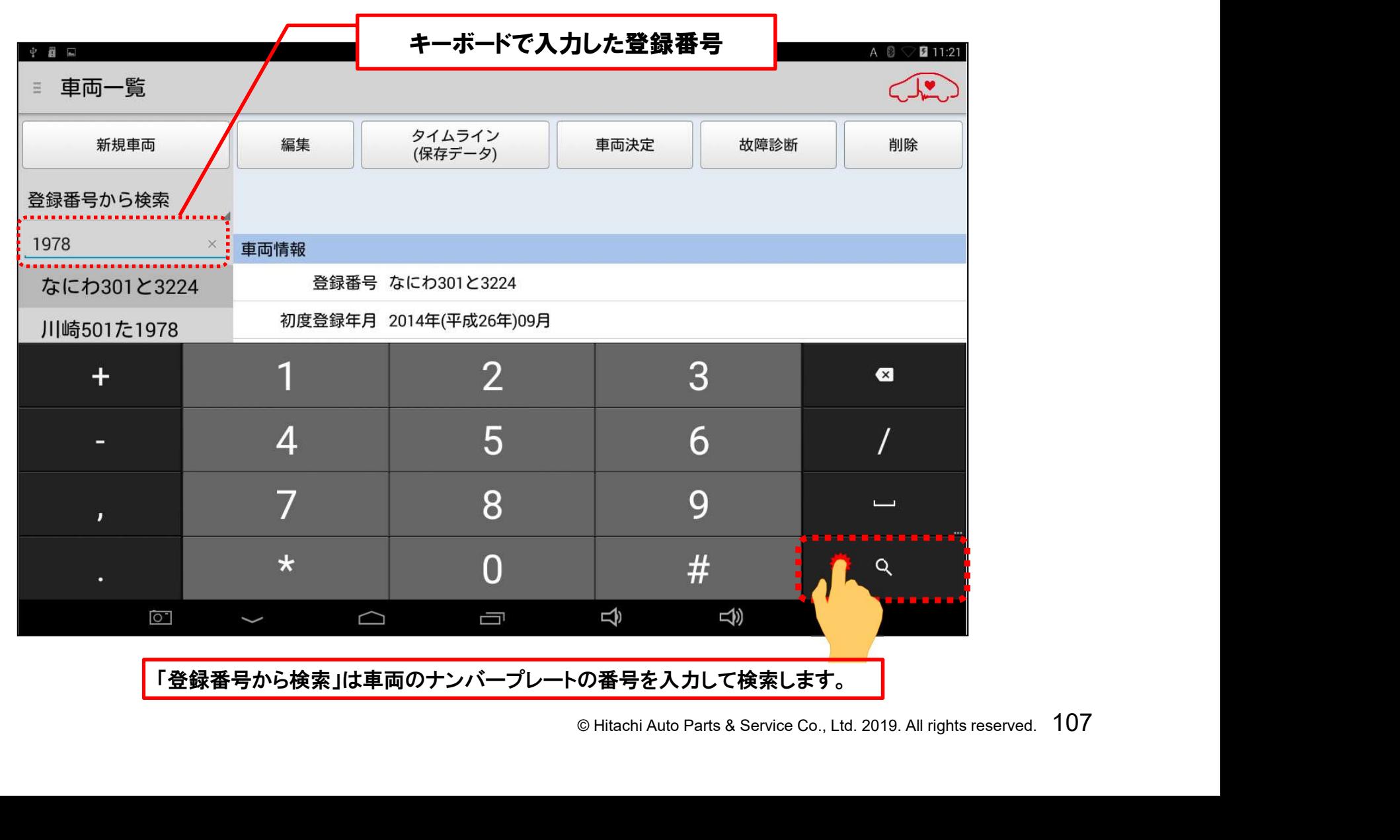
# 手順1.再点検する車両の選択

### (5)画面左に該当する「車両情報」の登録番号が表示されます。登録番号をタップ すると、「車両情報」が表示されます。

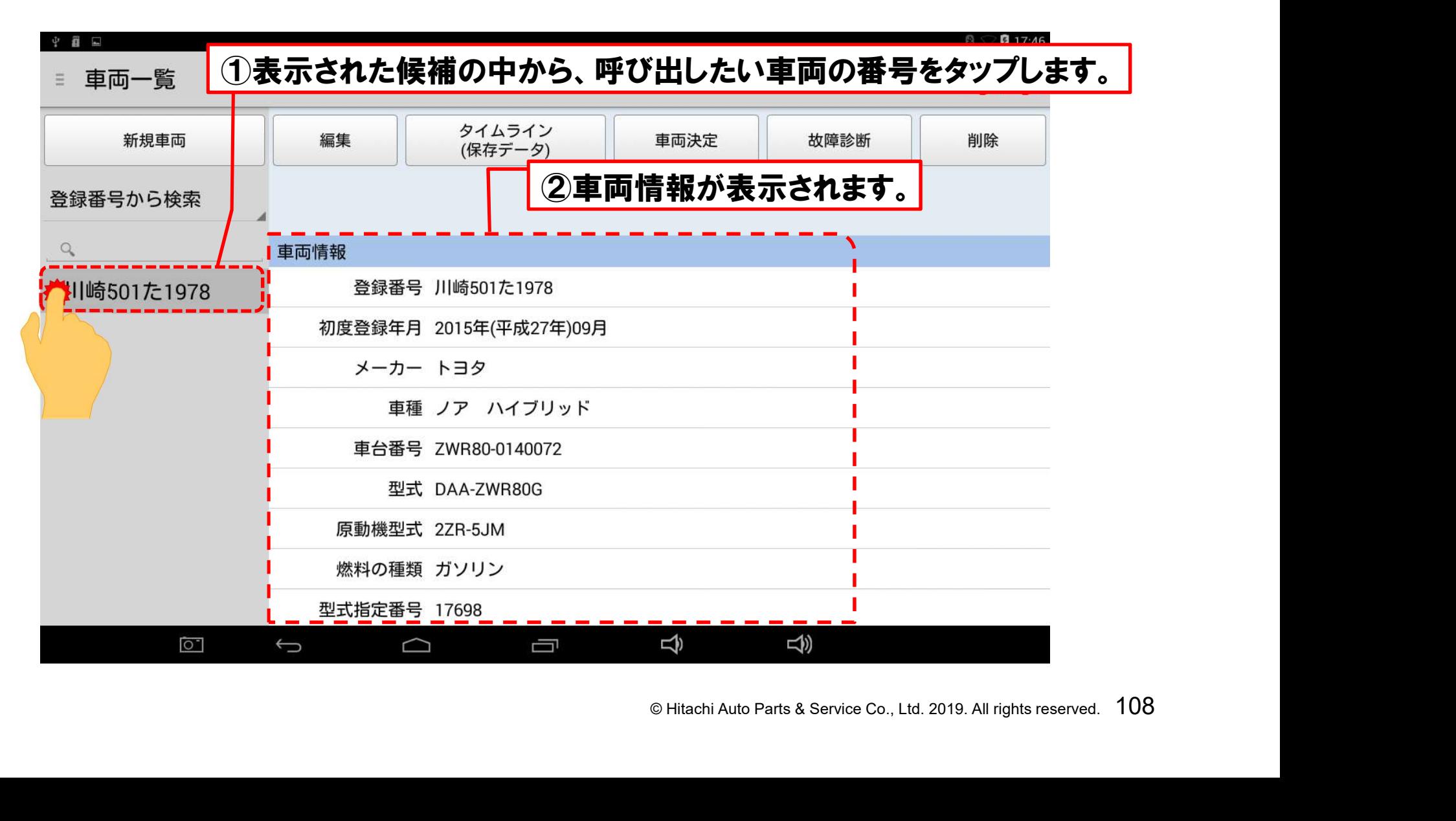

# 手順2.「健康診断履歴」の表示

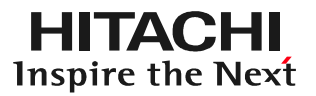

### (1)画面上部の「車両決定」をタップして下さい。

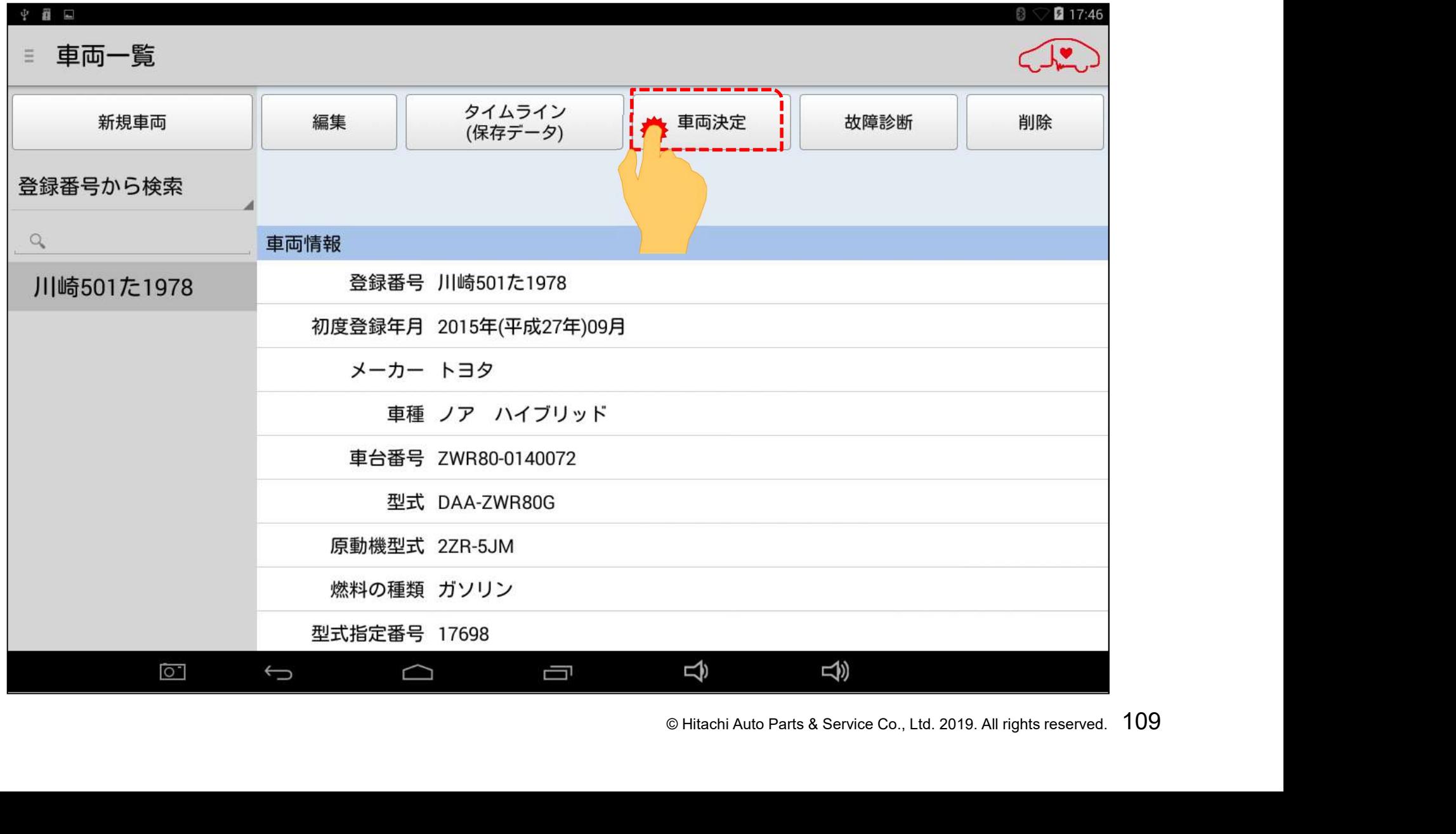

## 手順2.「健康診断履歴」の表示

#### (2)「健康診断履歴」が表示され、「前回の健康診断履歴」が表示されます。 再点検を行う場合は「新規作成」をタップします。

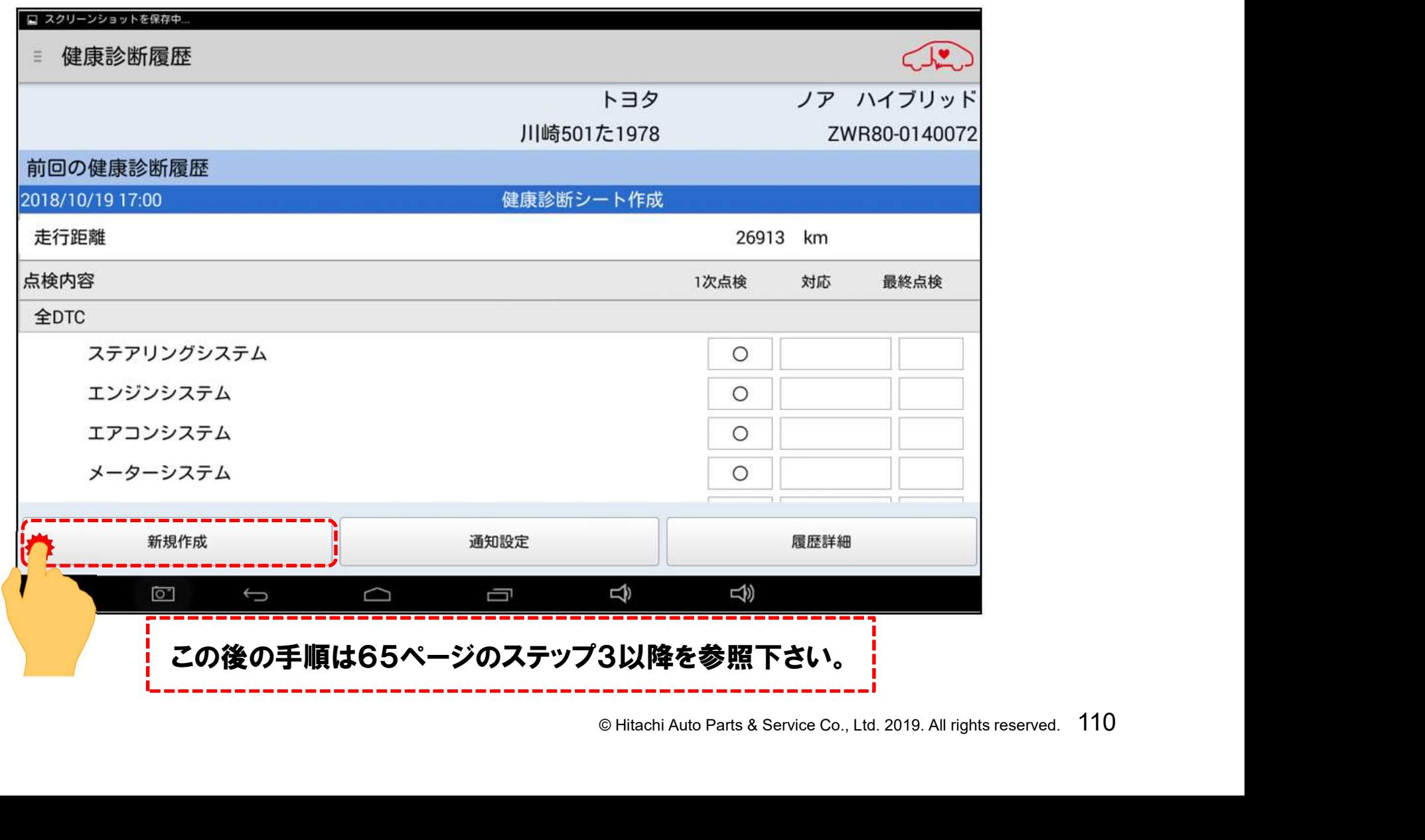